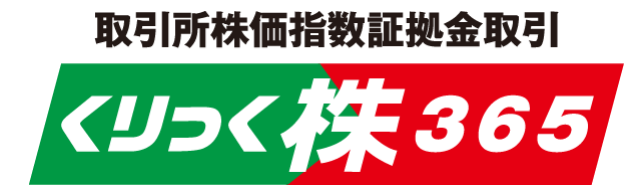

# ブラウザ版 操作マニュアル

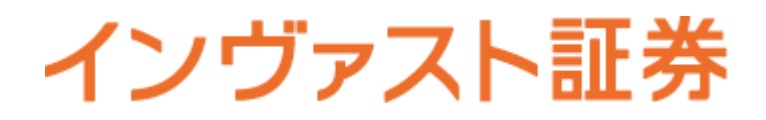

くりっく株365 ブラウザ版操作マニュアル

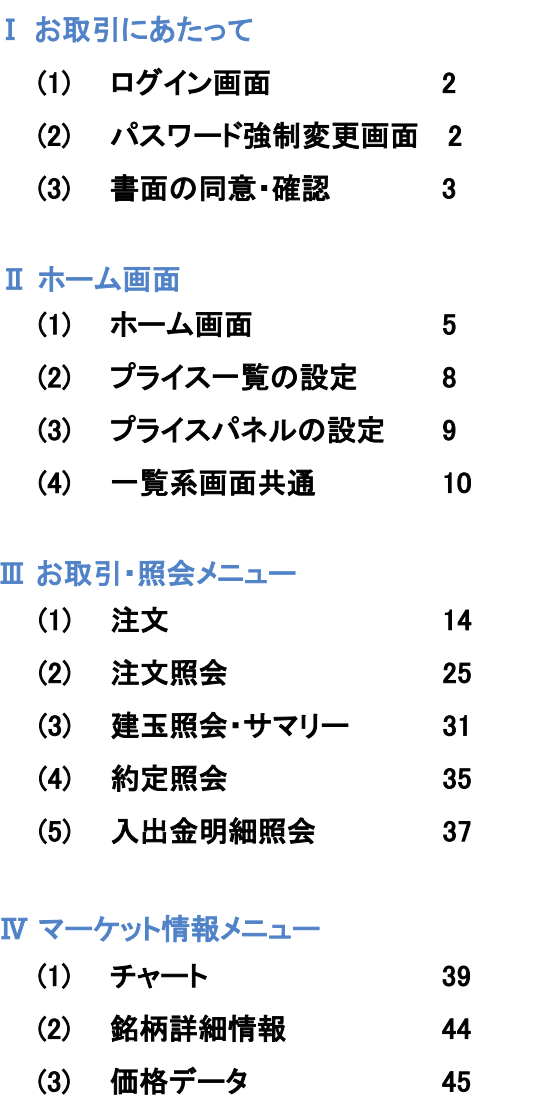

(4) [金利・配当相当額一覧](#page-46-0) <sup>46</sup>

### Ⅴ ニュースメニュー

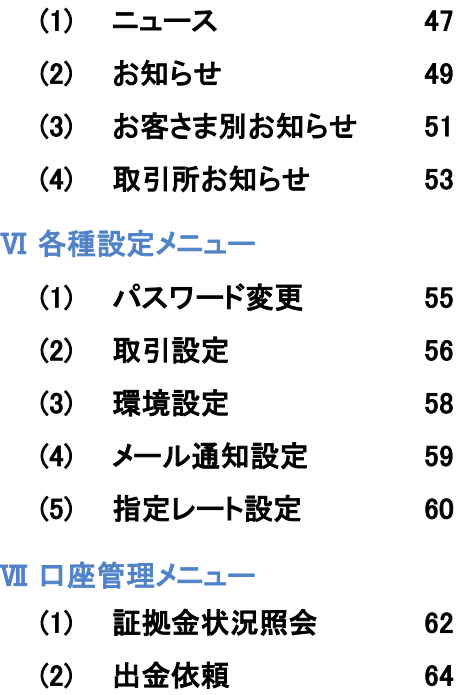

- 頼 64 (3) [報告書閲覧](#page-65-0)**覽 65**
- (4) [同意書面照会](#page-66-0)会 66<br>————————————————————

# <span id="page-2-0"></span>**Ⅰ お取引にあたって**<br>…………

# <リっく株365

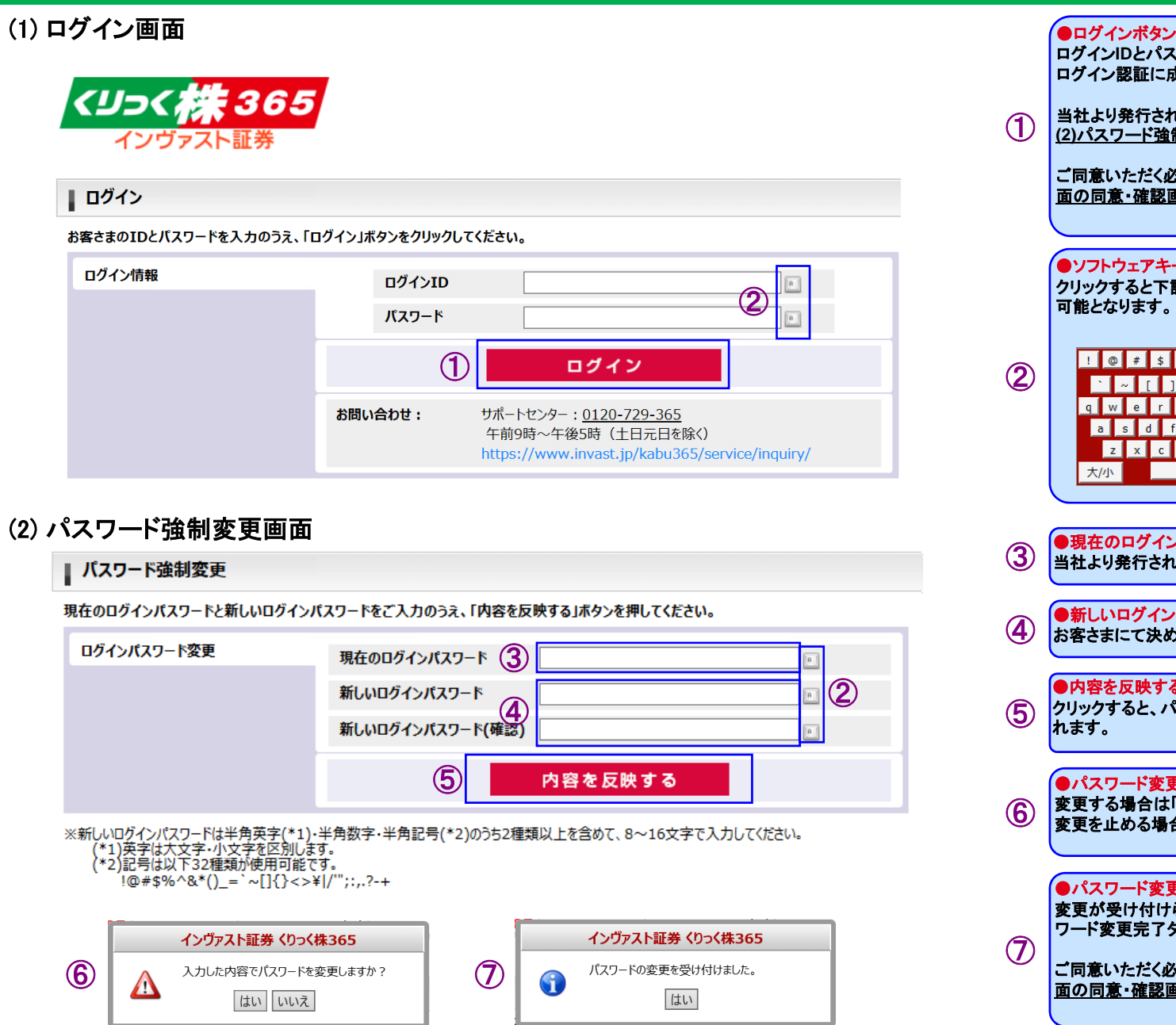

 ログイン**ID**とパスワードを入力してクリックしてください。 ログイン認証に成功すると、ホーム画面が表示されます。当社より発行された初期パスワードをご入力された場合、 **(2)**パスワード強制変更画面が表示されます。ご同意いただく必要のある書面が存在する場合、**(3)**書 面の同意・確認画面が表示されます。●ソフトウェアキーボードボタン クリックすると下記のソフトウェアキーボードでの入力が 可能となります。E 閉じる  $789$ erty uliopl 4 5 6  $\begin{array}{|c|c|c|c|c|}\n\hline\n1 & 2 & 3\n\end{array}$ asdfahiki : : z x c y b n m H H Z  $\begin{array}{|c|c|c|c|}\n\hline\n\hline\n\hline\n\end{array}$   $\begin{array}{|c|c|c|c|}\n\hline\n\hline\n\end{array}$ 1字消 全削除 ●現在のログインパスワード 当社より発行された初期パスワードを入力します。●新しいログインパスワード お客さまにて決められたパスワードを入力します。●内容を反映するボタン クリックすると、パスワード変更確認ダイアログが表示さ●パスワード変更確認ダイアログ 変更する場合は「はい」をクリックします。 変更を止める場合は「いいえ」をクリックします。●パスワード変更完了ダイアログ 変更が受け付けられるとホーム画面が表示され、パス ワード変更完了ダイアログが表示されます。ご同意いただく必要のある書面が存在する場合、 **(3)** 書面の同意・確認画面が表示されます。

# <span id="page-3-0"></span>Ⅰ お取引にあたって

### (3) 書面の同意・確認

● お取引にあたり、ご同意いただく必要のある書面がある場合、ログイン直後に以下の画面が表示されます。

#### ※書面を閲覧する前

#### ■ 重要文書の同意・確認

以下の書面の内容をご確認のうえ、ご了承いただける場合は「同意する」ボタンを押してください。 ※全ての書面をご確認いただくと「同意する」ボタンが表示されます。

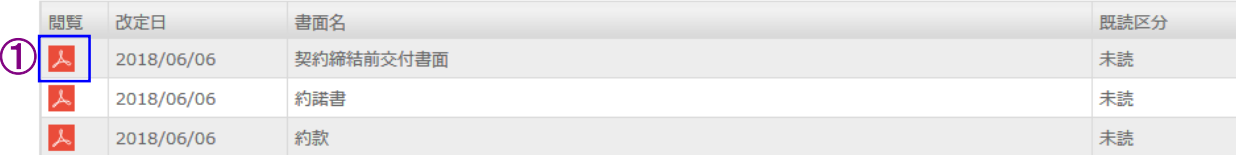

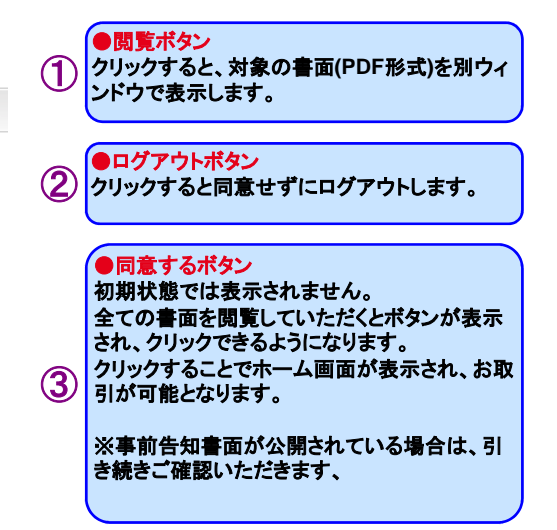

ログアウト

②

#### ※すべての書面を閲覧した後

#### | 重要文書の同意・確認

以下の書面の内容をご確認のうえ、ご了承いただける場合は「同意する」ボタンを押してください。 ※全ての書面をご確認いただくと「同意する」ボタンが表示されます。

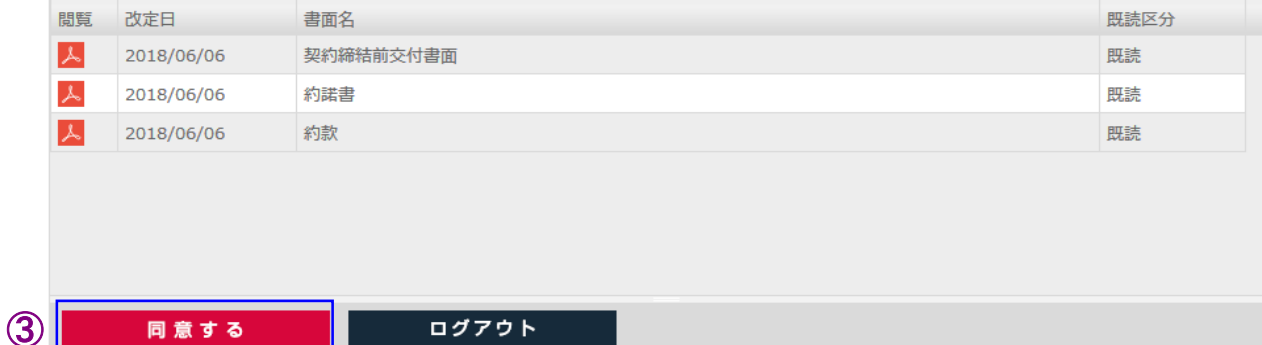

同意する

ログアウト

● 改定日が到来する前に事前告知されている書面がある場合、ログイン直後に以下の画面が表示されます。

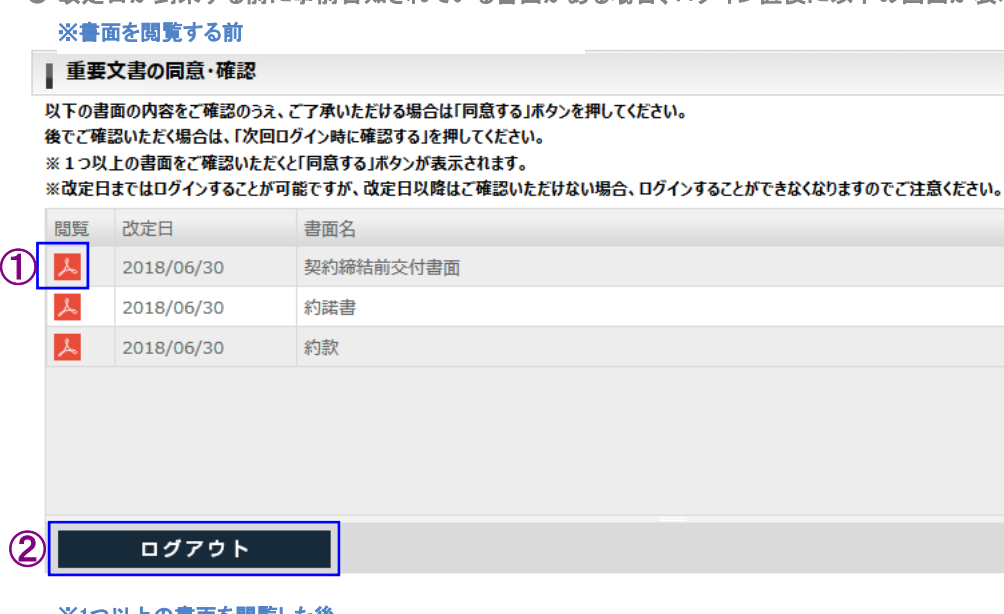

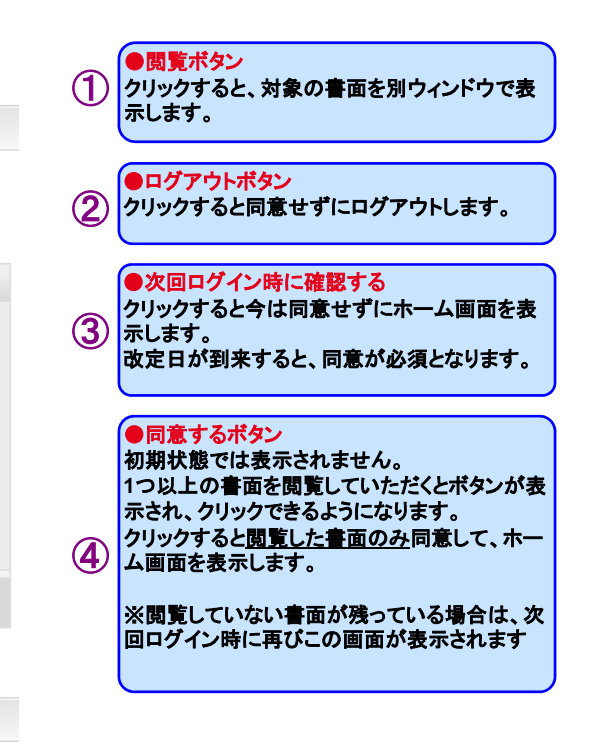

#### ※1つ以上の書面を閲覧した後

#### Ⅰ 重要文書の同意・確認

以下の書面の内容をご確認のうえ、ご了承いただける場合は「同意する」ボタンを押してください。

- 後でご確認いただく場合は、「次回ログイン時に確認する」を押してください。
- ※1つ以上の書面をご確認いただくと「同意する」ボタンが表示されます。

※改定日まではログインすることが可能ですが、改定日以降はご確認いただけない場合、ログインすることができなくなりますのでご注意ください。

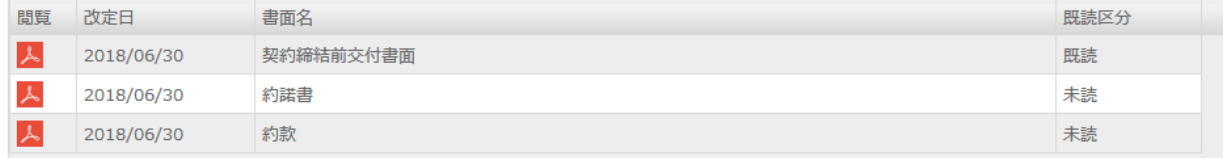

④同意する

ログアウト

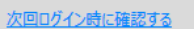

③

既読区分 未読 未読 未読

次回ログイン時に確認する

<span id="page-5-0"></span>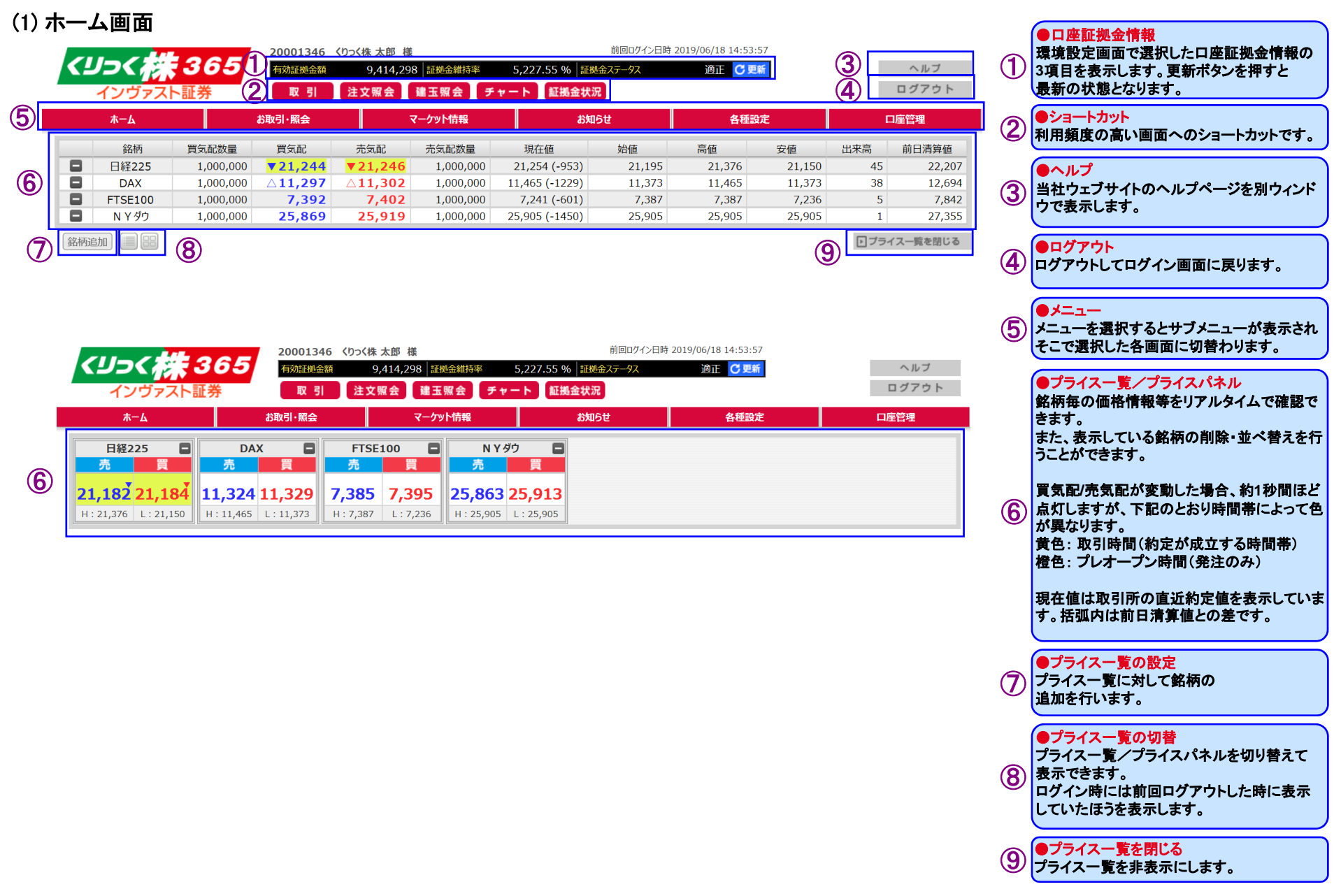

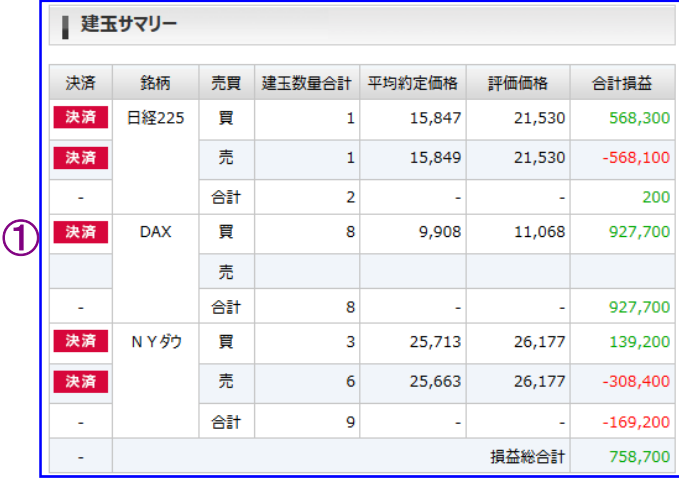

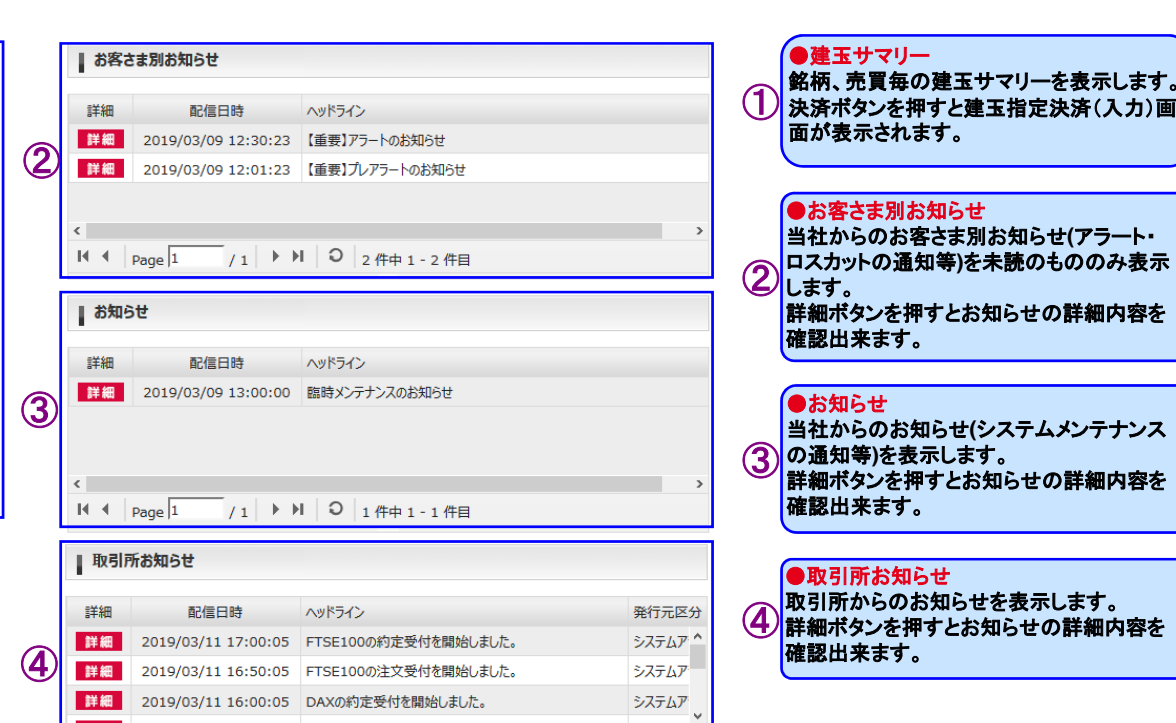

 $\longrightarrow$ 

6

■ / 1 ▶ ▶ | ○ | 7件中 1 - 7件目

 $\leftarrow$ 

 $\mathsf{H}$  4  $\vert$  Page  $\vert$ 1

# 各サブメニューを表示した状態

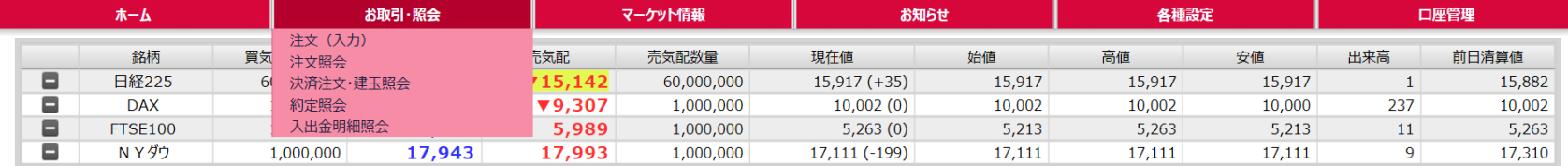

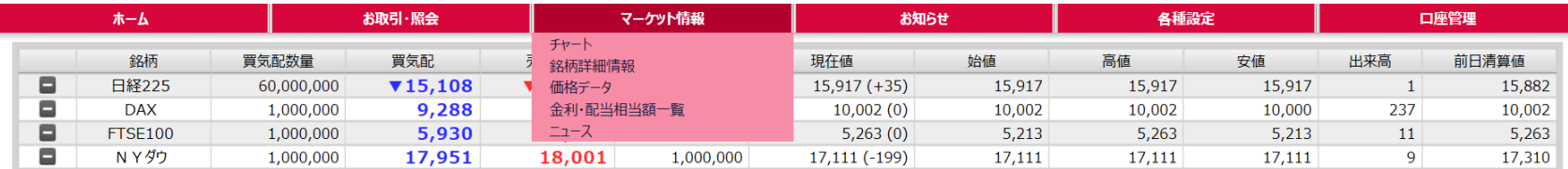

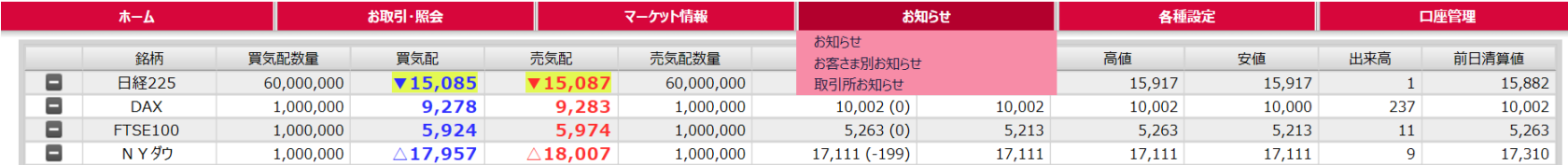

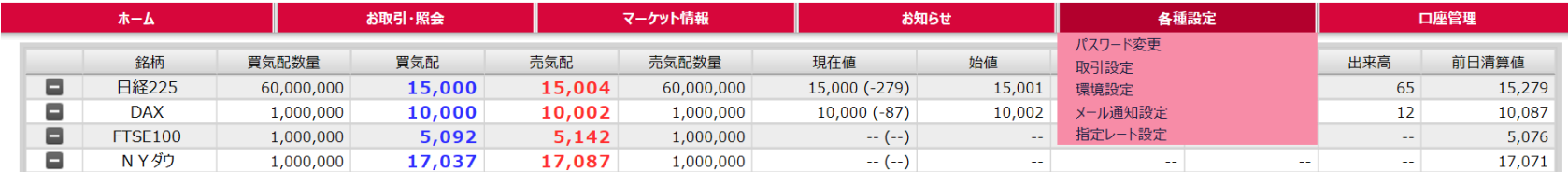

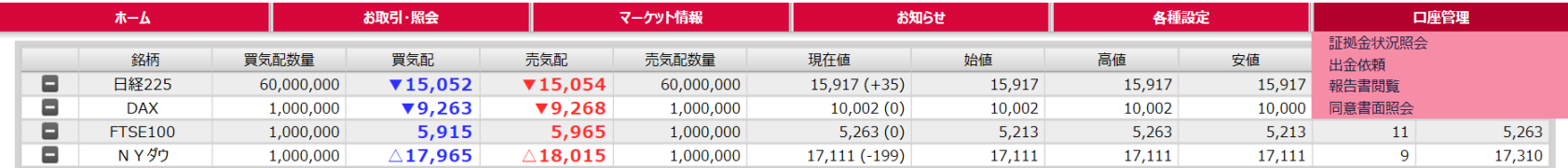

<span id="page-8-0"></span>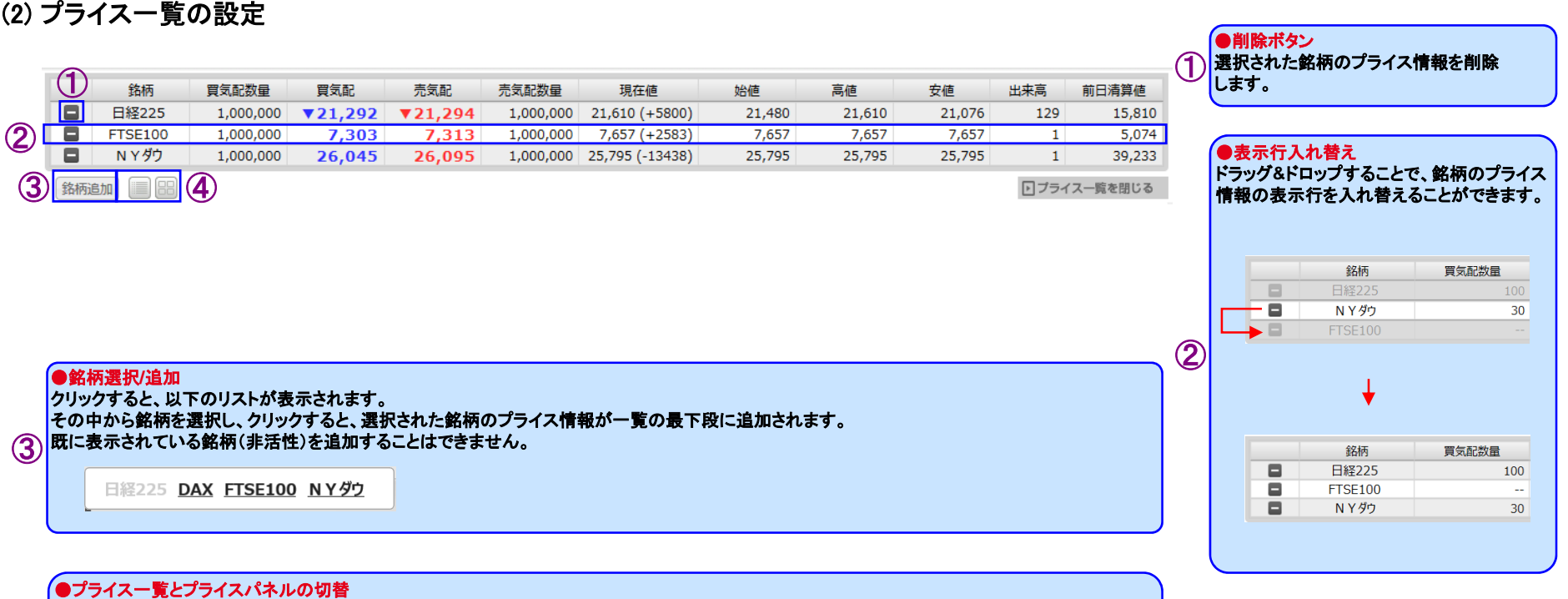

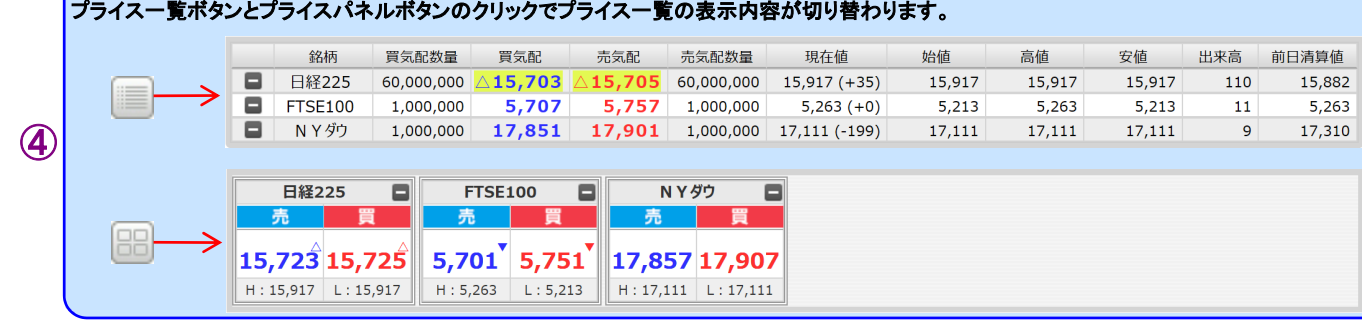

# <span id="page-9-0"></span>(3) プライスパネルの設定

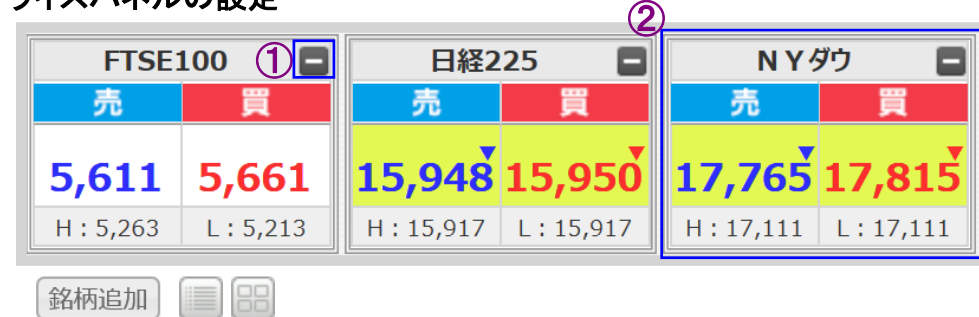

●削除ボタン 選択された銘柄のプライス情報を削除 ①1 選択され<br>します。

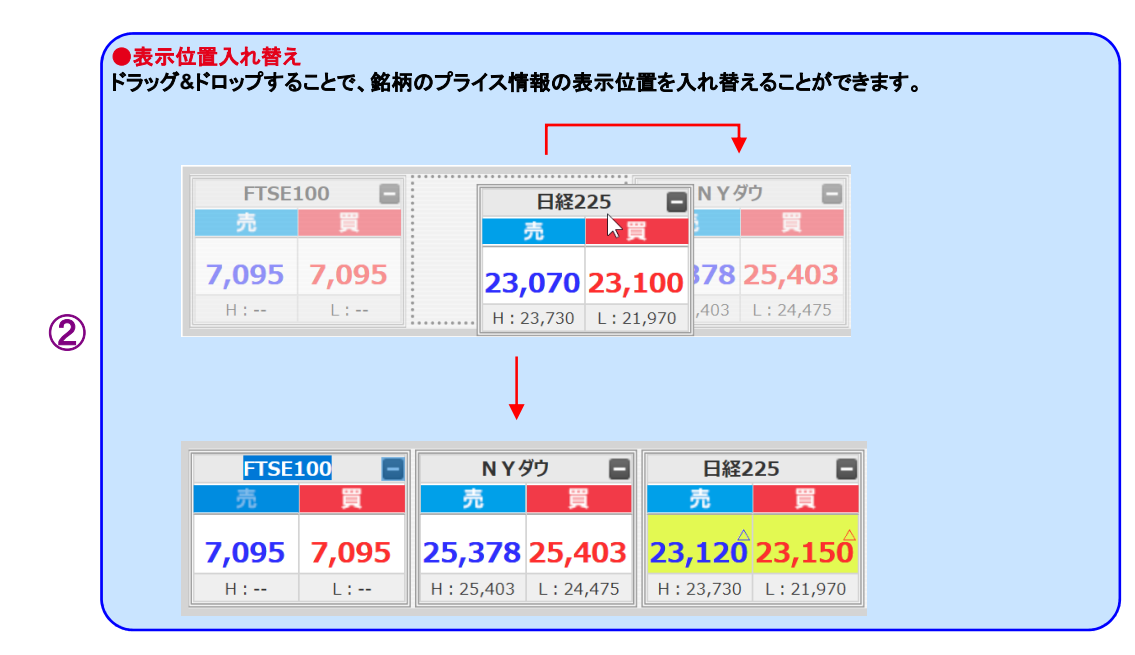

9

# <リっく株365

### <span id="page-10-0"></span>(4) 一覧系画面共通

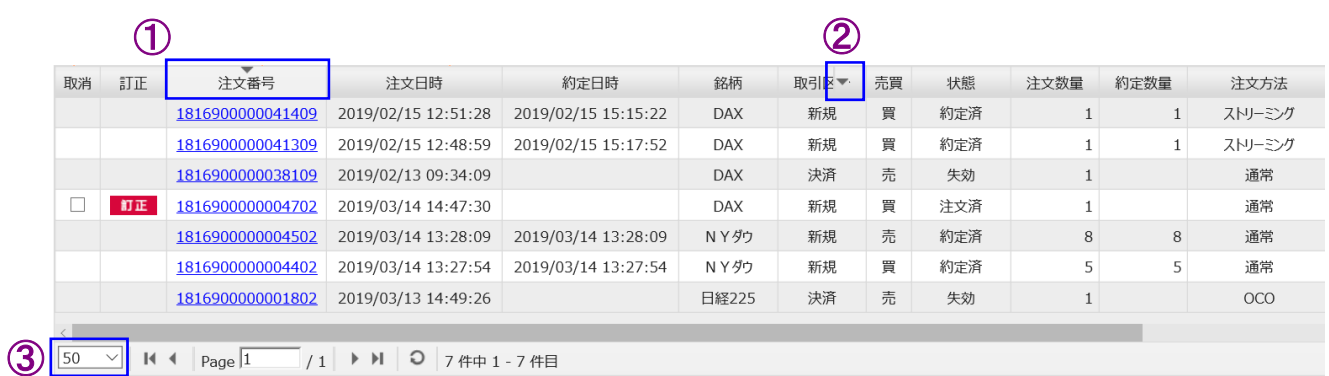

\*注文照会画面を例に説明しています。

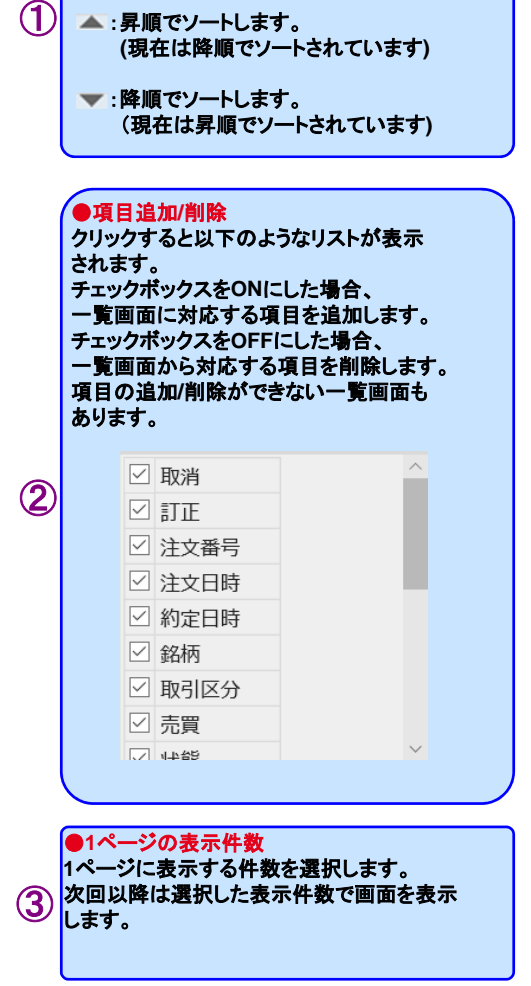

●ソート機能

 項目名をクリックすると、その項目でソートします。

ソートできない項目、一覧画面もあります。

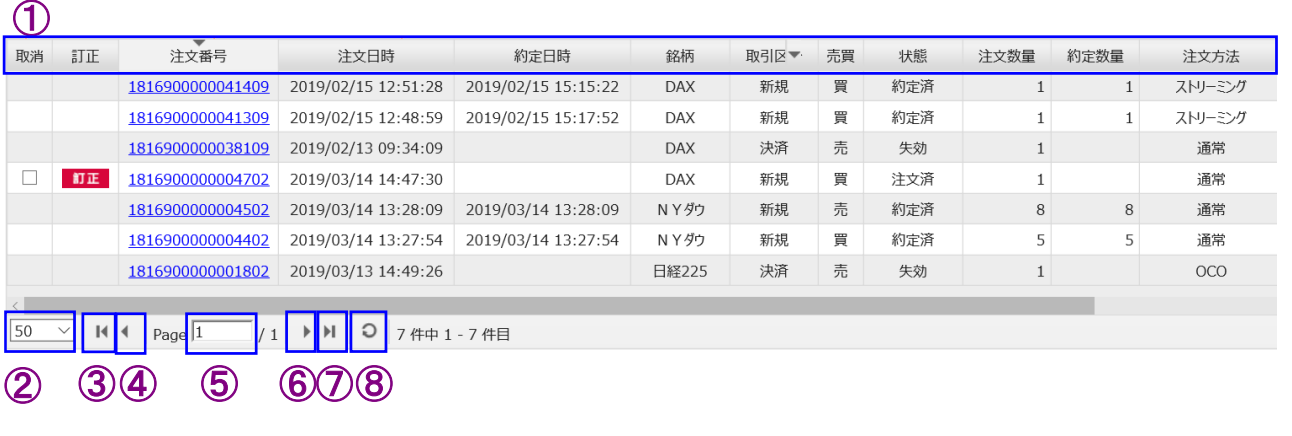

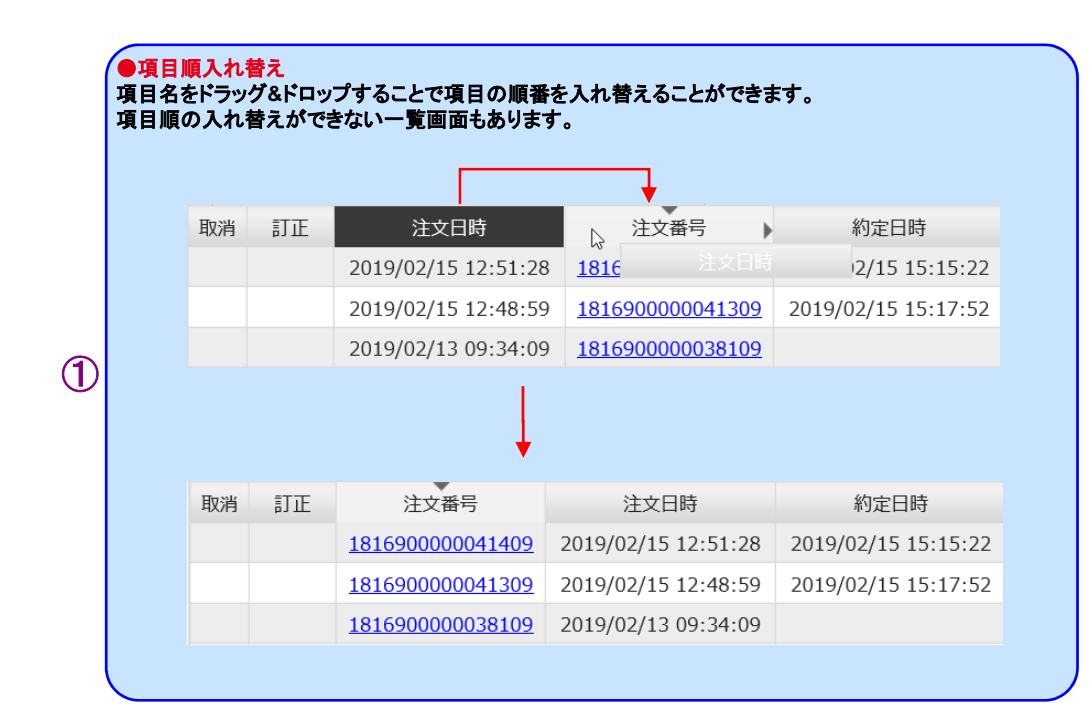

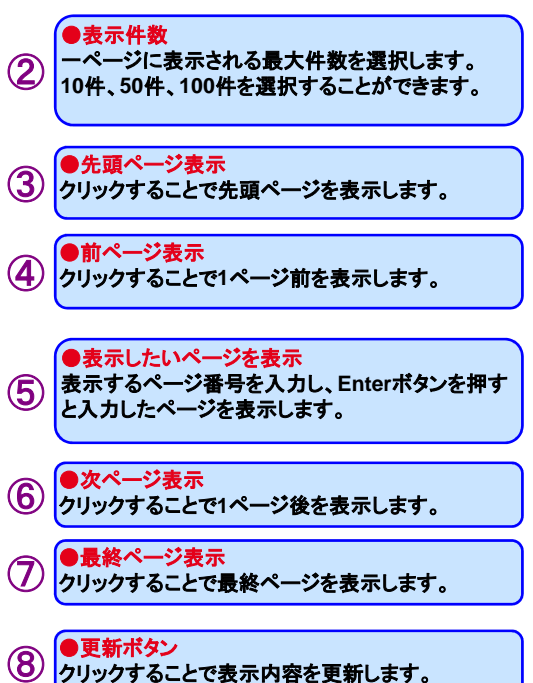

### \*注文タイプ説明

#### ●成行

 価格を指定せずに注文します。 早く売買が成立するメリットがありますが、価格の変動が大きい銘柄の場合、思いもよらない高値や安値で取引が約定する可能性があるというデメリットもあります。また発注時に対等する気配がない場合、約定するまで無期限で有効となります。

#### ●指値

 価格を指定して注文を発注します。 現在の気配よりも有利な価格を指定して注文します。買注文の場合は指定した価格と同値またはより安くなったら約定し、売注文の場合は指定した価格と同値またはより高くなったら約定します。

#### ●逆指値

 価格を指定して注文を発注します。 現在の気配より不利な価格を指定して注文します。 買注文の場合は指定した価格と同値またはより高くなったら、成行注文が発注されます。売注文の場合は指定した価格と同値またはより安くなったら、成行注文が発注されます。

#### ●ストップリミット

 ストップ価格(逆指値)とリミット価格(指値)を指定して注文します。 ストップ価格には現在の気配より不利な価格を指定します。リミット価格はストップ価格と同じか有利な価格を指定する必要があります。 買注文の場合は、まず指定したストップ価格と同値またはより高くなったら、リミット価格が有効になります。その後、リミット価格と同値またはより安くなったら約定します。売注文の場合は、まず指定したストップ価格と同値またはより安くなったら、リミット価格が有効になります。その後、リミット価格と同値またはより高くなったら約定します。

【ご注意】

有効期限にGTCを指定した逆指値注文またはストップリミット注文について、逆指値(ストップ)価格の条件を満たしてトリガ済みとなった状態で注文が翌週に繰り越された場合、その状態は初期化され未トリガ状態となります。

週明けの取引所オープン後に条件を満たしていれば、逆指値注文では成行発注、ストップリミット注文ではリミット価格が有効となります。

### \*注文タイプ説明

#### ●ストリーミング

 リアルタイムで表示されているレートを見ながら、好きな価格で即座に発注します。価格変動が激しい場合、発注した価格で約定できずに注文が無効となってしまう可能性があります。

#### ●**OCO**

 指値価格と逆指値価格を指定して注文します。 指値価格には現在の気配より有利な価格を指定し、逆指値価格には現在の気配より不利な価格を指定します。現在の気配が指値価格か逆指値価格に到達した場合に約定します。

#### ●**IFD**

 新規注文と決済注文を同時に発注します。 新規注文の注文タイプには「成行」「指値」「逆指値」を指定でき、決済注文の注文タイプには「指値」「逆指値」を指定することができます。それぞれの注文タイプの説明については、前ページをご覧下さい。

#### ●**IFO-OCO**

 **IFD**と同じように、新規注文と決済注文を同時に発注します。 新規注文の注文タイプには「成行」「指値」「逆指値」を指定できます。決済注文の注文タイプは、上記の「**OCO**」となります。「成行」「指値」「逆指値」の説明については、前ページをご覧下さい。

### <span id="page-14-0"></span>(1) 注文

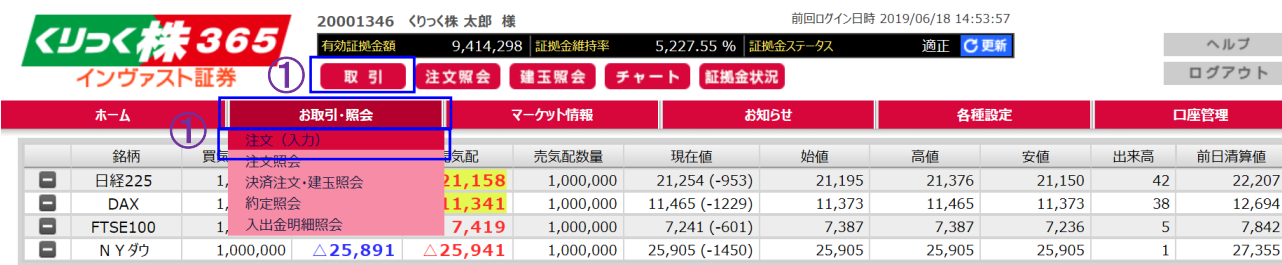

### 注文(入力・確認)画面共通部分

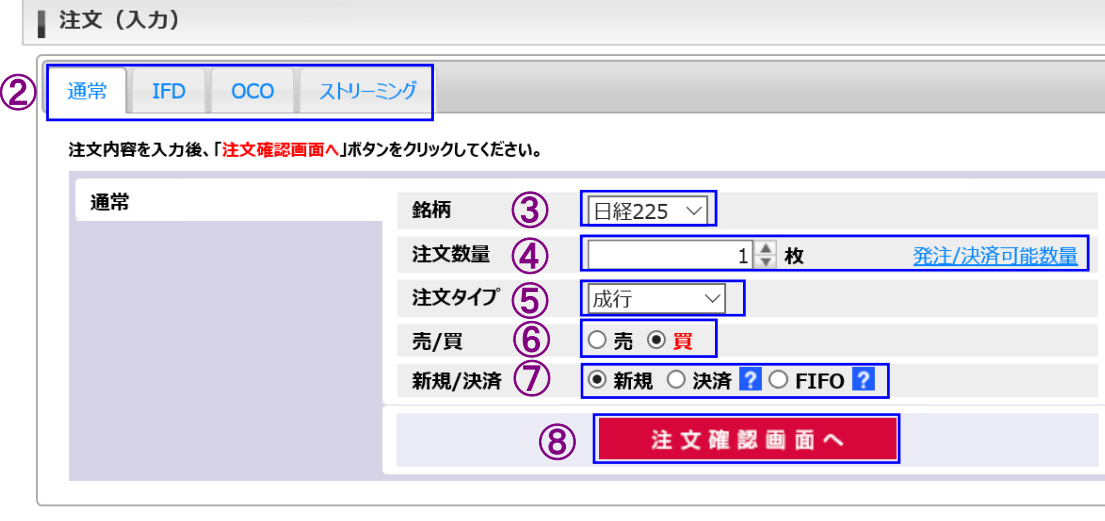

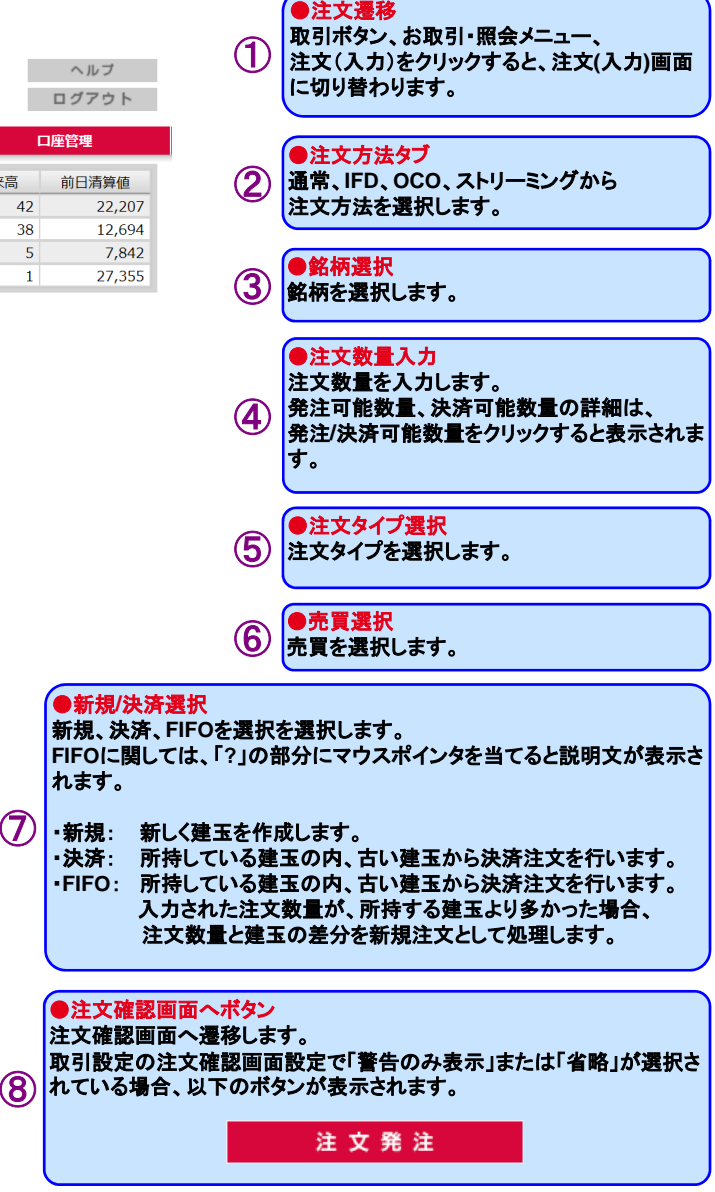

⑦

#### 1) 通常注文(成行)

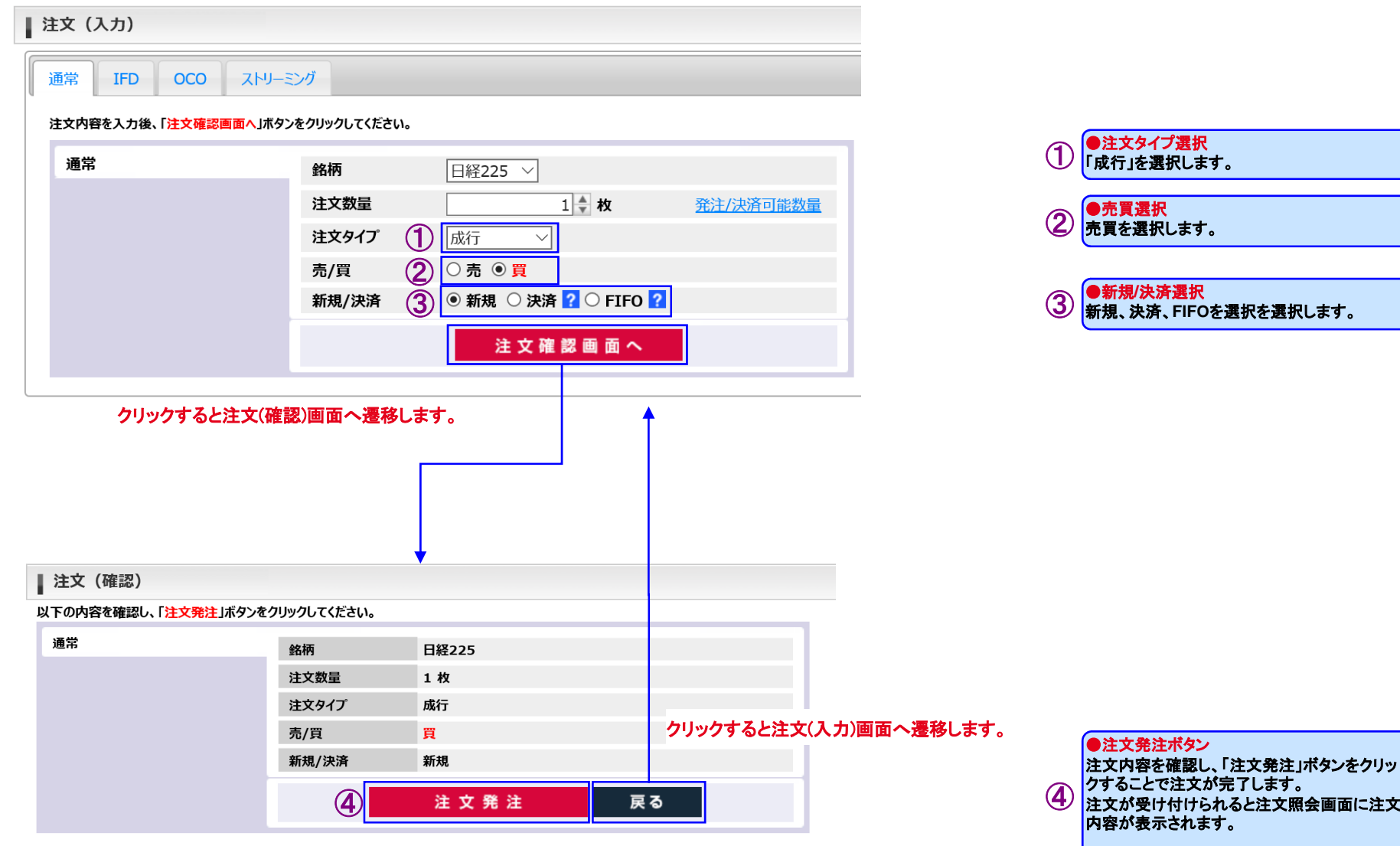

### 1) 通常注文(指値、逆指値)

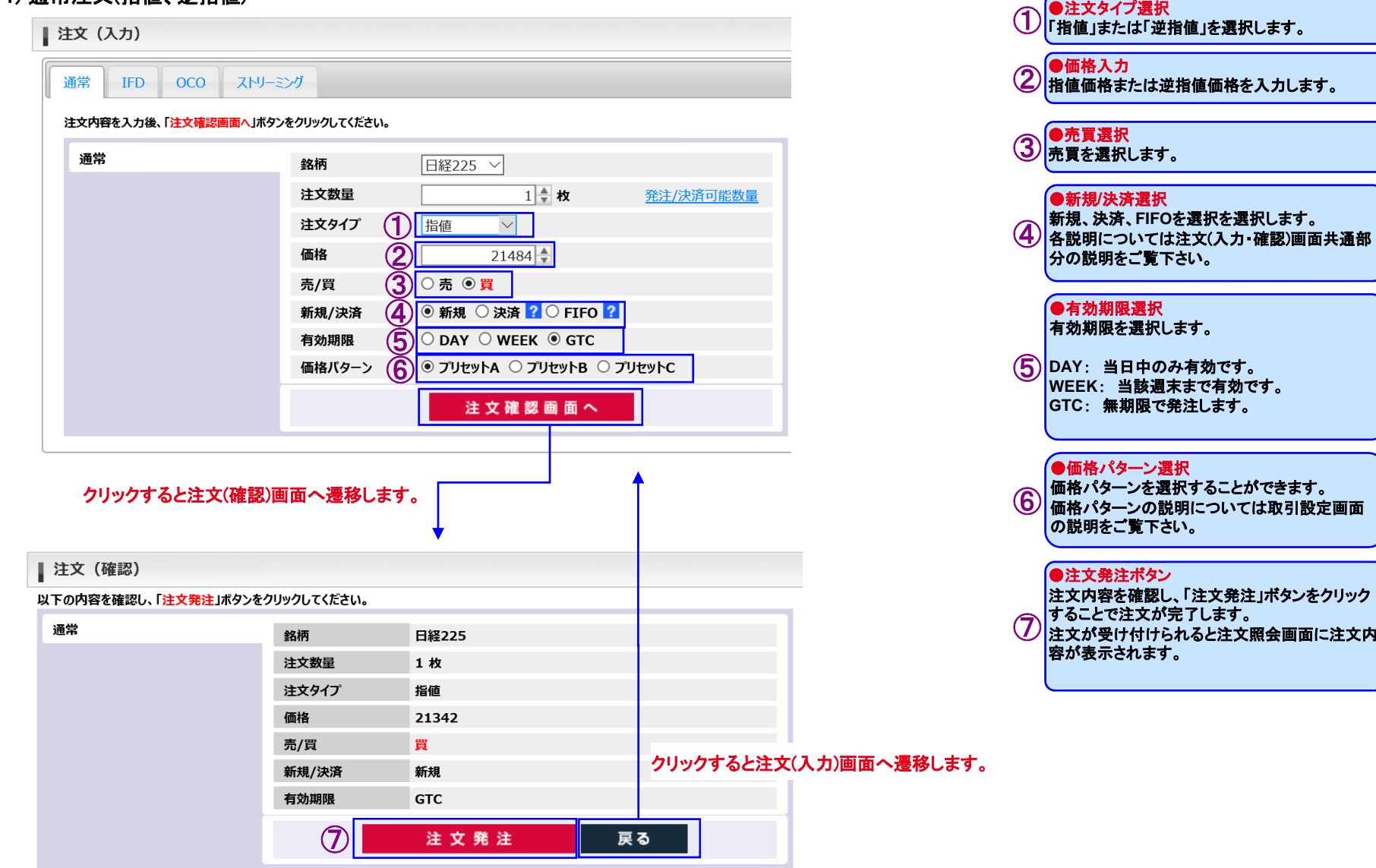

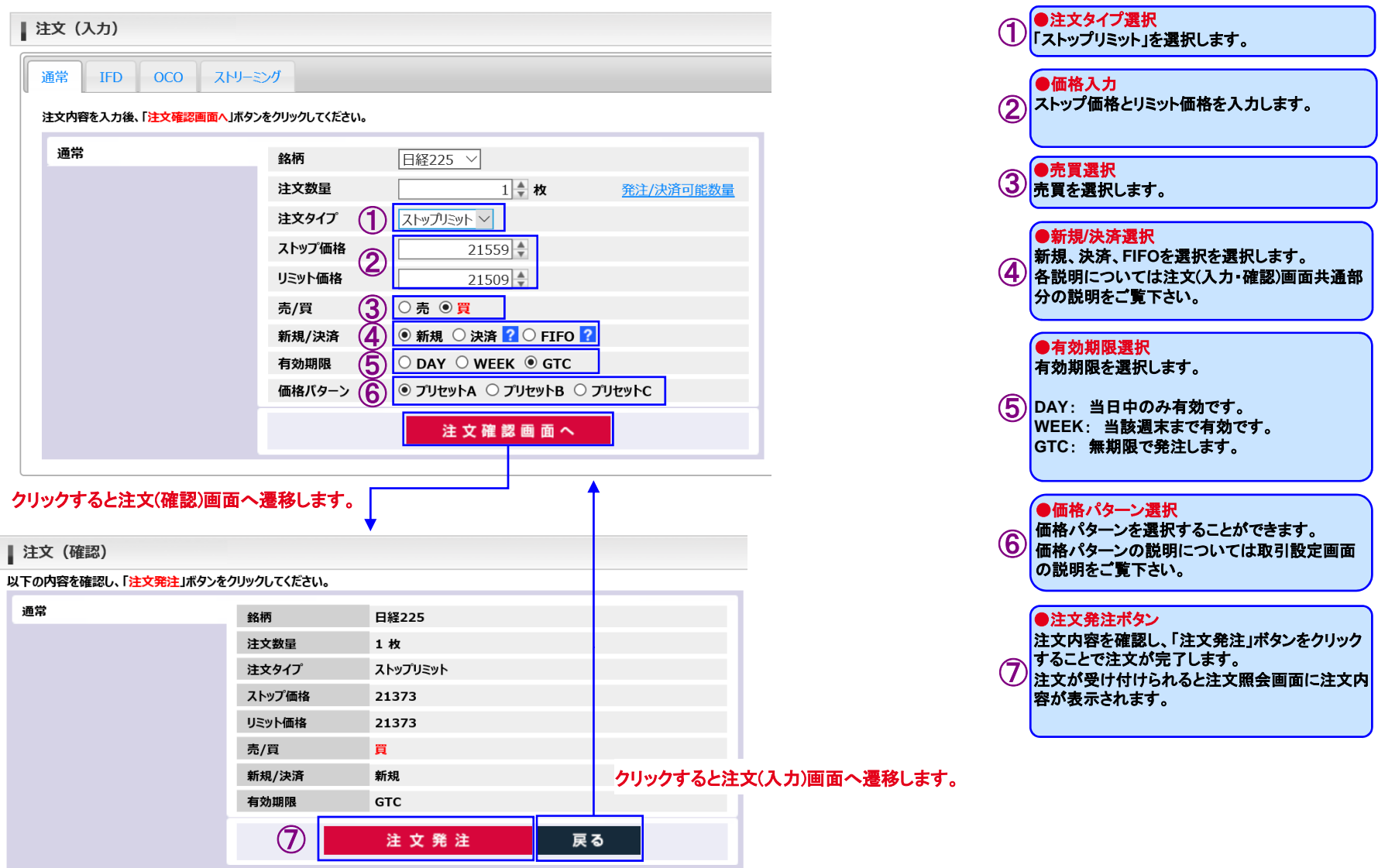

### 2) IFD注文

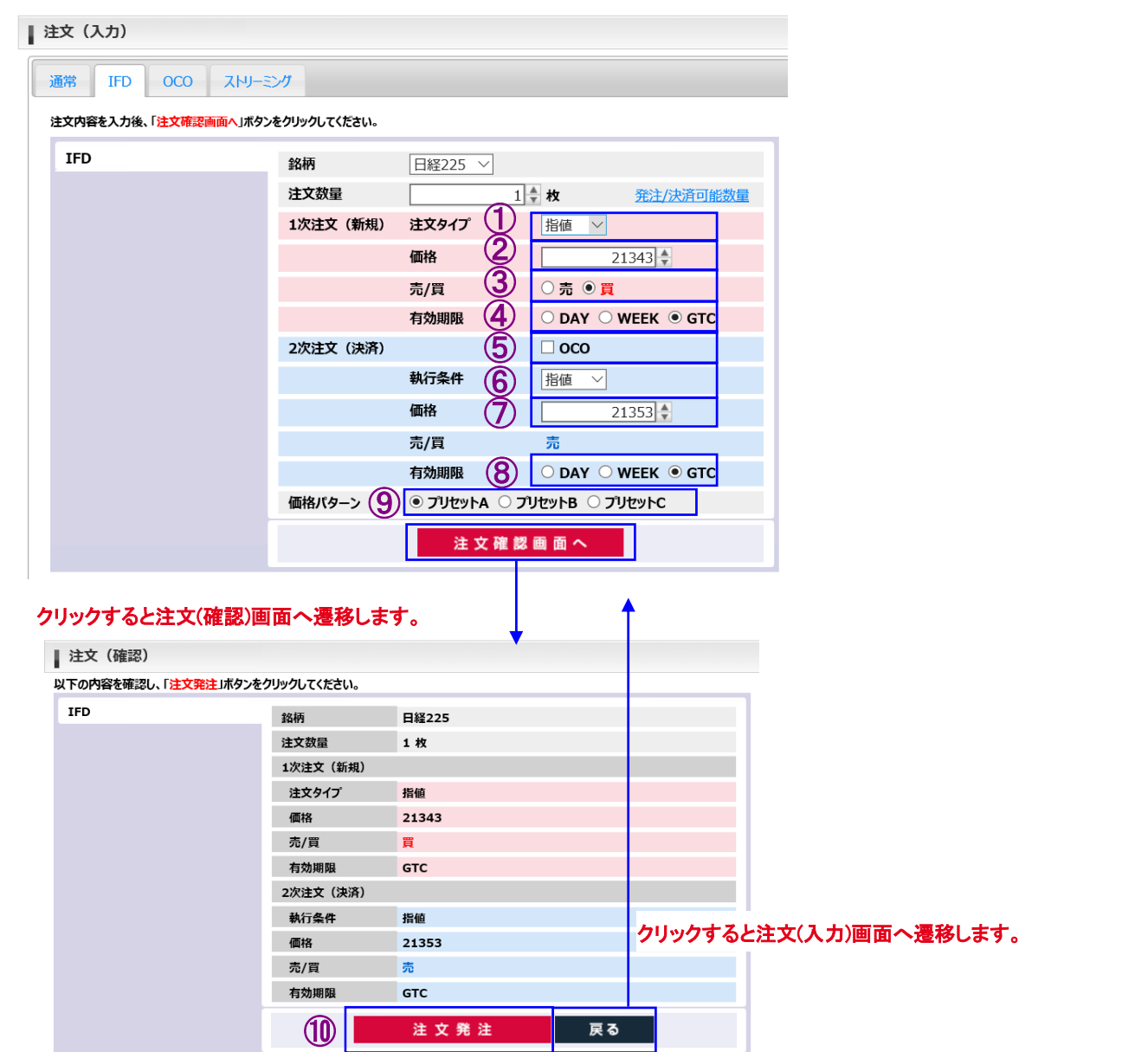

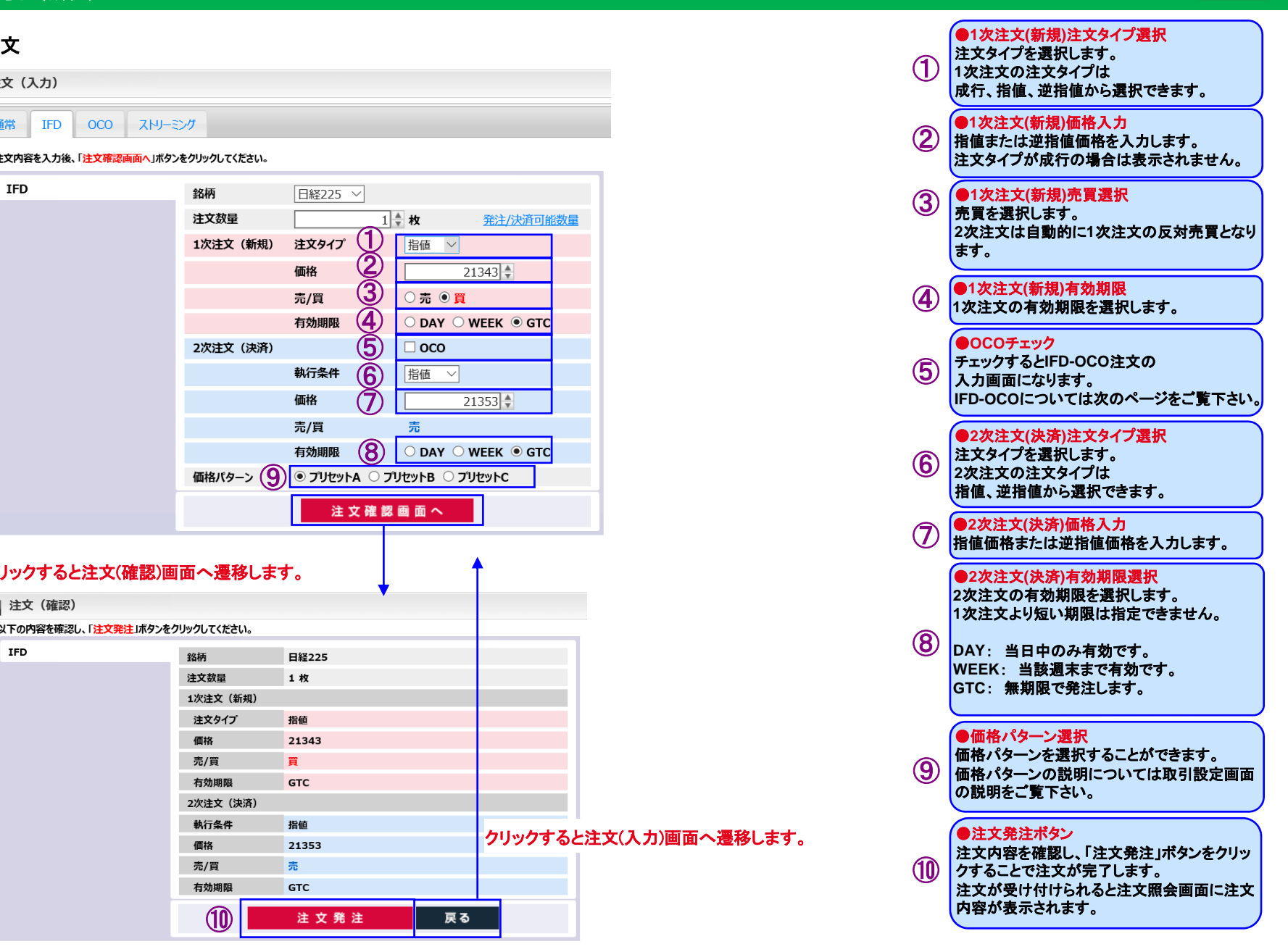

#### ●1次注文で買を選択した時のイメージ

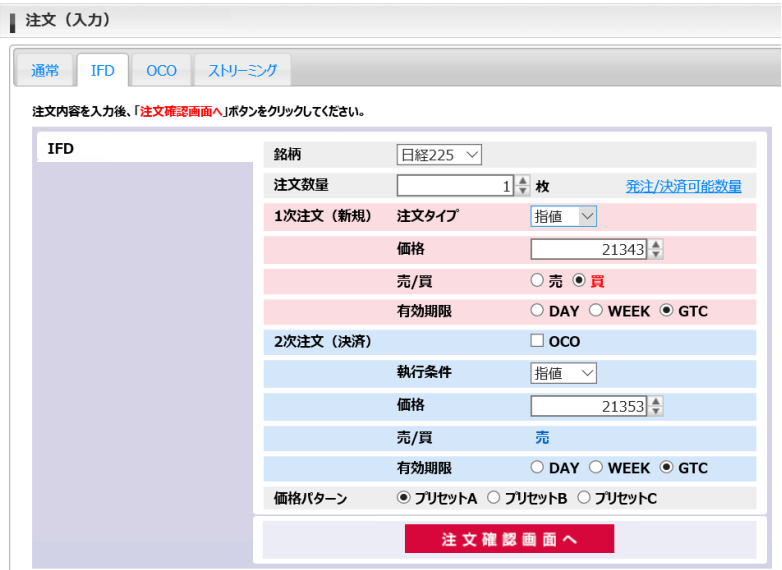

#### ●1次注文で売を選択した時のイメージ

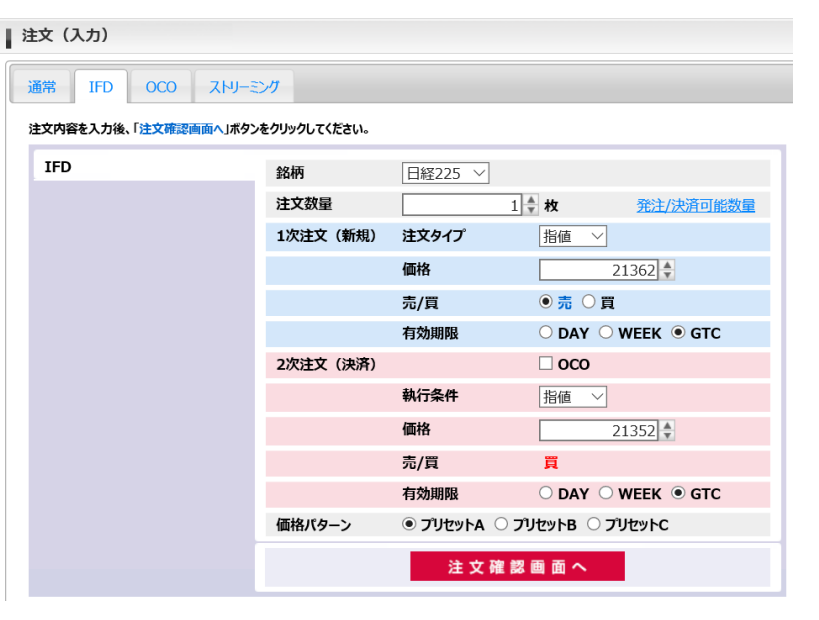

#### ●有効期限選択について

有効期限の選択で有効な組み合わせは以下の通りです。

- ・**1**次注文の有効期限で「**DAY**」を選択した場合**2**次注文の有効期限:「**DAY**」、「**WEEK**」、「**GTC**」
- ・**1**次注文の有効期限で「**WEEK**」を選択した場合**2**次注文の有効期限:「**WEEK**」、「**GTC**」
- ・**1**次注文の有効期限で「**GTC**」を選択した場合**2**次注文の有効期限:「**GTC**」

※**1**次注文の注文タイプを成行とした場合は、**2**次注文の有効期限の指定に制限はありません。

#### ●**1**次注文**(**新規**)**注文タイプ選択 注文タイプを選択します。 2) IFD-OCO注文OCO ストリーミング 通常 **IFD** 注文内容を入力後、「注文確認画面へ」ボタンをクリックしてください。 **IFD** 銘柄 日経225 V 注文数量 1 ≑ 枚 発注/決済可能数量  $\bigcirc$  【 】<br>② 1次注文 (新規) 注文タイプ  $\overline{\vee}$  $\frac{1}{21362}$ 価格 ③売/買 ◎売 ○買 有効期限 (4)<br>⑤ ○ DAY ○ WEEK ● GTC 2次注文 (決済)  $\overline{\triangle}$  oco 指値価格 ⑥ $\frac{1}{21352}$ 逆指値価格 ⑦ $21382 \pm$ 売/頁 買 ⑧有効期限 © DAY © WEEK <sup>●</sup> GTC 価格パターン (9) ◎ プリセットA ○ プリセットB ○ プリセットC 注文確認画面へ クリックすると注文(確認)画面へ遷移します。■ 注文 (確認) 以下の内容を確認し、「注文発注」ボタンをクリックしてください。 **IFD** 銘柄 日経225 注文数量 1枚 1次注文 (新規) 注文タイプ 指値 価格 21362 売/買 売 有効期限 GTC 2次注文 (決済)  $OCO$ 指値価格 21352 クリックすると注文(入力)画面へ遷移します。逆指値価格 21382 売/買 冒 有効期限 **GTC** ⑩注文発注 戻る

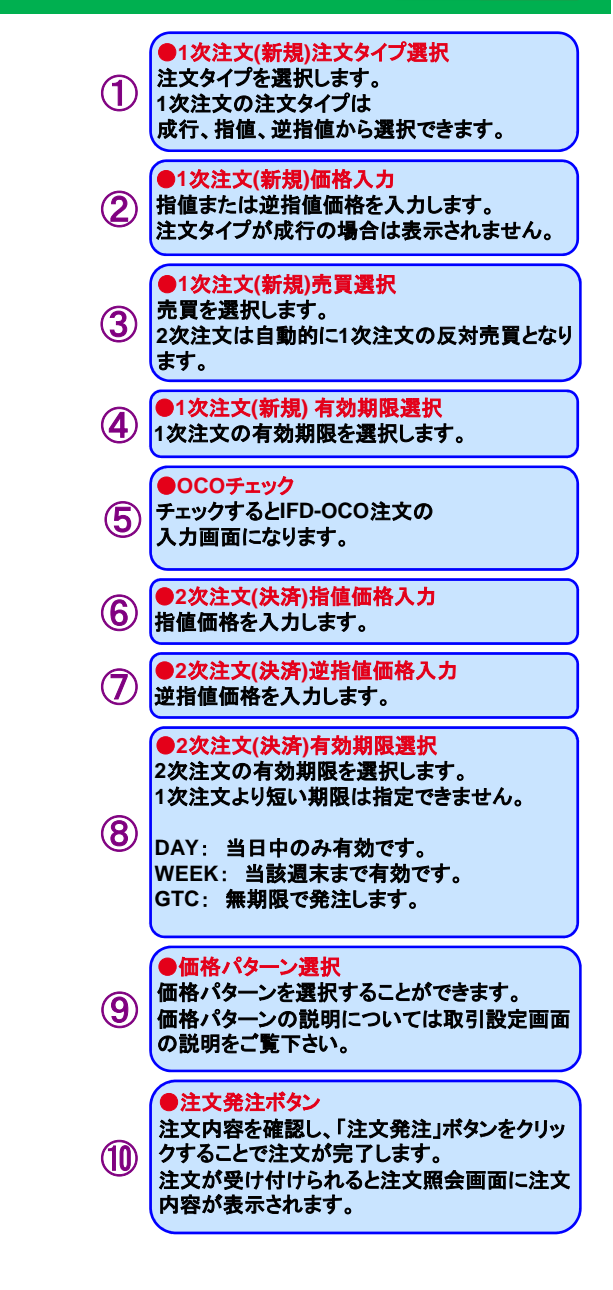

### 3) OCO注文

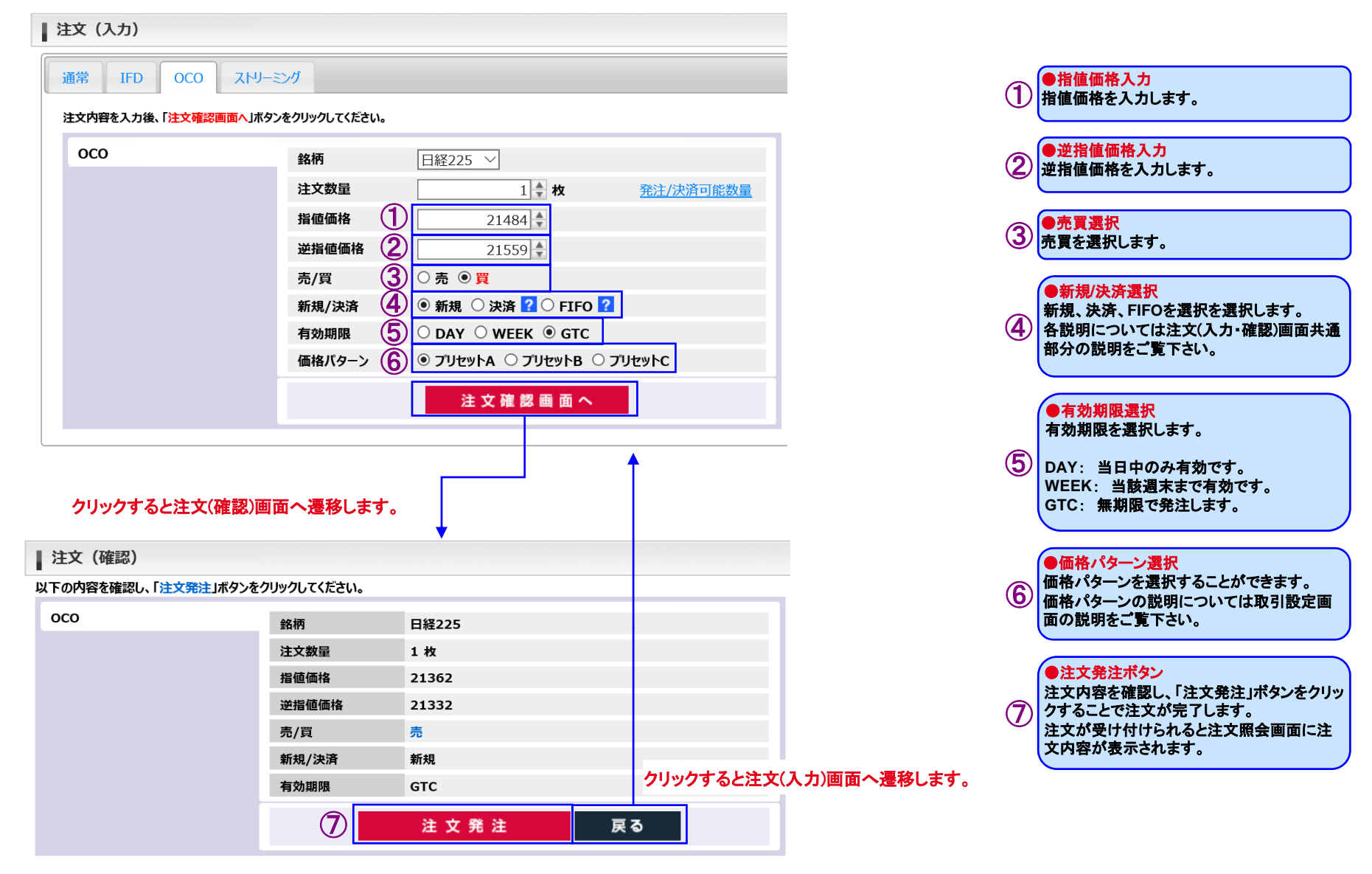

# 4) ストリーミング注文

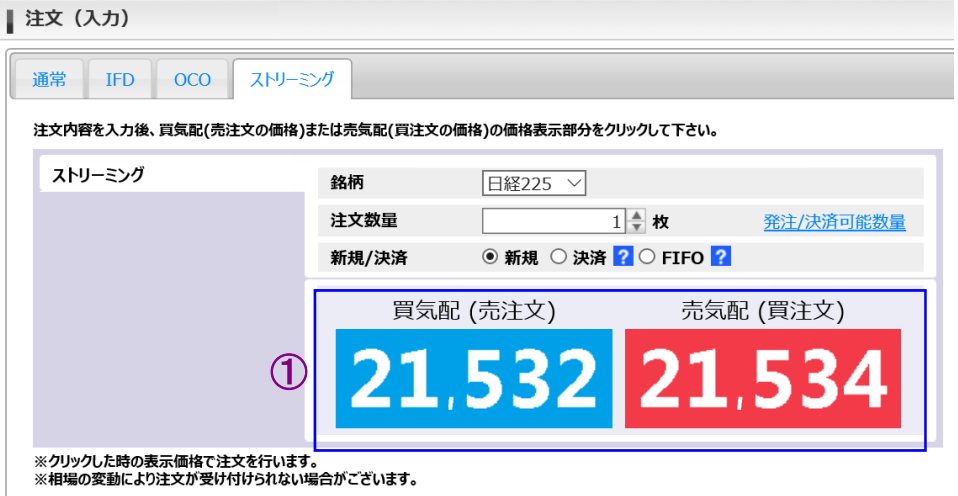

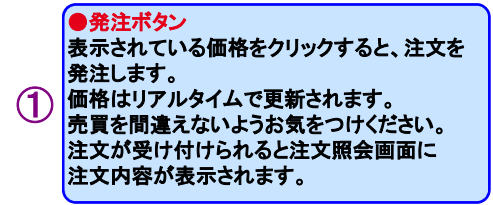

# \*注文の訂正、取消について

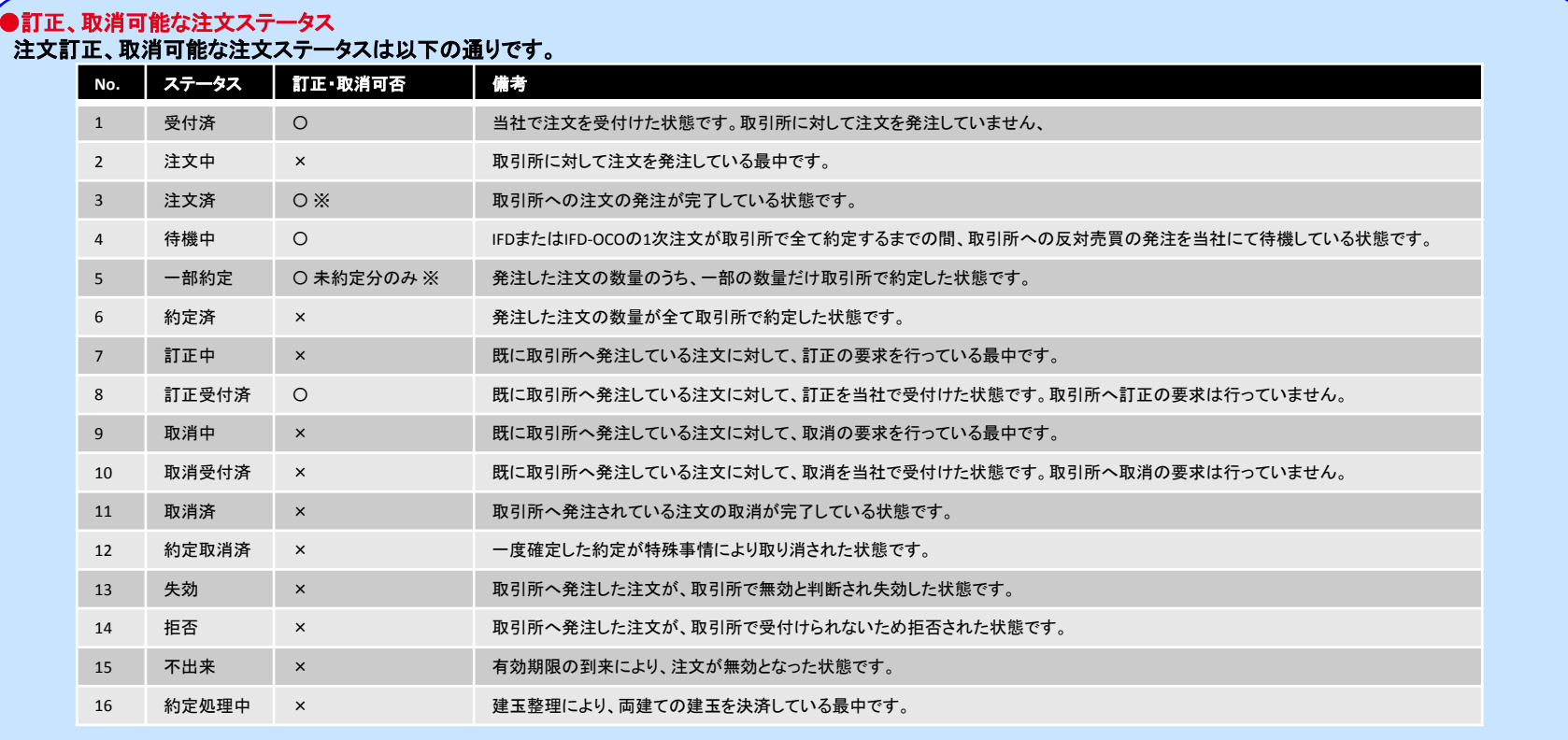

※訂正、取消の受付は可能ですが、約定や拒否、失効が先行し結果的に操作が無効になる場合があります。

# \*注文の訂正、取消について

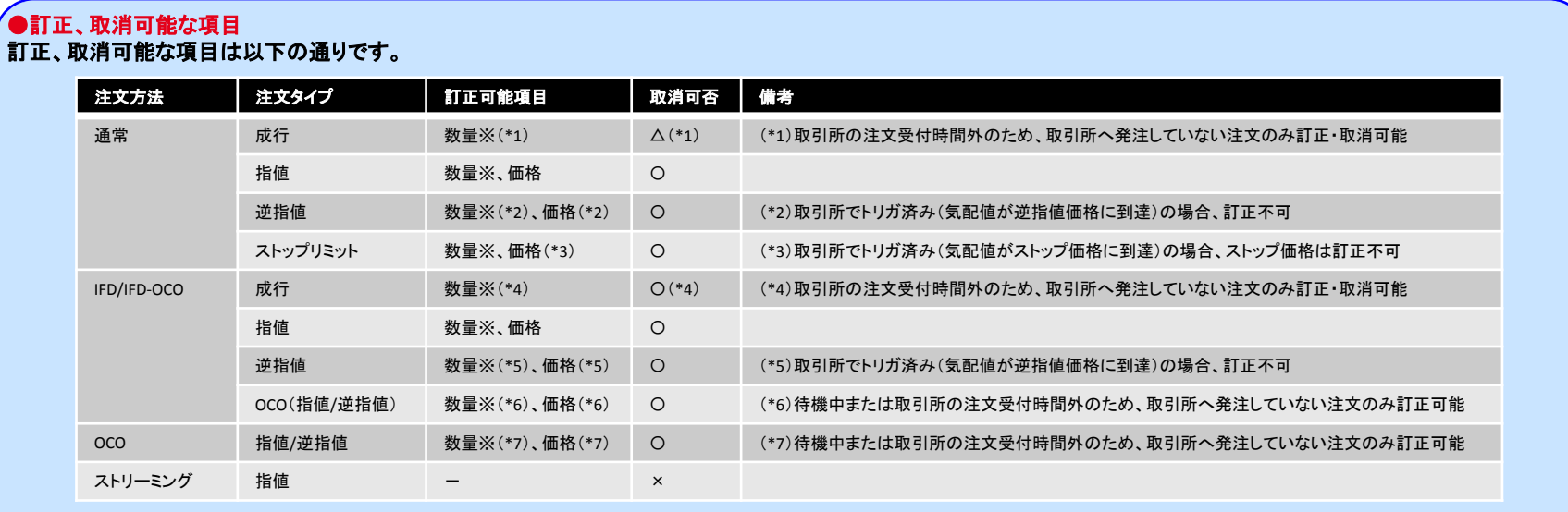

### ※「数量」は減数訂正のみ可能です。

# <span id="page-25-0"></span>(2) 注文照会

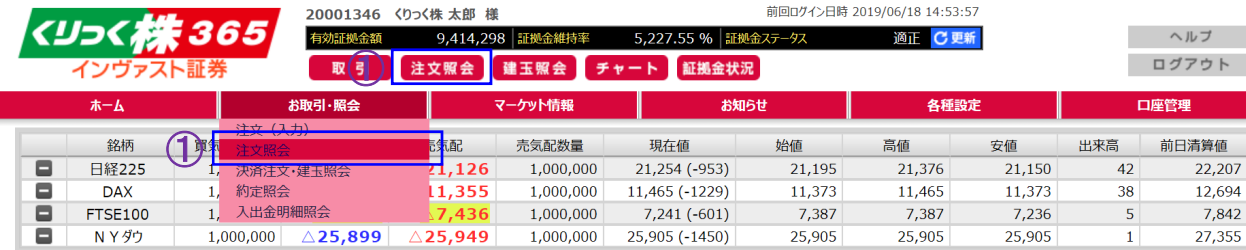

### 1) 注文照会画面

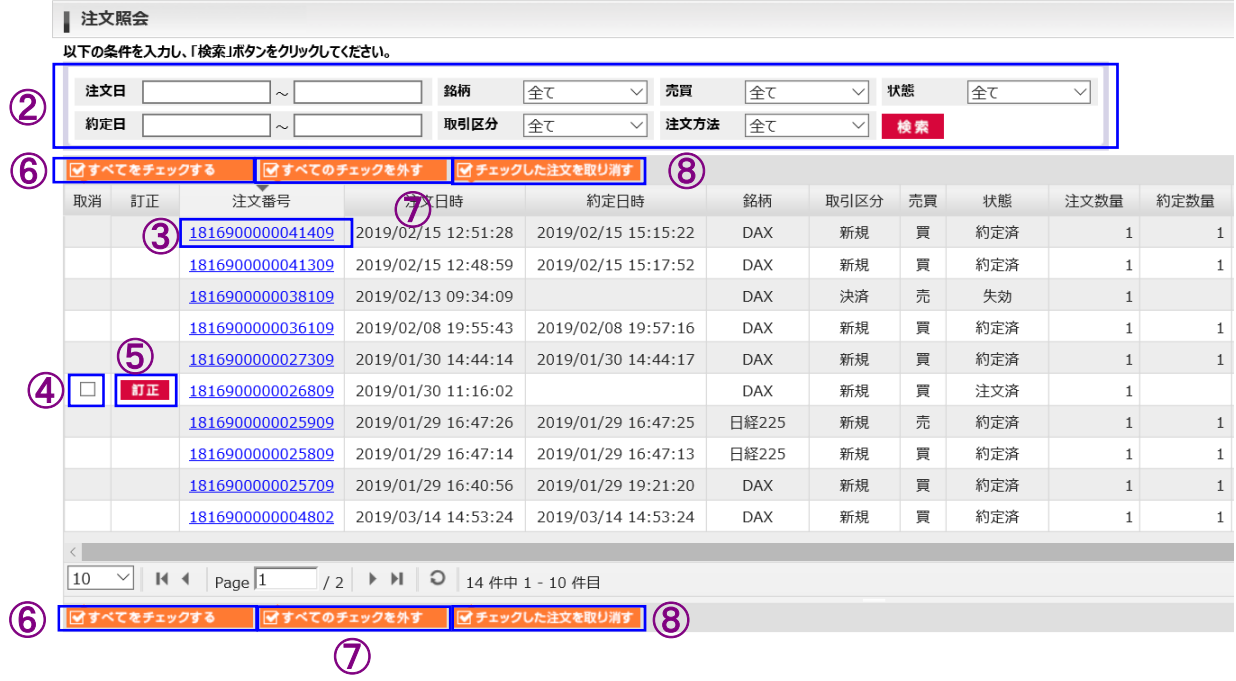

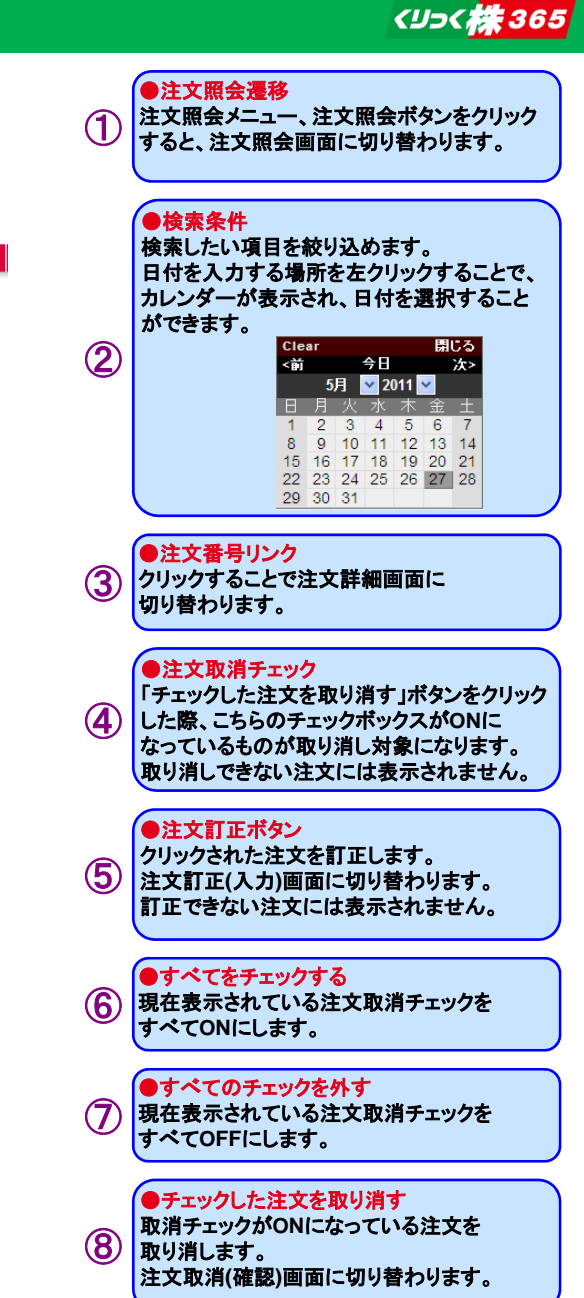

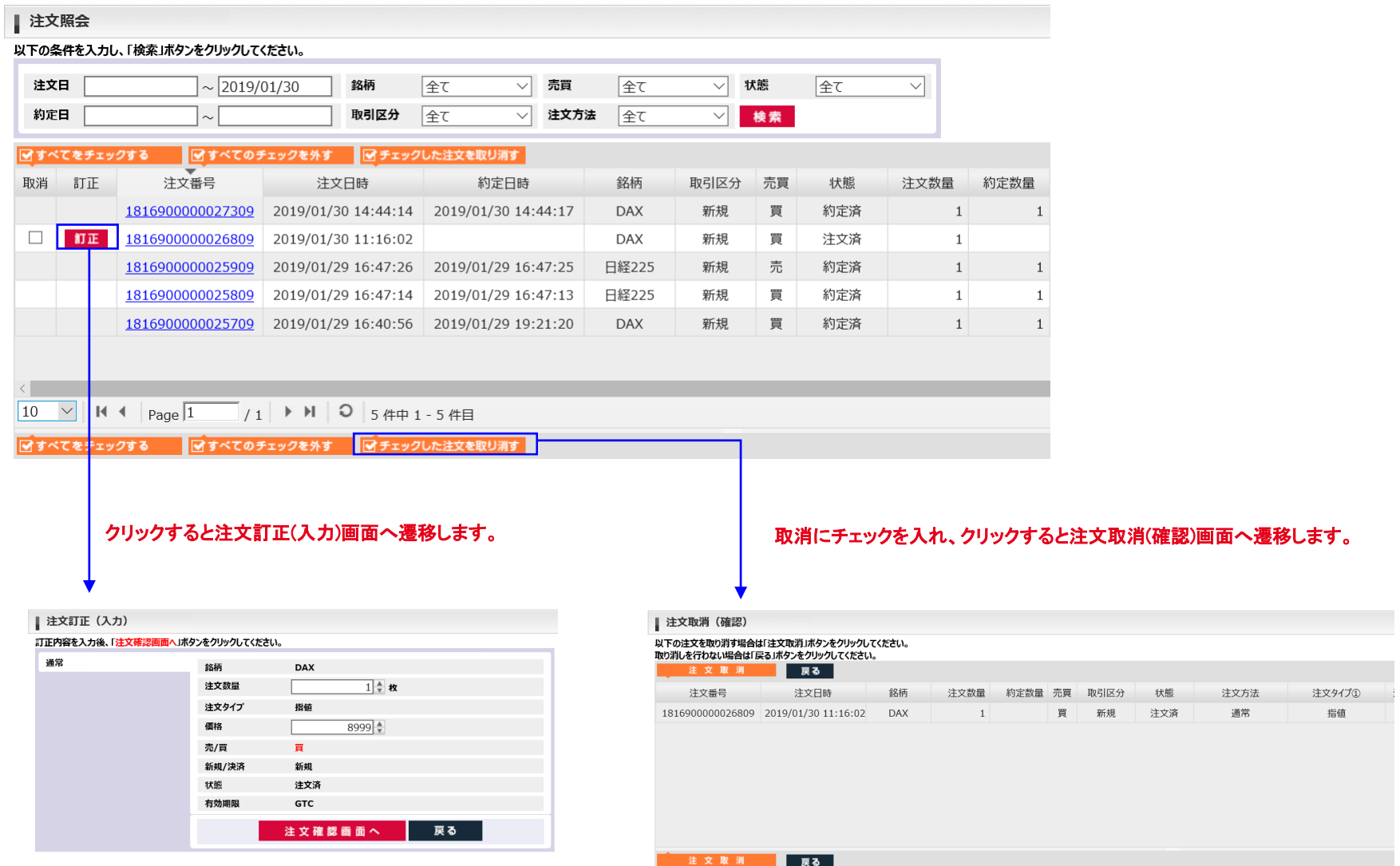

### 2) 注文詳細画面

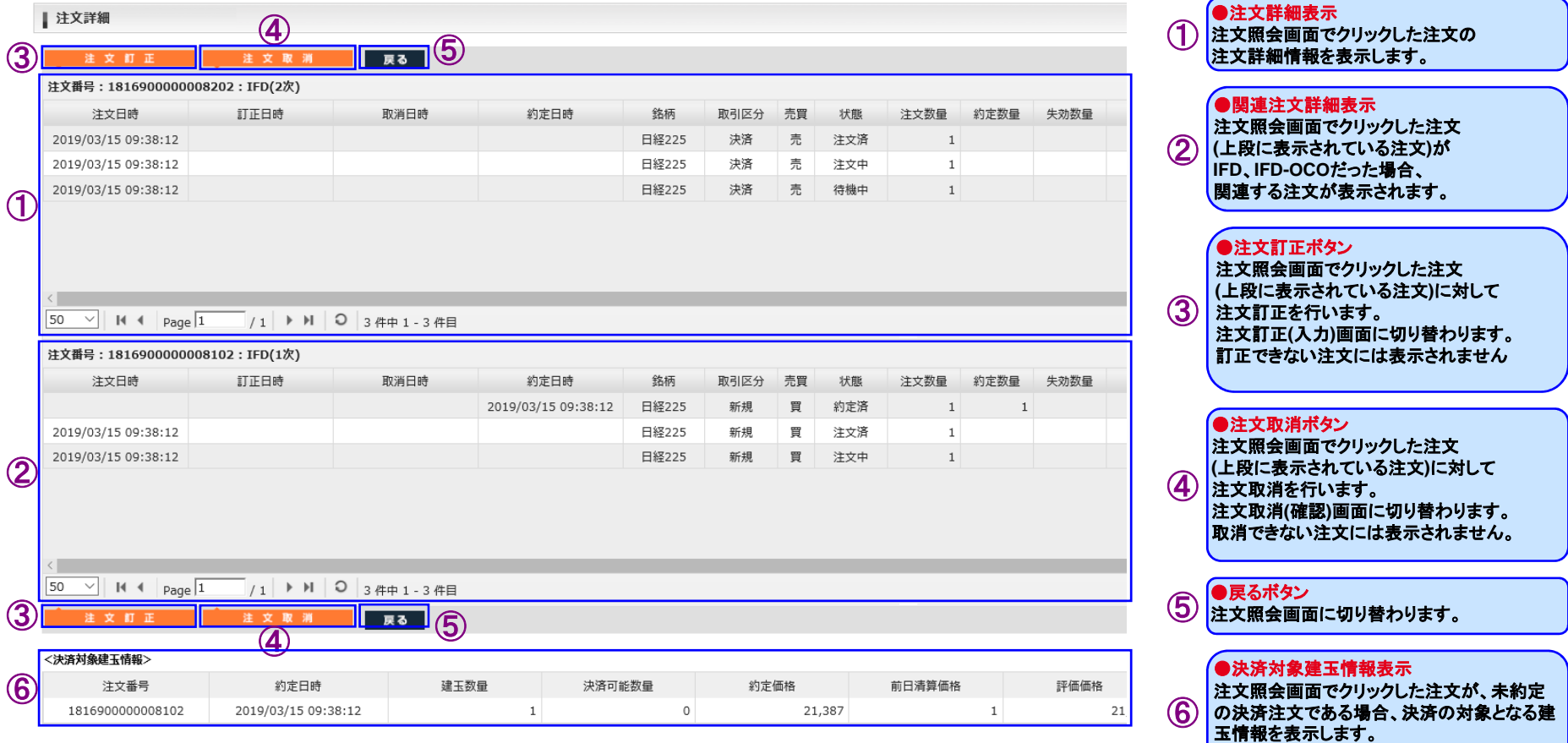

# 3) 注文訂正(入力・確認)画面

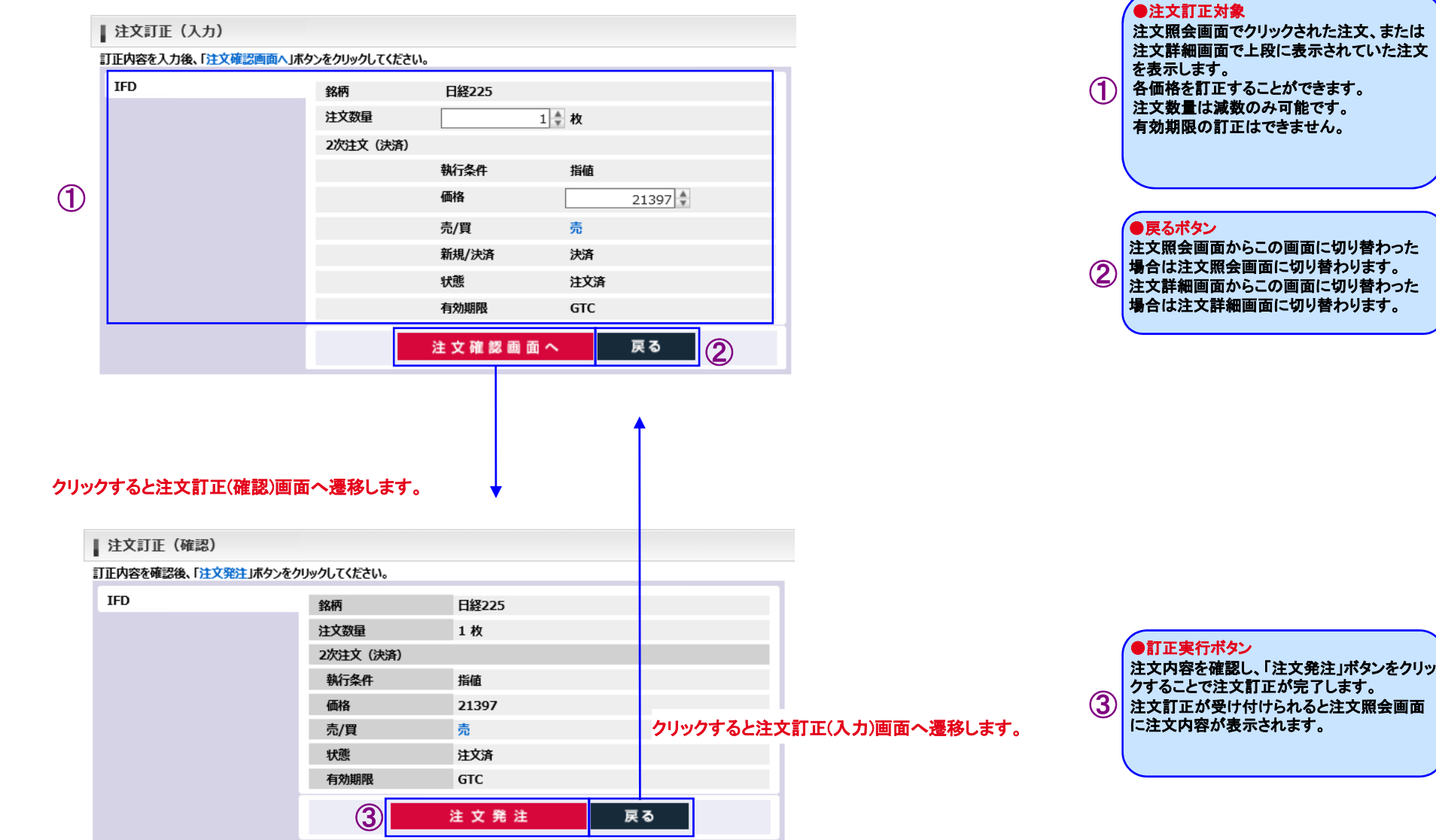

\*例として指値を表示しています。

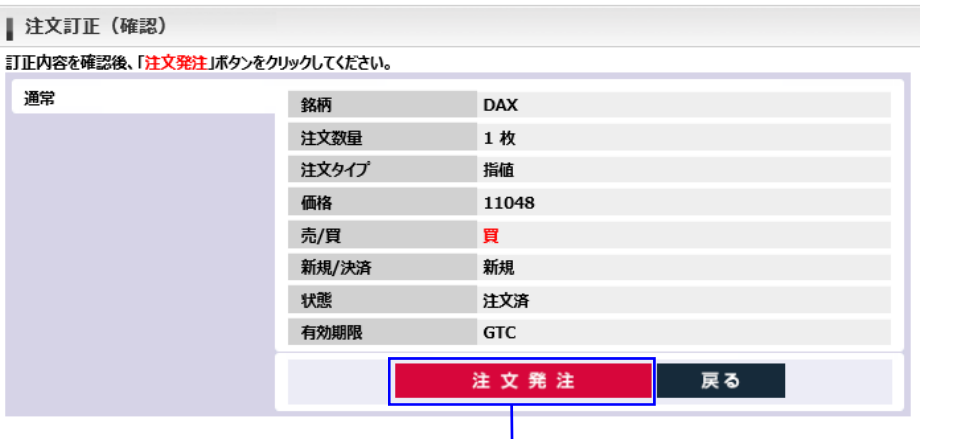

### クリックすると注文照会画面へ遷移し、ダイアログを表示します。

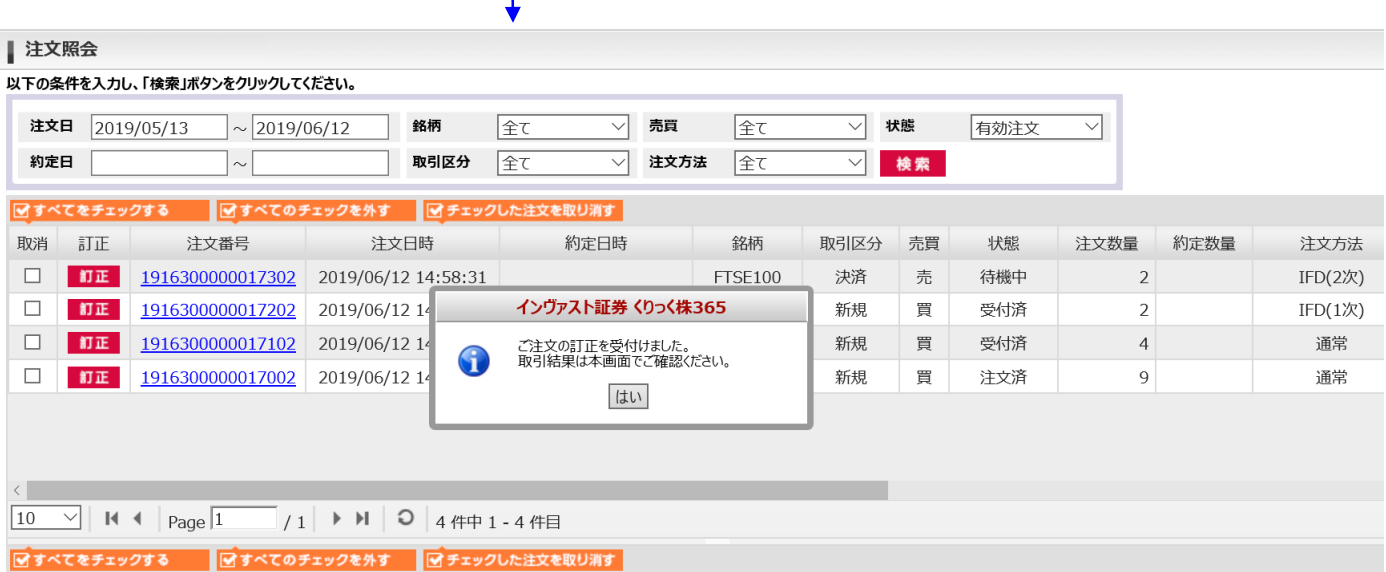

#### 【ご注意】

取引所で訂正受付エラーとなった場合、訂正した値は注文に反映されません。(例:逆指値、ストップリミット注文が既にトリガしている場合等) そのような場合は注文照会画面で該当注文の注文番号をクリックし、注文詳細画面にて「備考」欄に出力されるエラー情報をご確認ください。

●注文取消対象

### 4) 注文取消(確認)画面

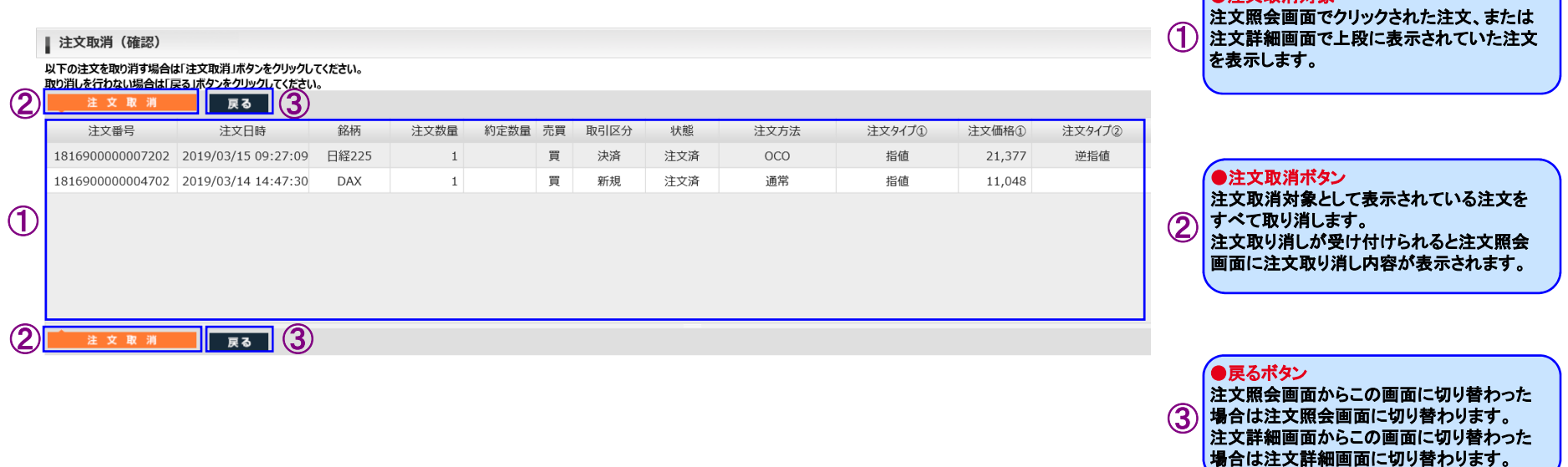

# <span id="page-31-0"></span>**Ⅲ お取引**・照会メニュー<br>…………………

### (3) 建玉照会・サマリー

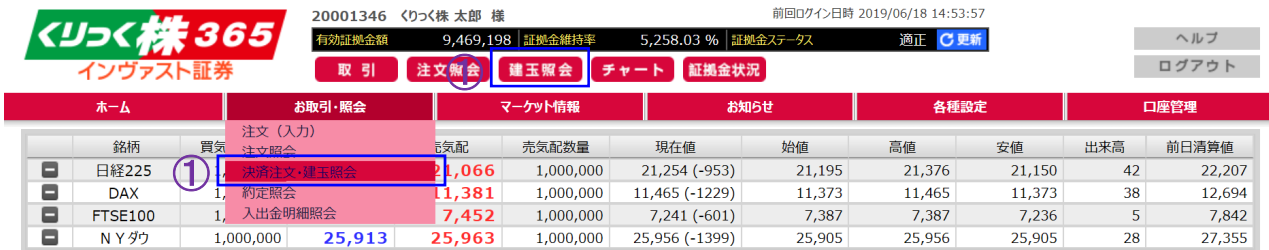

### 1) 建玉照会画面

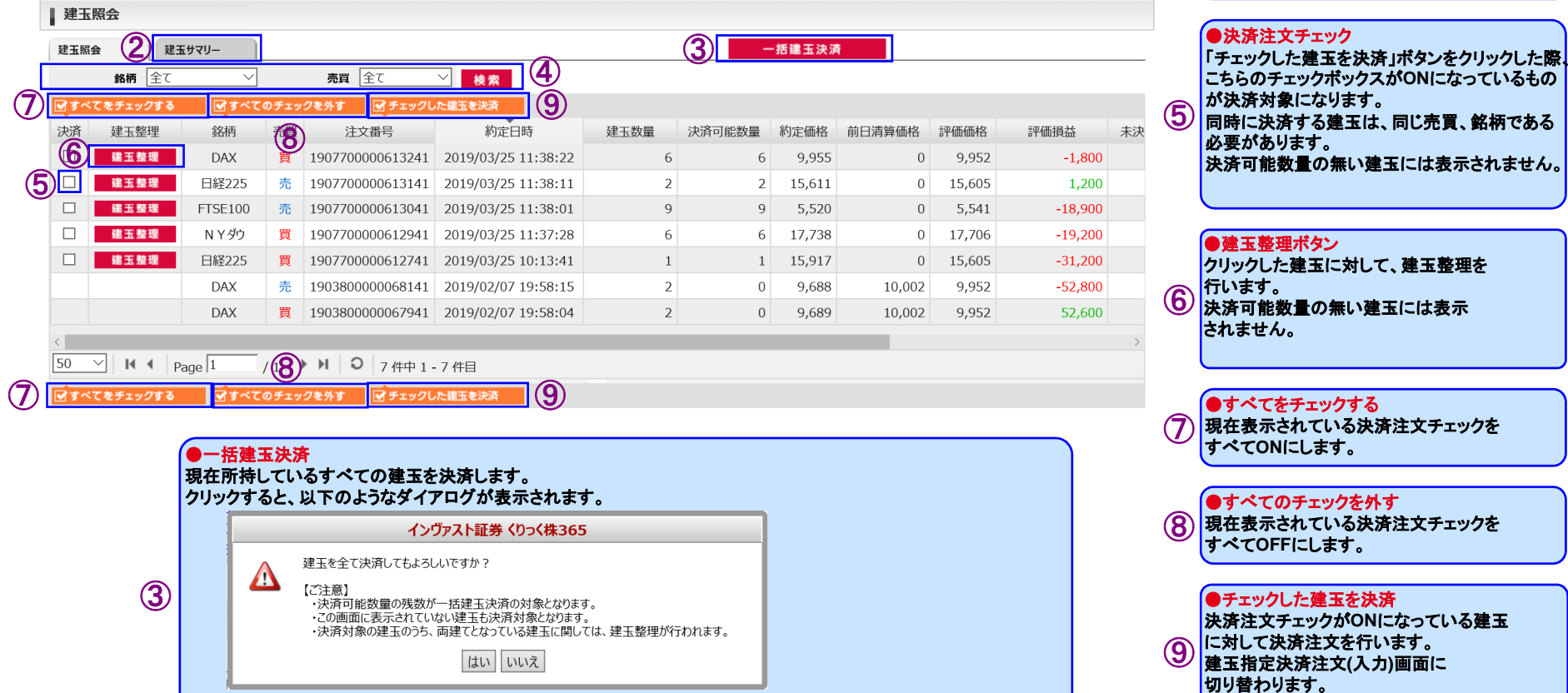

#### こちらのダイアログにて「はい」ボタンをクリックすることで、すべての建玉に対して「成行」で決済注文を発注します。注文が受け付けられると注文照会画面に注文内容が表示されます。

# <リっく株365

●検索条件

②

4 検索したい項目を絞り込めます。

●決済注文・建玉照会遷移 決済注文・建玉照会メニュー、1 建玉照会ボタンをクリックすると、 大済注文・建玉照会画面 切り替わります。

クリックすることで建玉サマリー画面

●建玉サマリータブ

に切り替わります。

### 2) 建玉サマリー画面

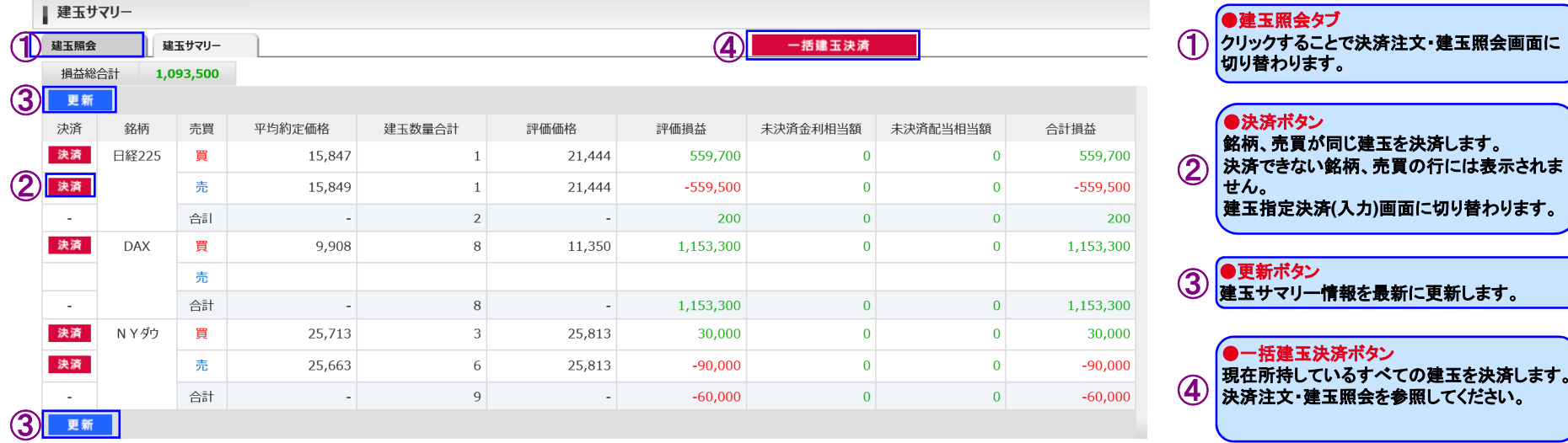

### 3) 建玉指定決済注文(入力・確認)画面

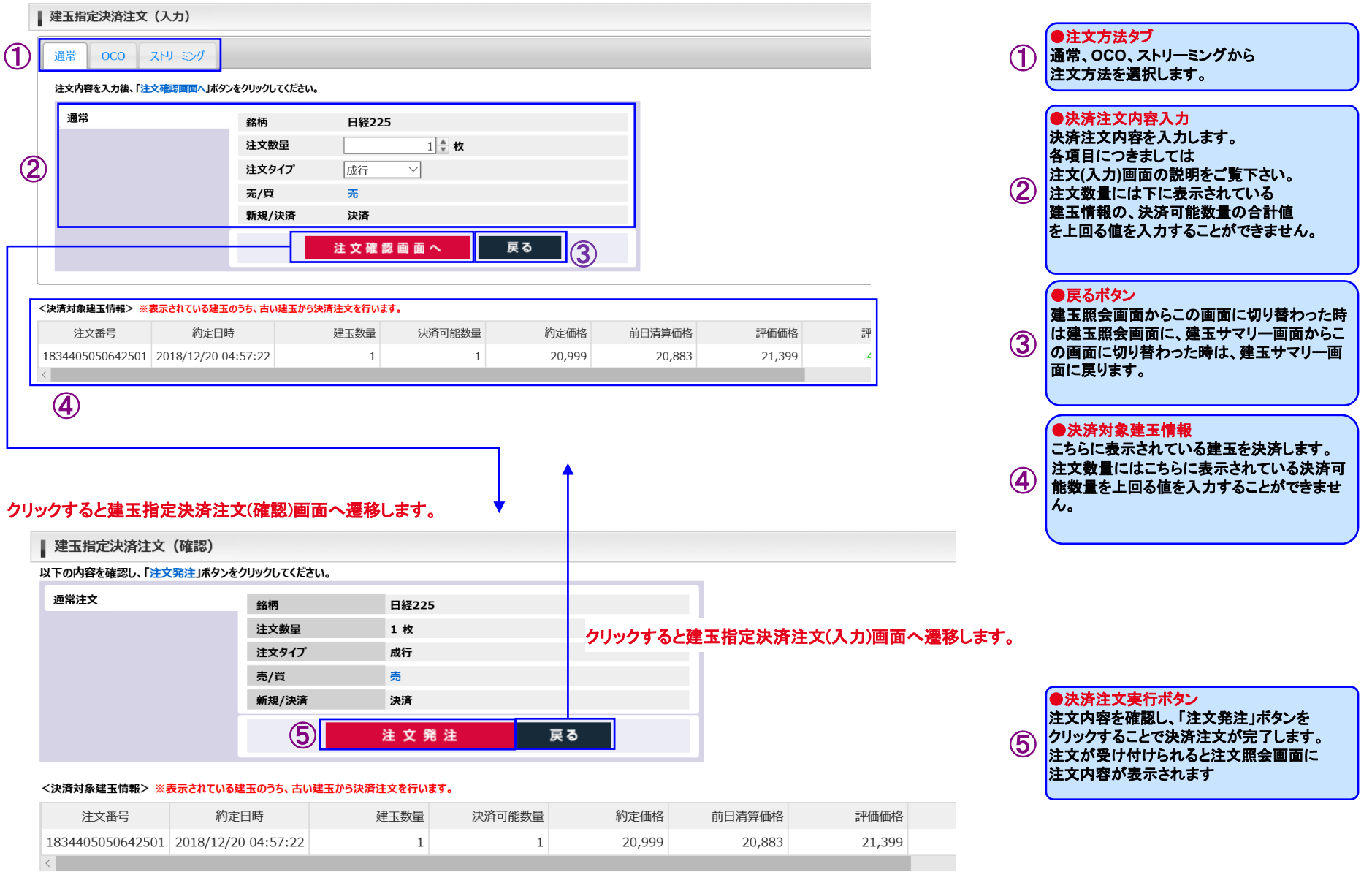

### 4) 建玉整理画面

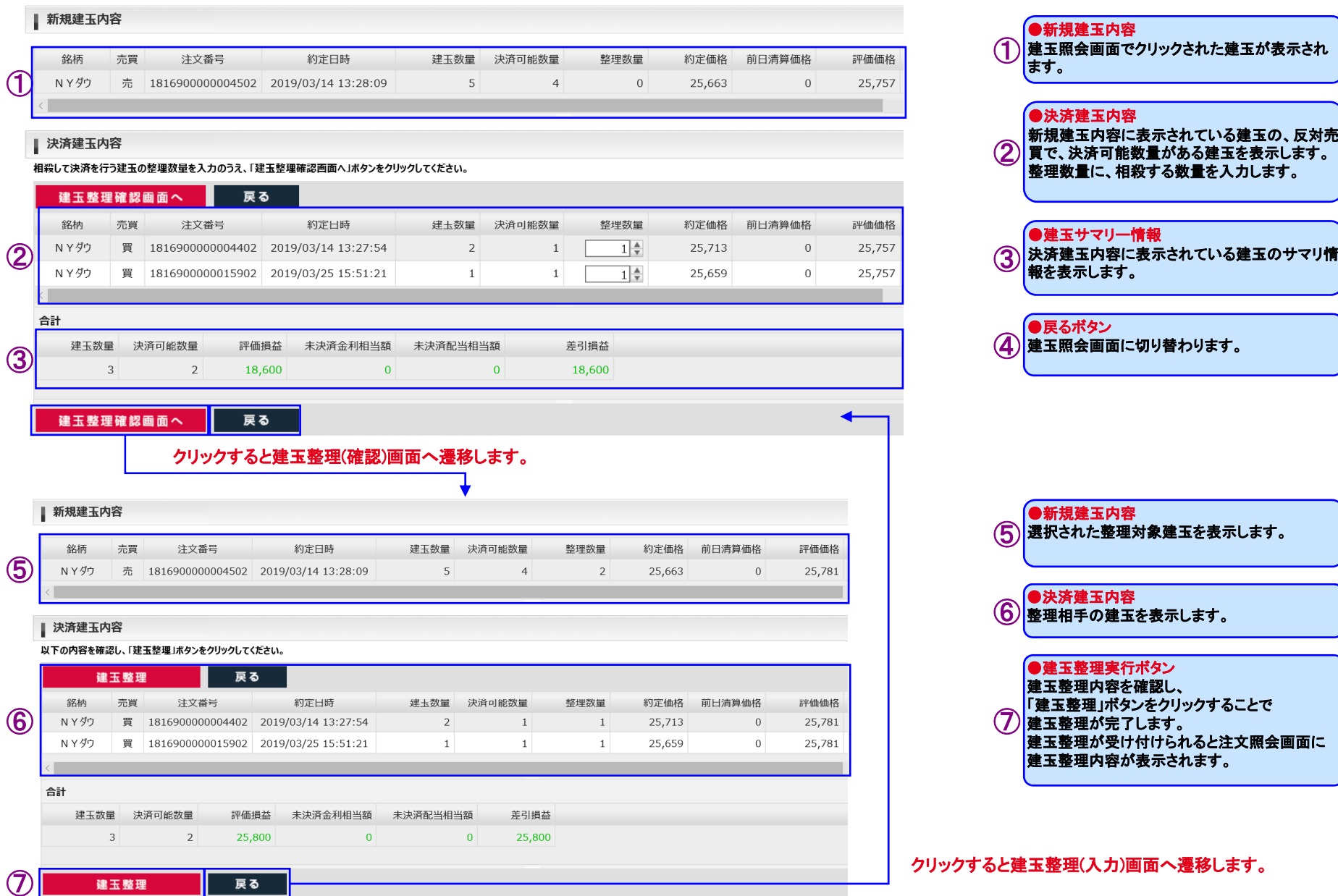

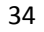

# <span id="page-35-0"></span>**Ⅲ お取引**・照会メニュー<br>……

# (4) 約定照会

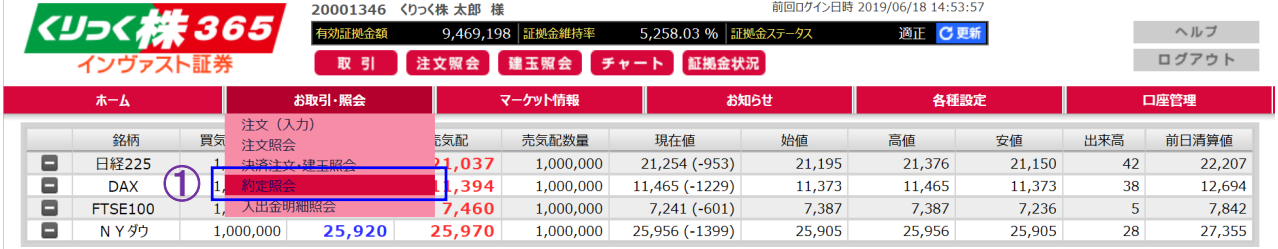

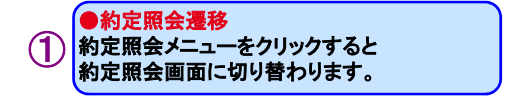

# 1) 約定照会画面

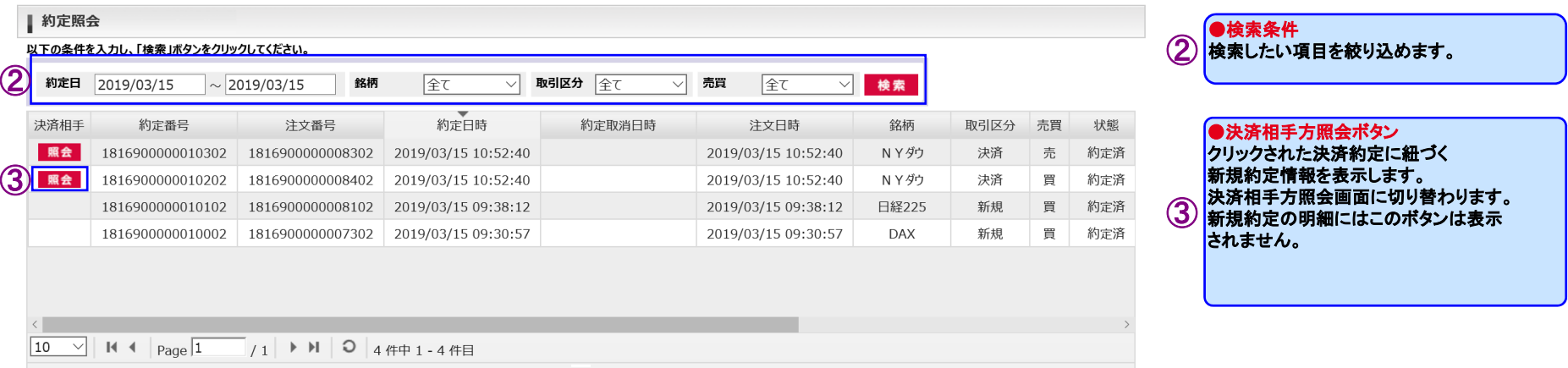

# 2) 決済相手方照会画面

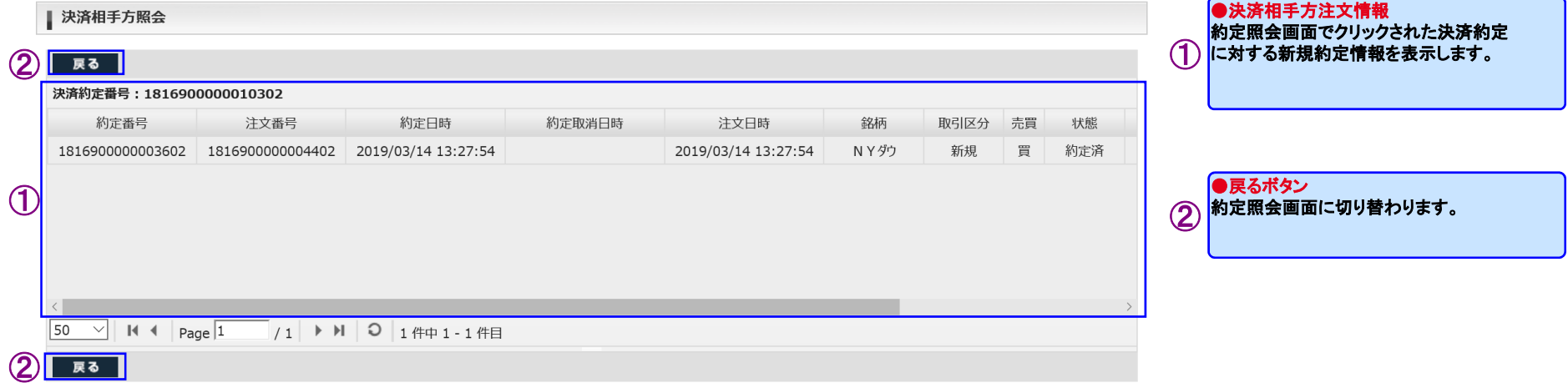

# <span id="page-37-0"></span>(5) 入出金明細照会

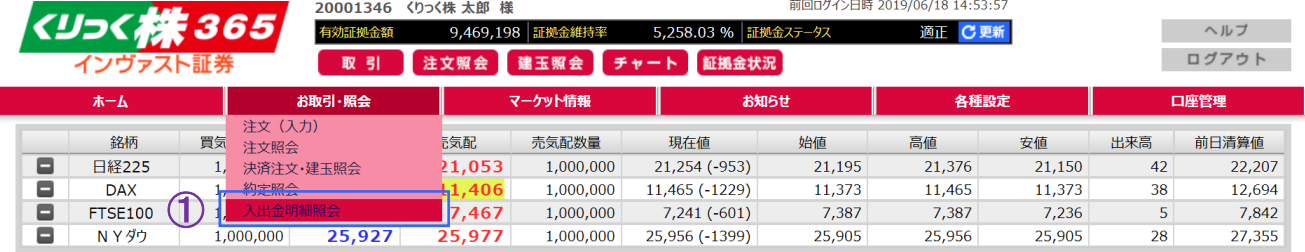

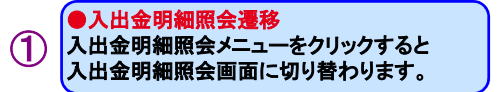

### 1) 入出金明細照会画面

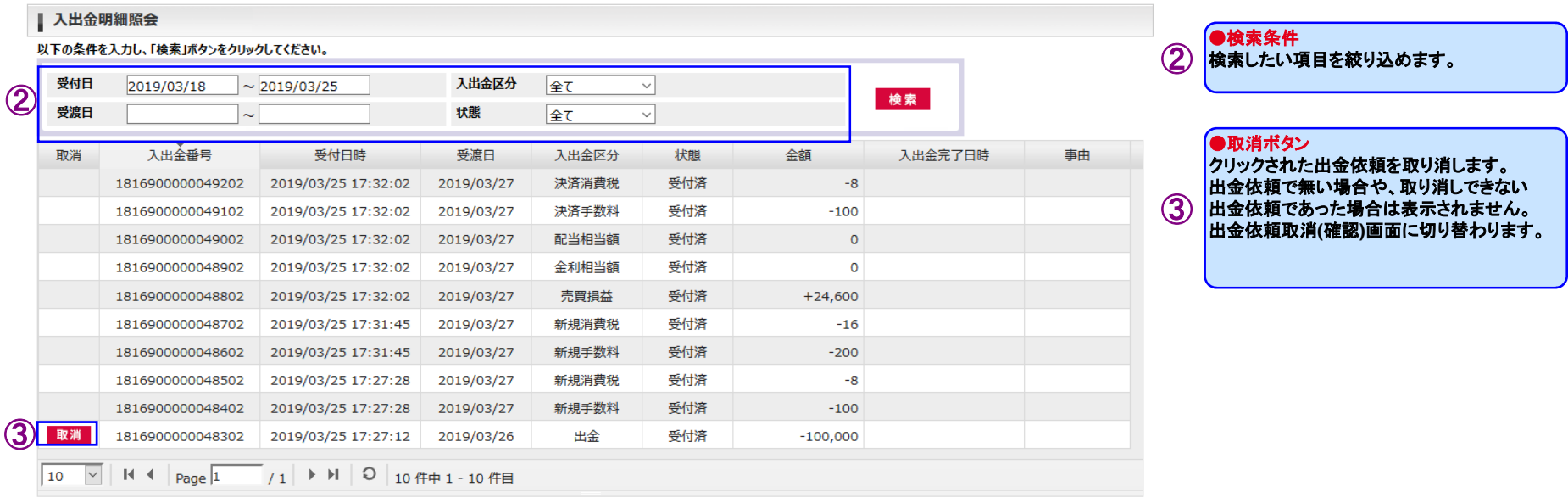

# 2) 出金依頼取消(確認)画面

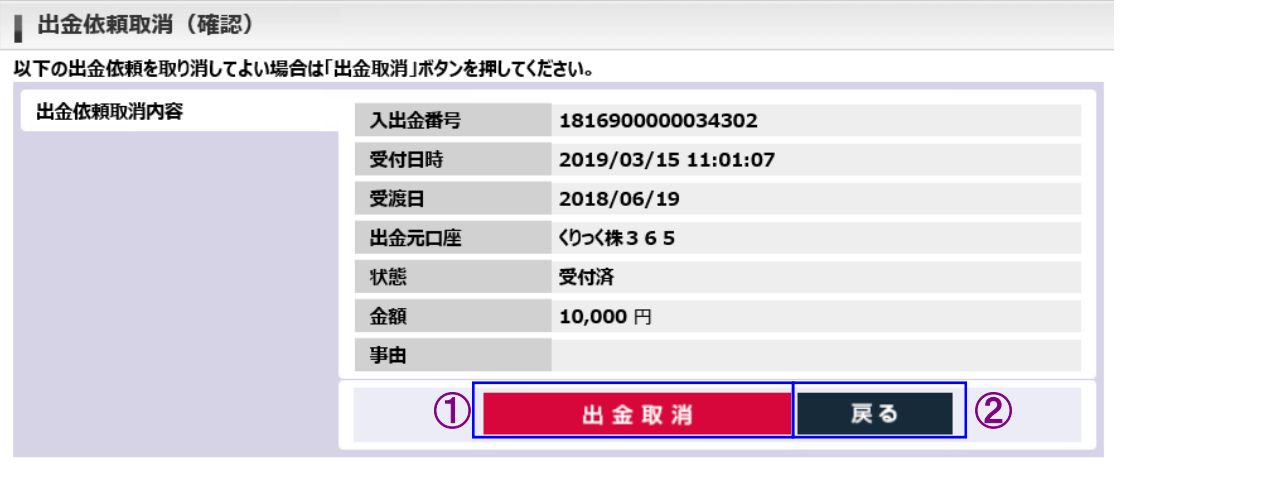

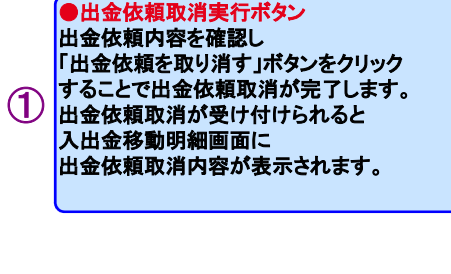

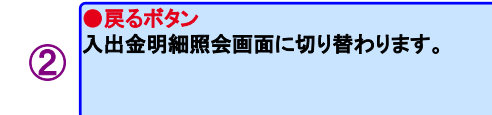

### <span id="page-39-0"></span>(1) チャート

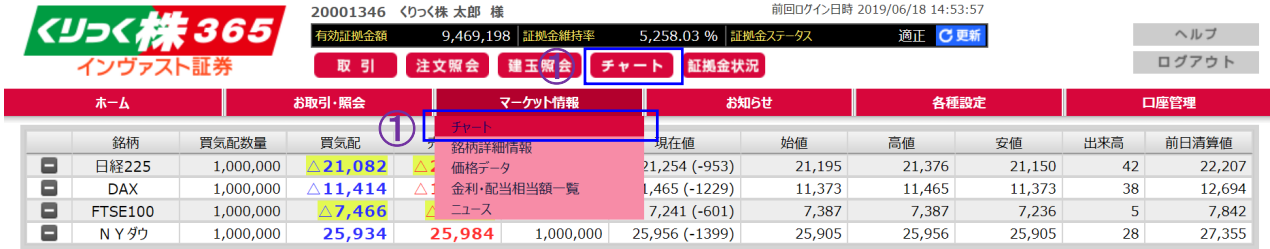

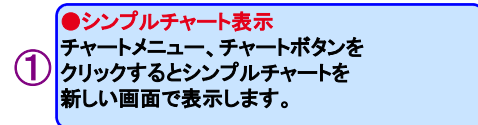

 チャートに対する種々のコマンド群です。現在選択されているチャートに対して

詳細に関しては次ページ以降をご覧下さい。

 各チャートはサブウィンドウとなっているため、個別に配置やサイズを変更することができま

表示しているチャート(サブウィンドウ)に対応し

このボタンをクリックすることで対応する番号の

●ツールバー

 $\circled{2}$ 

操作を行います。

●チャート表示エリア チャートを最大**4**つ表示します。

●ウィンドウ切り替え

たボタンが表示されます。

チャートを選択することができます。

す。

③

④

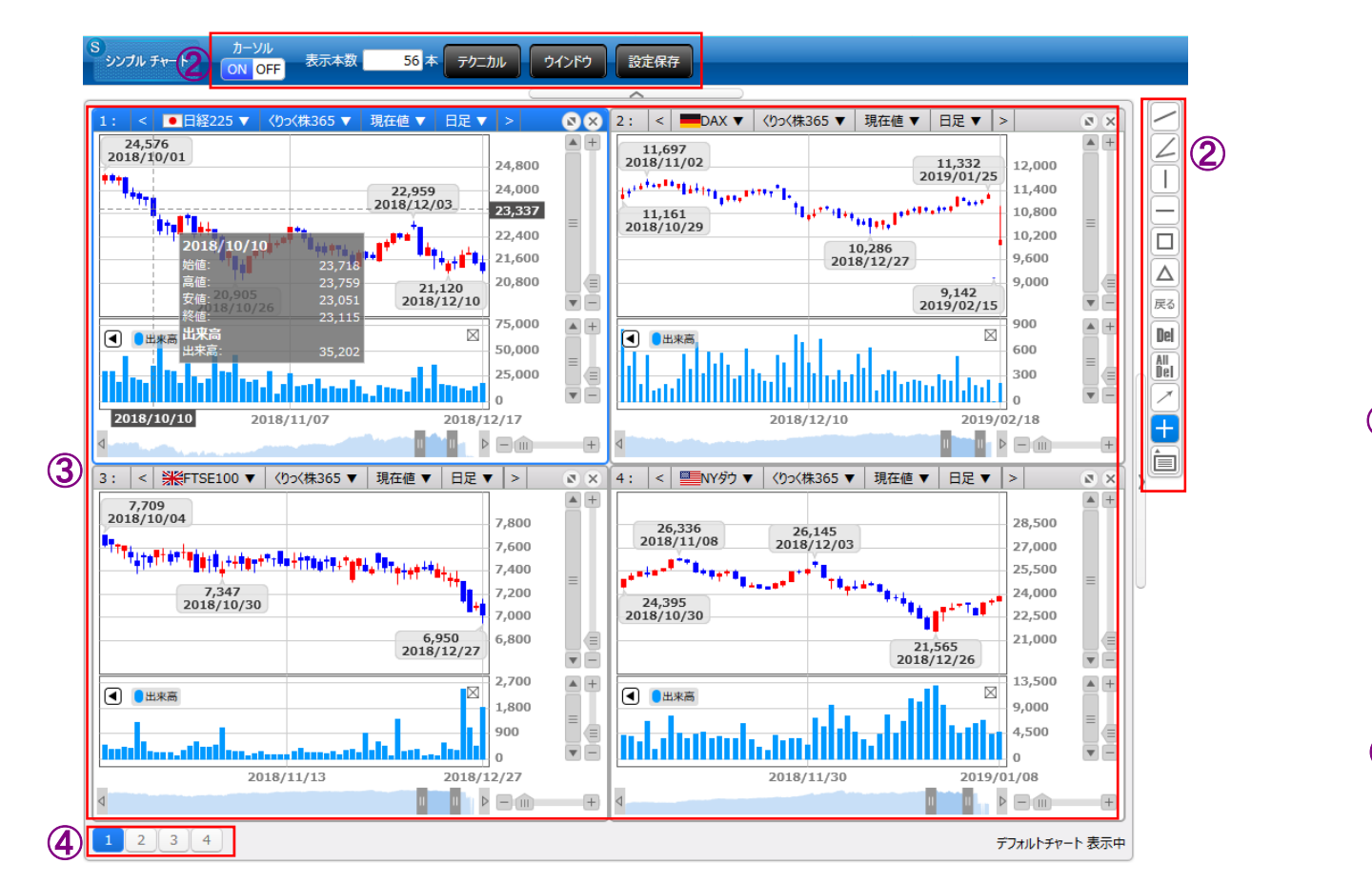

 $\Box$ Δ 戻る Del All Del  $\hspace{0.1mm} +$  $\overline{\phantom{a}}$ 巨

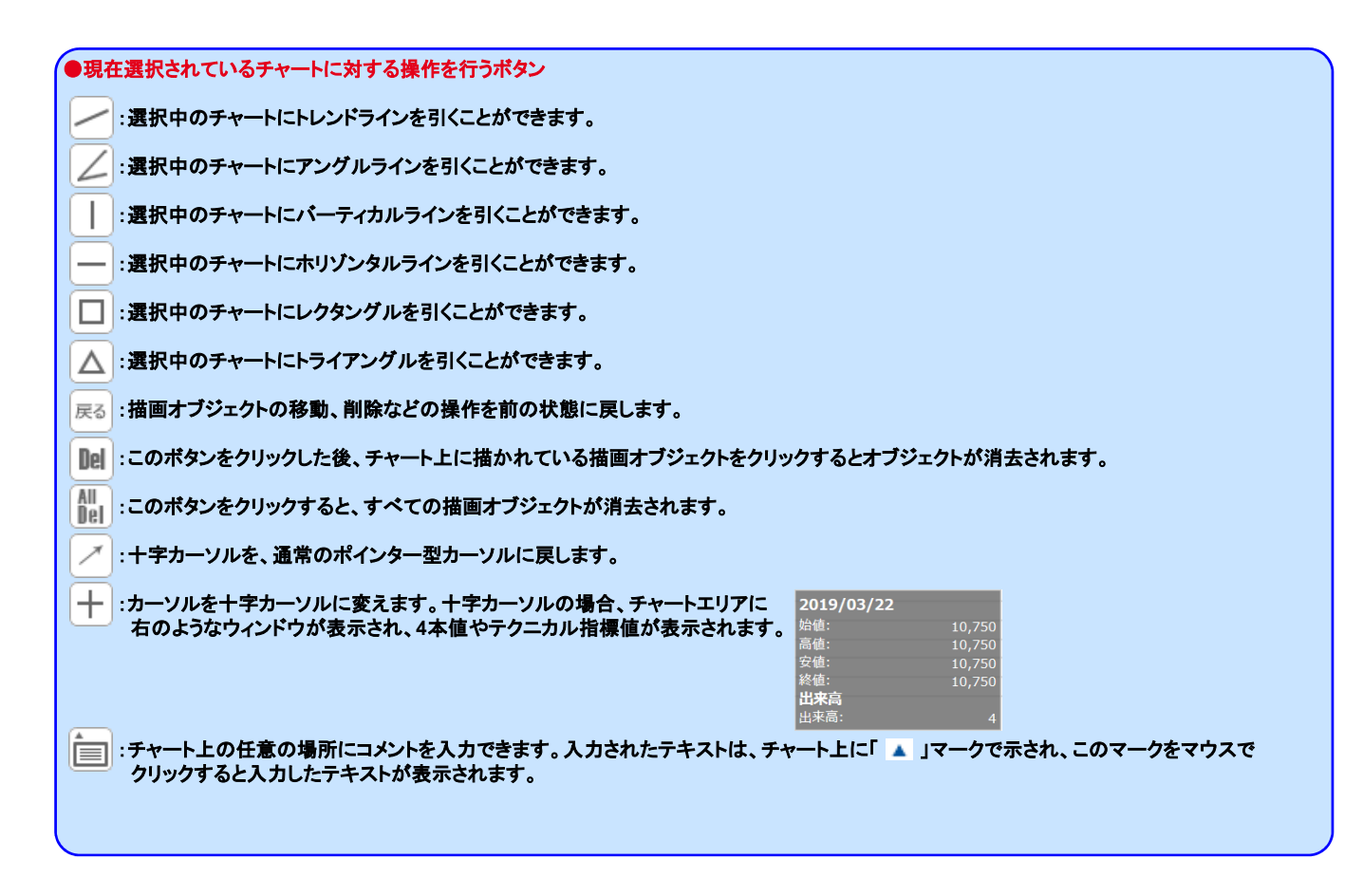

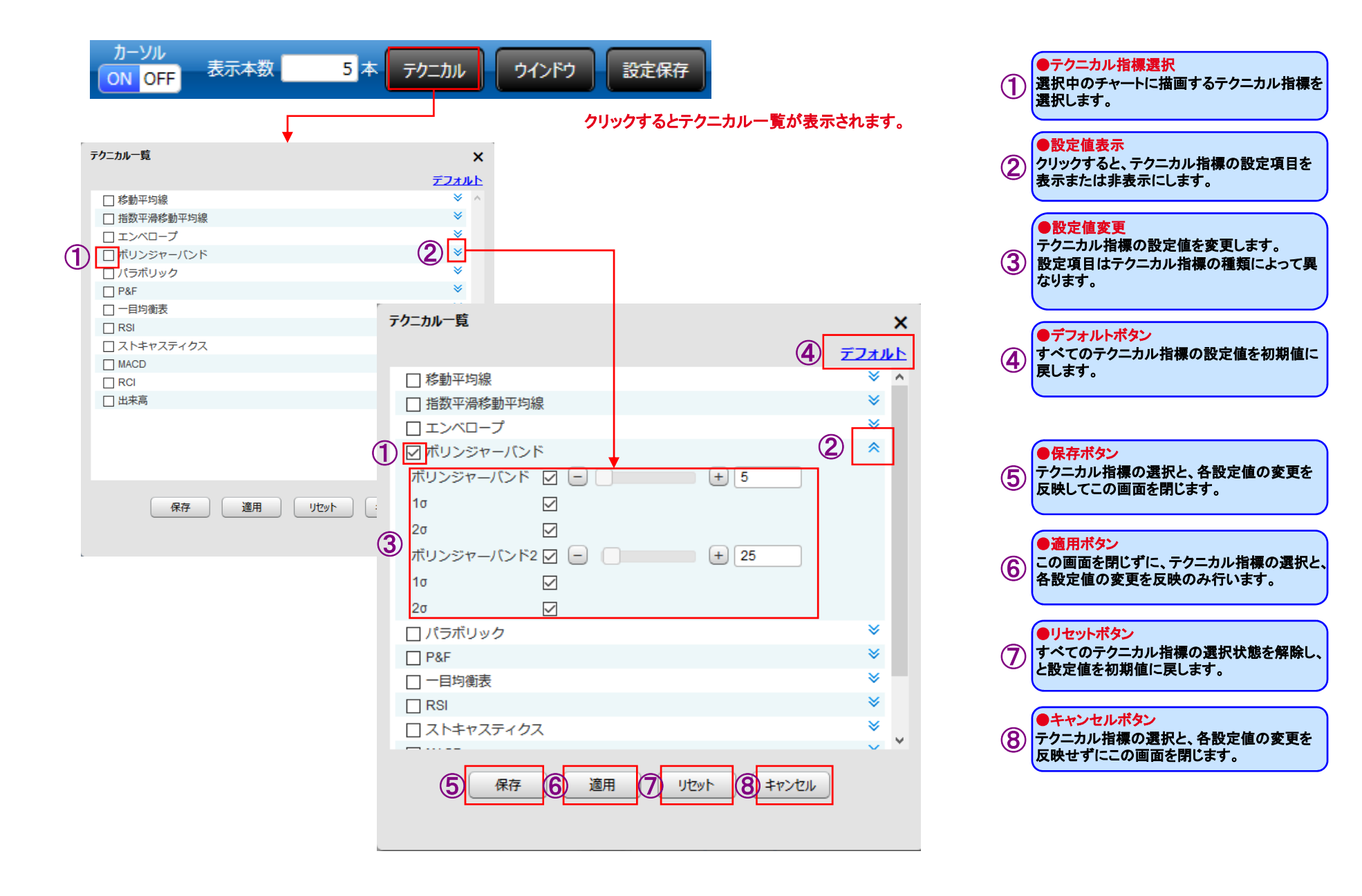

# <リっく株365

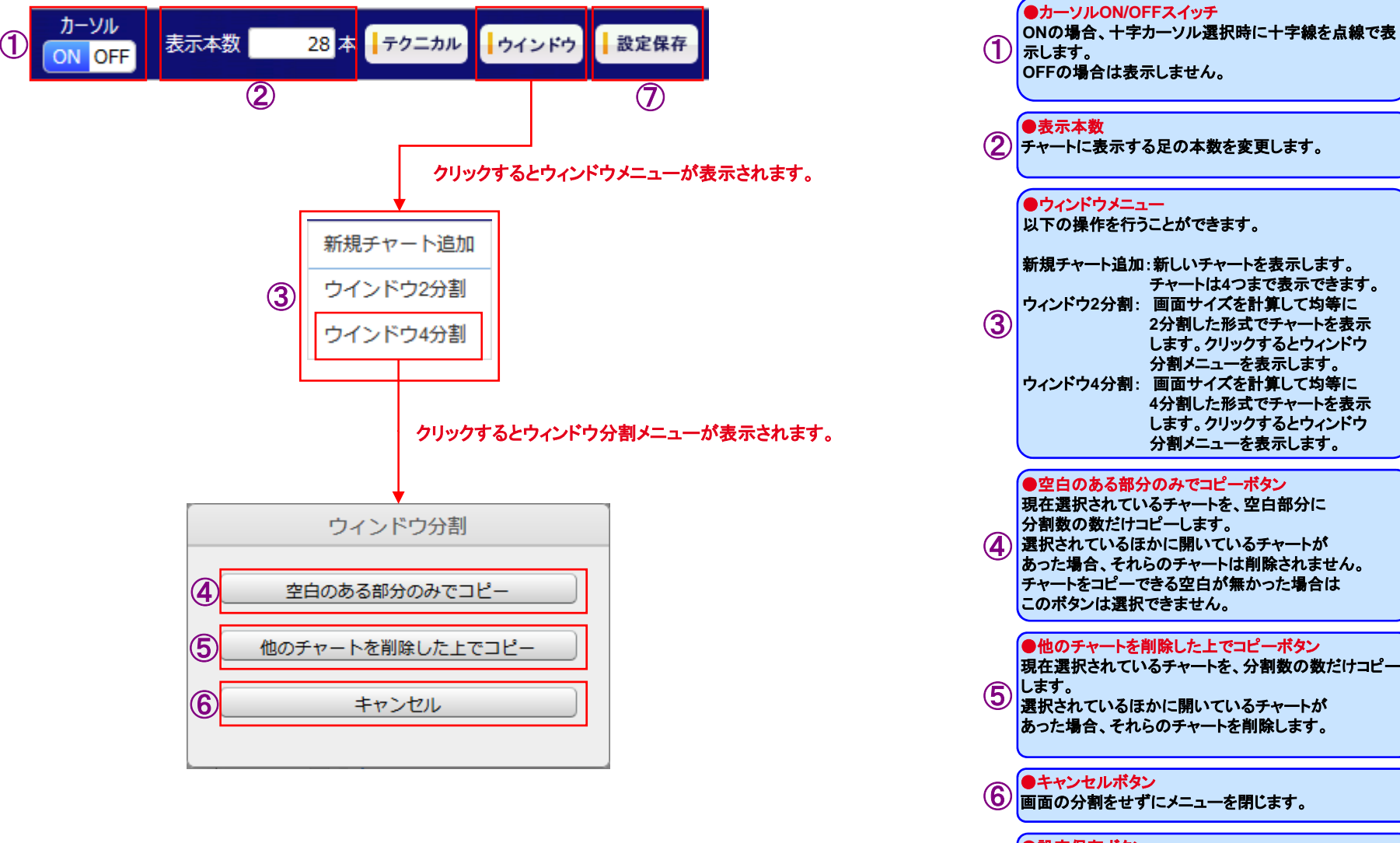

 画面の分割をせずにメニューを閉じます。●設定保存ボタン 表示レイアウト(選択している銘柄・足種別・◯ テクニカル指標等)を保存します。 次回表示時は保存時のレイアウトでチャートが表示されます。

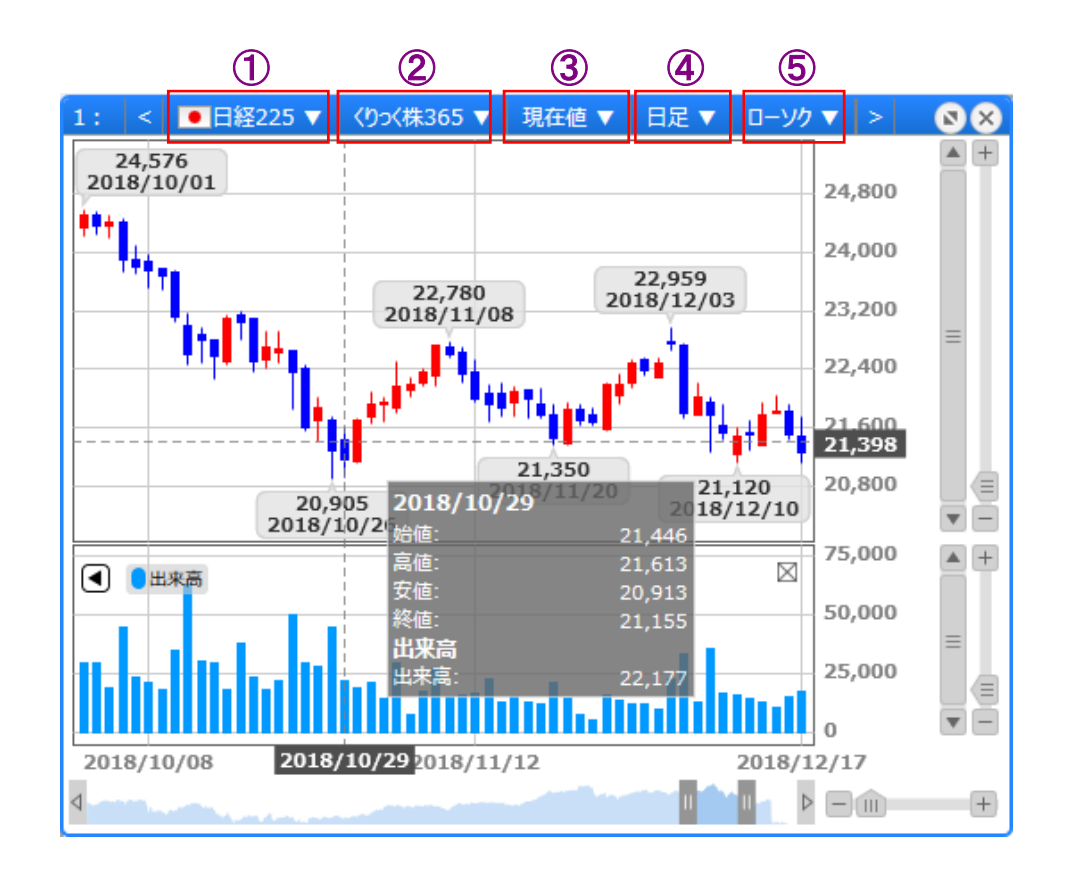

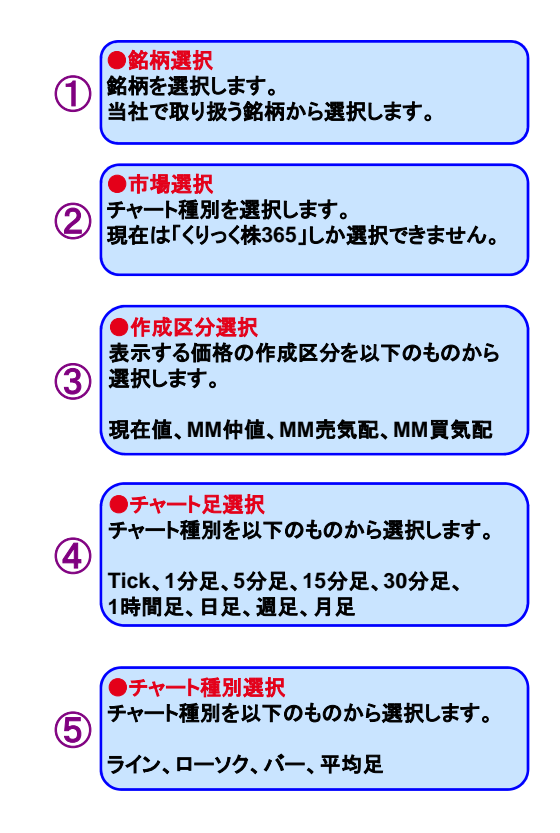

# <span id="page-44-0"></span>(2) 銘柄詳細情報

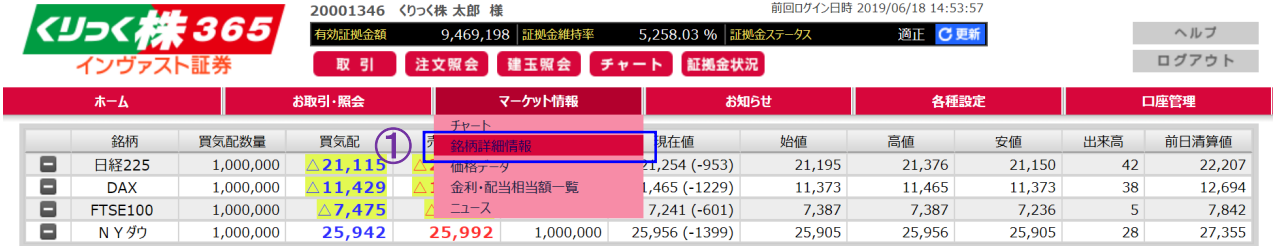

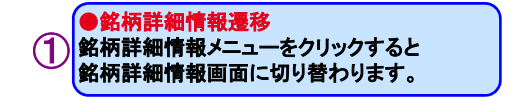

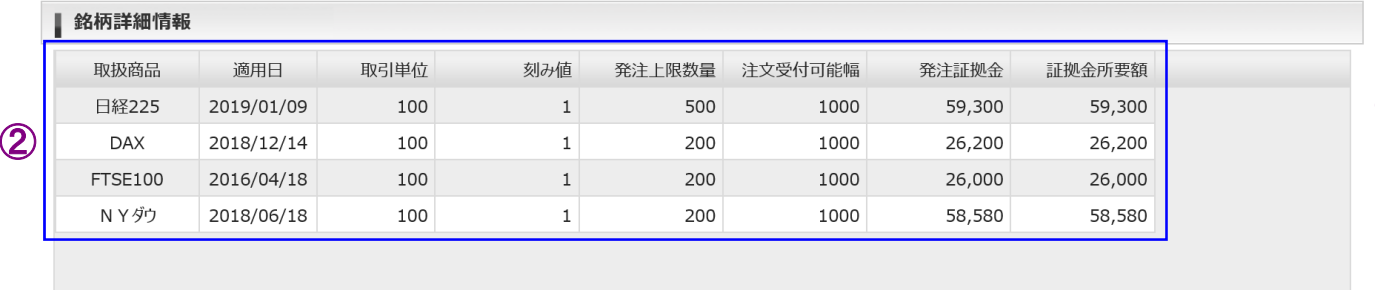

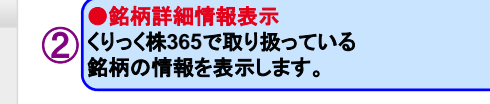

 $\boxed{10 \quad \vee}$  | **K**  $\big\{$  | **Page**  $\boxed{1 \quad 1 \quad 1}$  | **N** | **O** | 4 |  $\uparrow$  | 1 - 4 |  $\uparrow$  |  $\uparrow$ 

# <span id="page-45-0"></span>(3) 価格データ

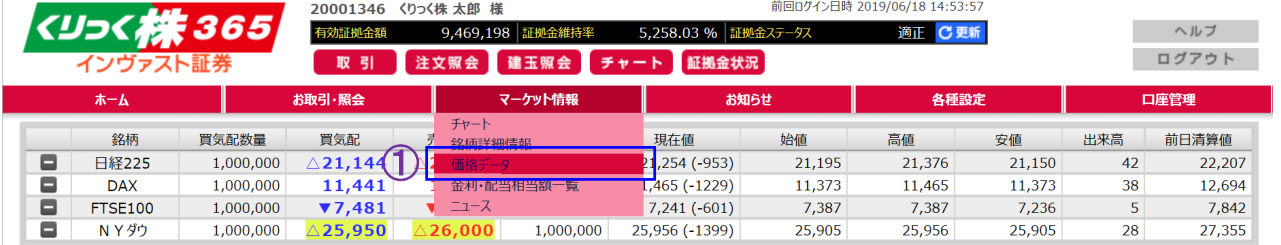

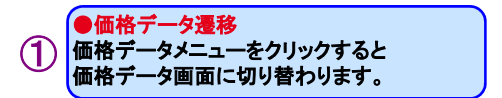

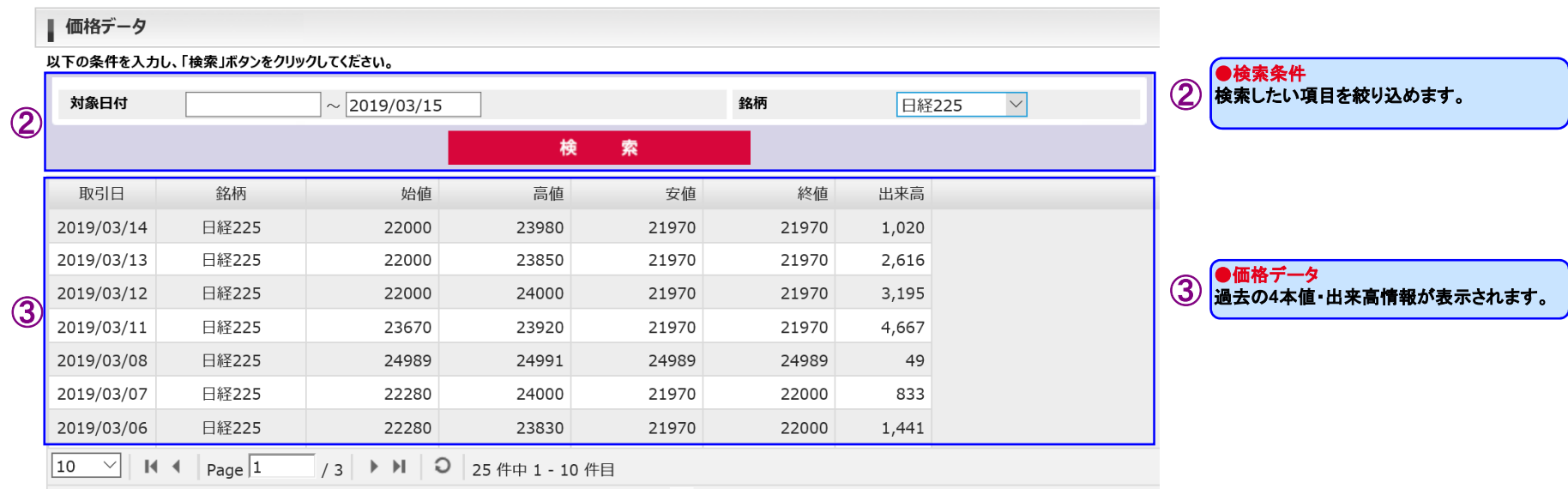

# <span id="page-46-0"></span>(4) 金利・配当相当額一覧

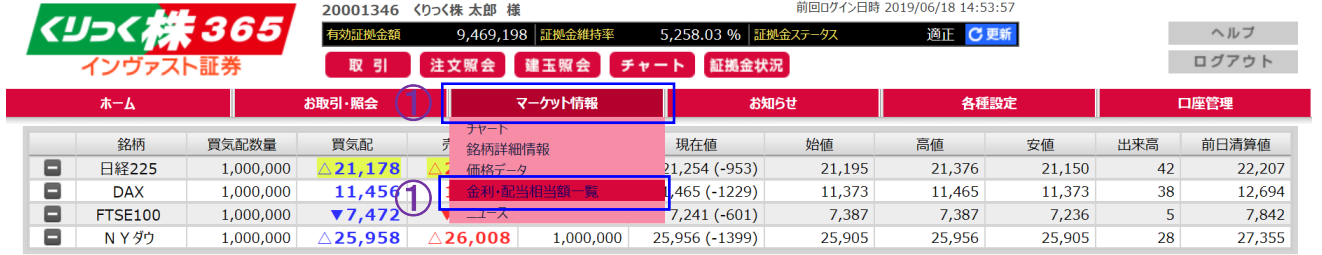

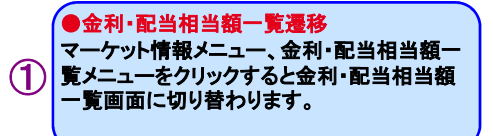

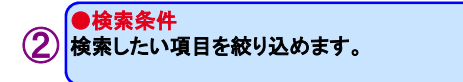

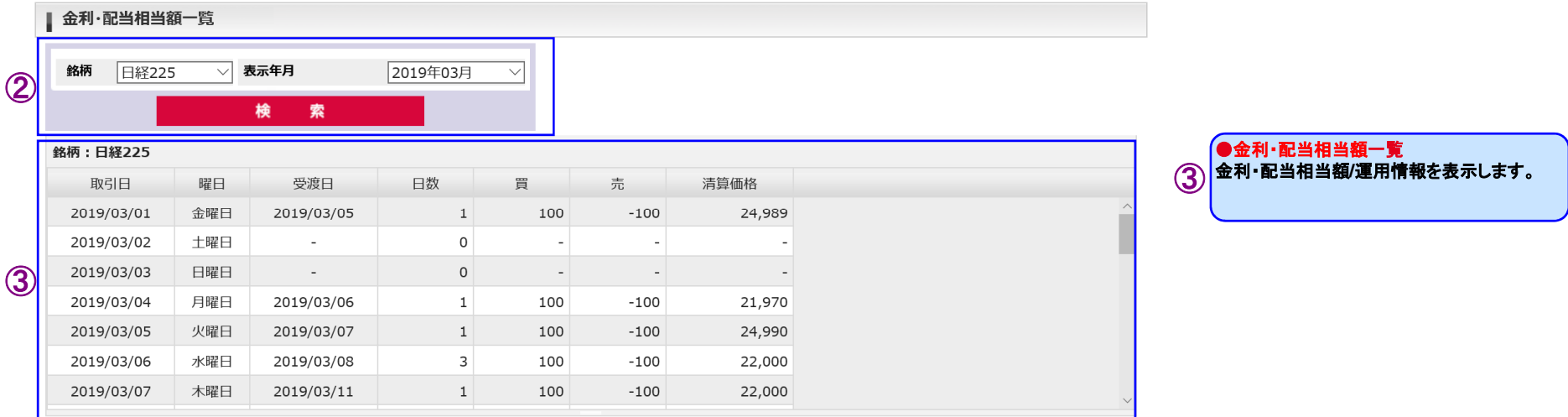

# <span id="page-47-0"></span>Ⅴ ニュースメニュー

# (1) ニュース

**College** 

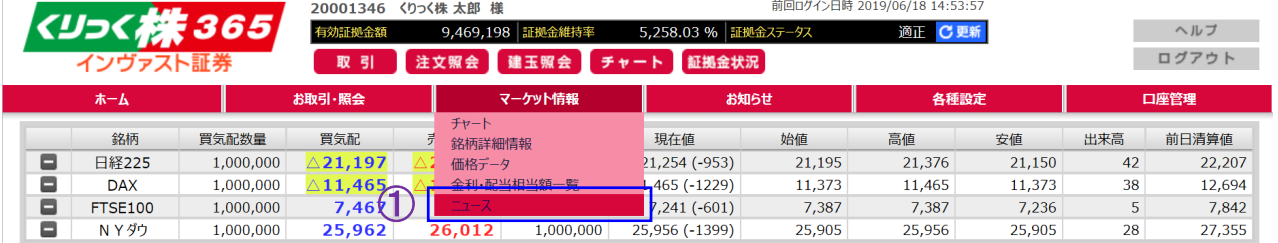

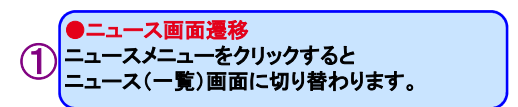

### 1) ニュース(一覧)画面

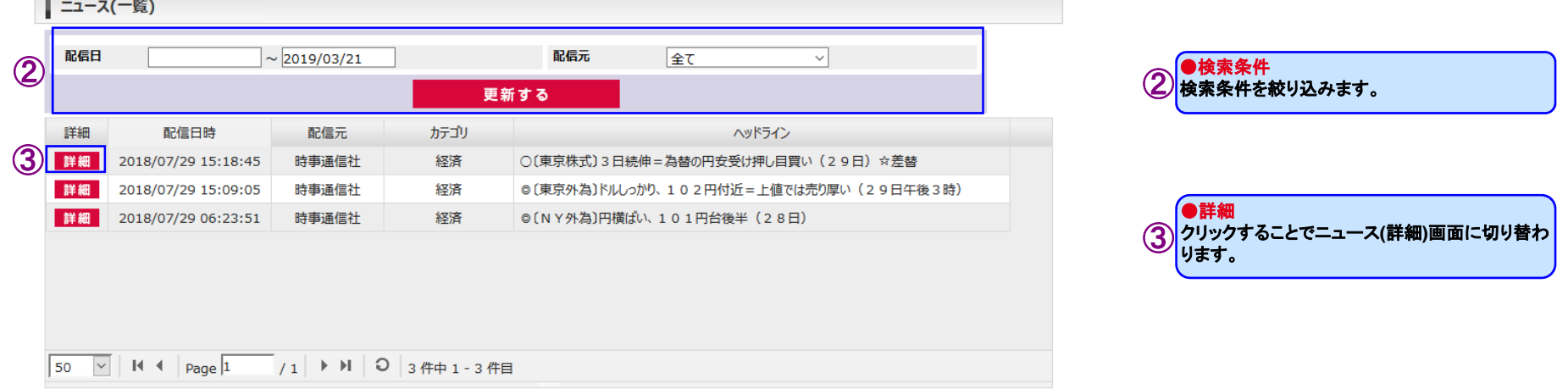

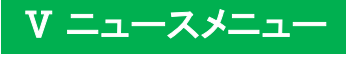

### 2) ニュース(詳細)画面

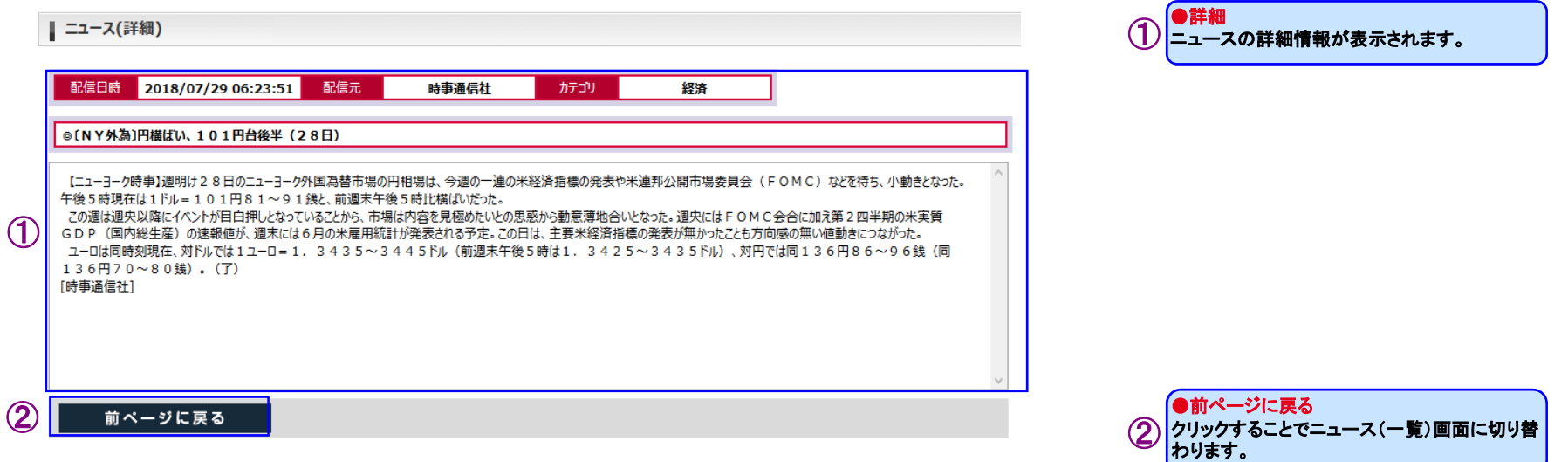

# <span id="page-49-0"></span>Ⅴ ニュースメニュー

# (2) お知らせ

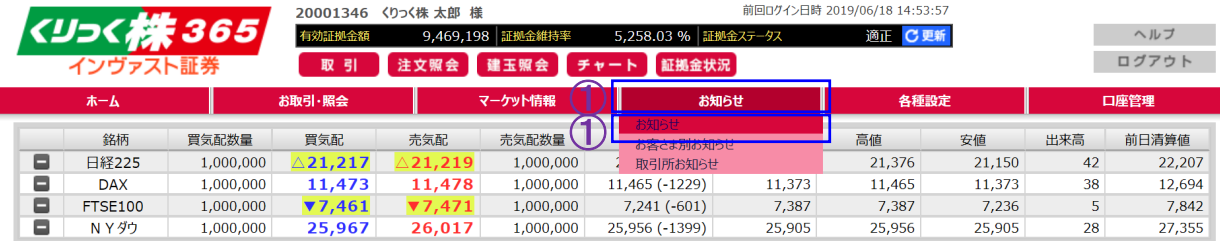

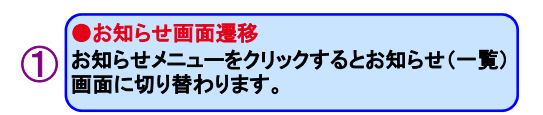

### 1) お知らせ(一覧)画面

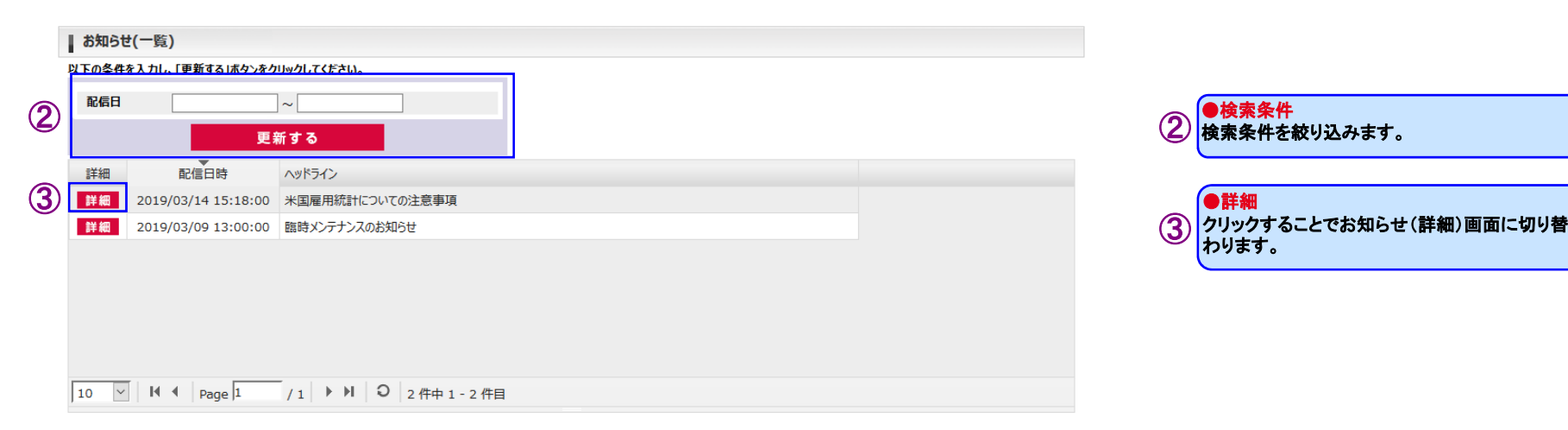

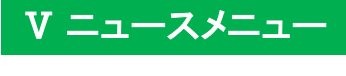

### 2) お知らせ(詳細)画面

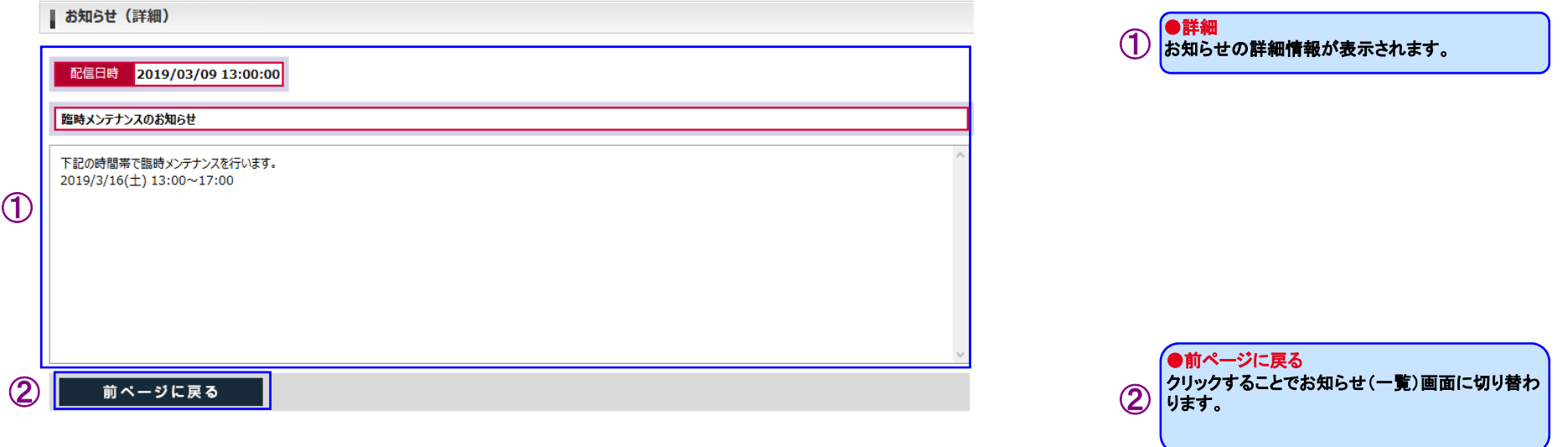

# <span id="page-51-0"></span>Ⅴ ニュースメニュー

# (3) お客さま別お知らせ

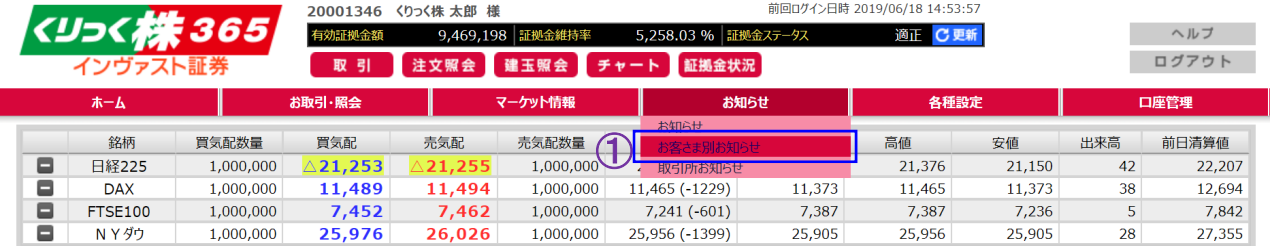

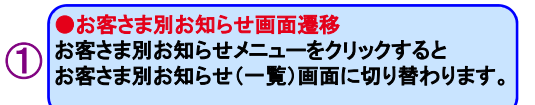

### 1) お客さま別お知らせ(一覧)画面

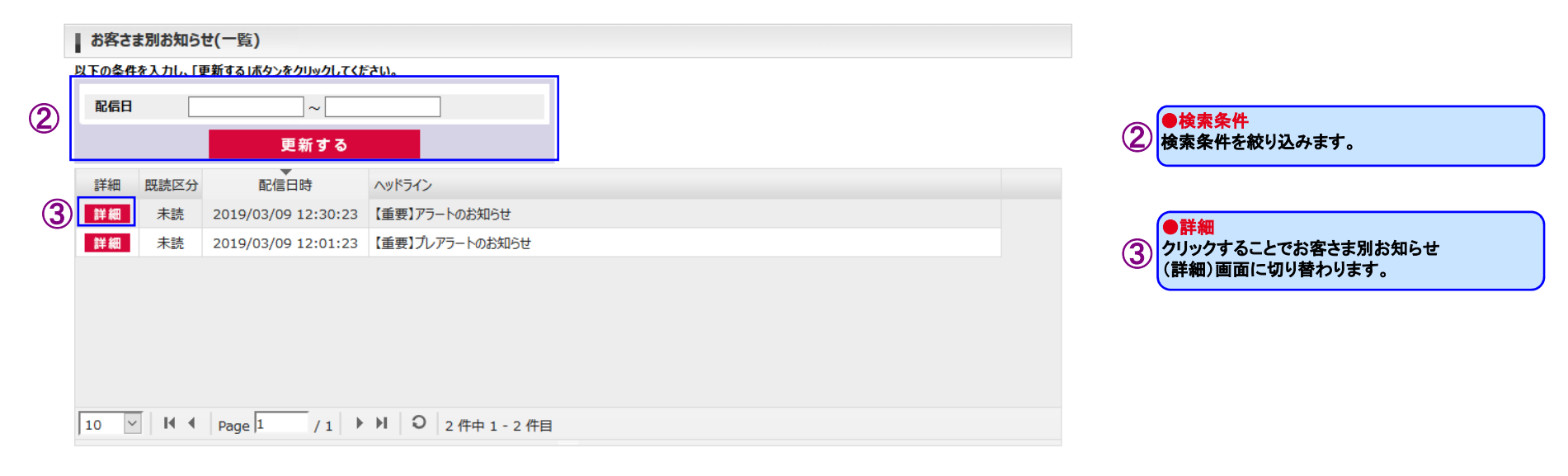

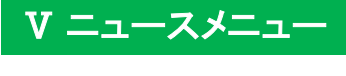

### 2) お客さま別お知らせ(詳細)画面

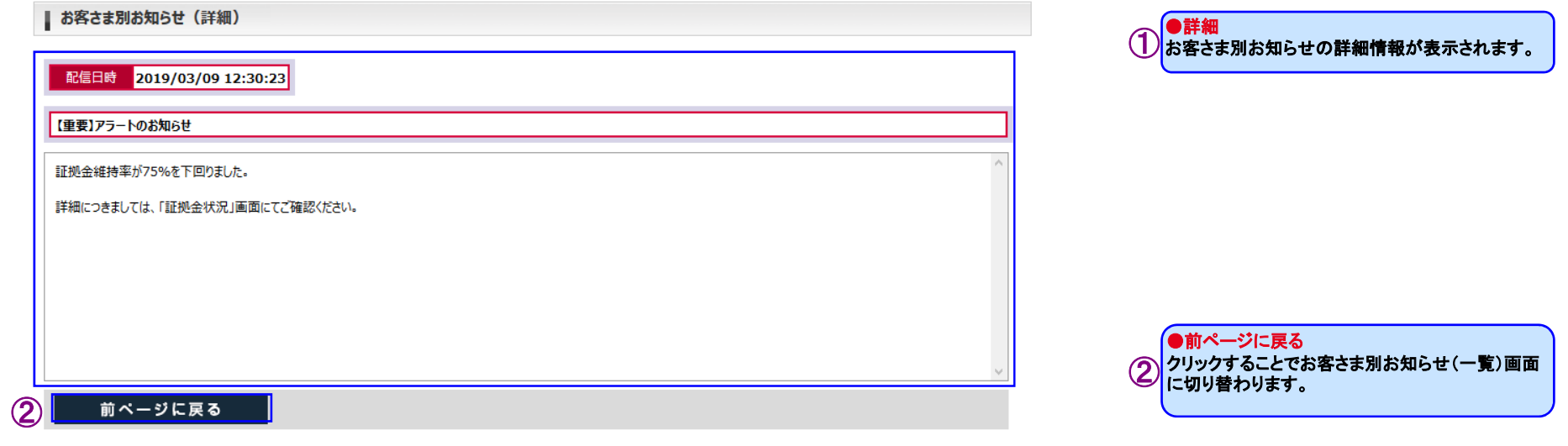

# <span id="page-53-0"></span>Ⅴ ニュースメニュー

# (4) 取引所お知らせ

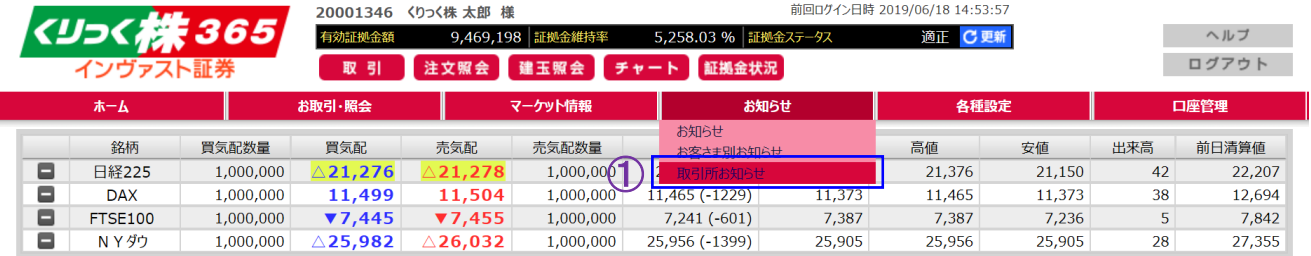

●取引所お知らせ画面遷移 取引所お知らせメニューをクリックすると 取引所お知らせ(一覧)画面に切り替わります。①

### 1) 取引所お知らせ(一覧)画面

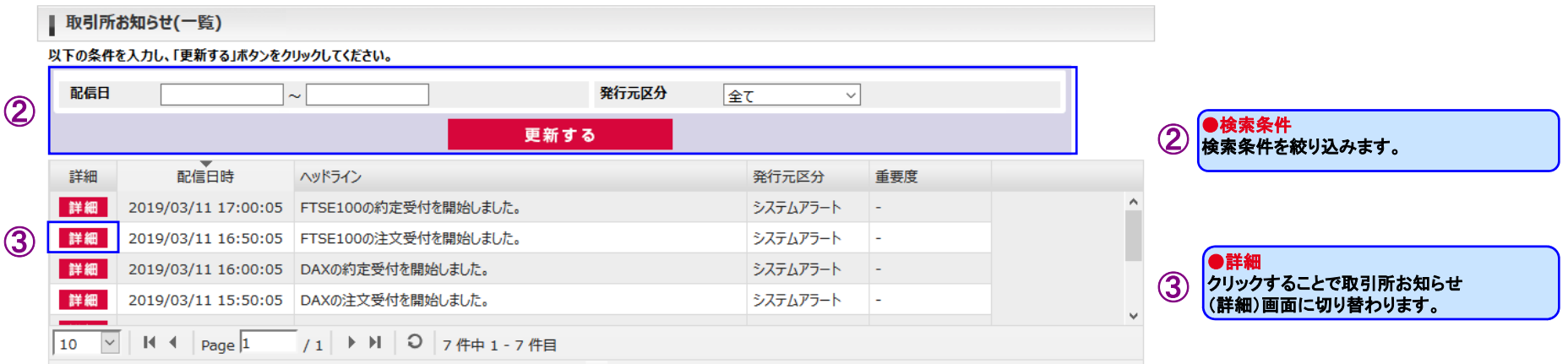

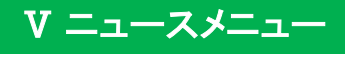

### 2) 取引所お知らせ(詳細)画面

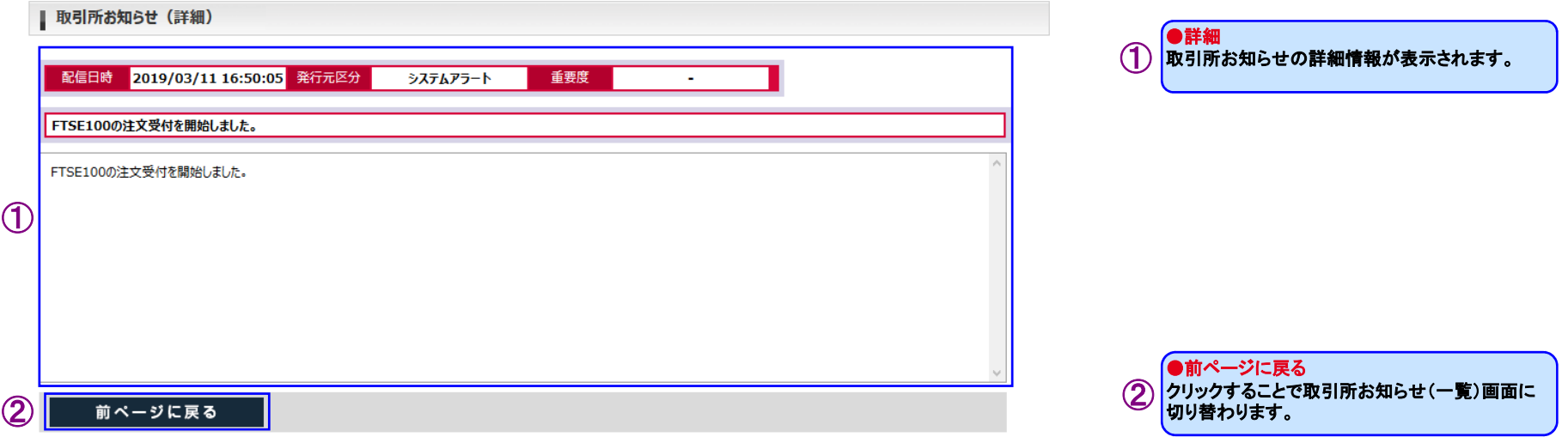

# <リっく株365

## <span id="page-55-0"></span>(1) パスワード変更

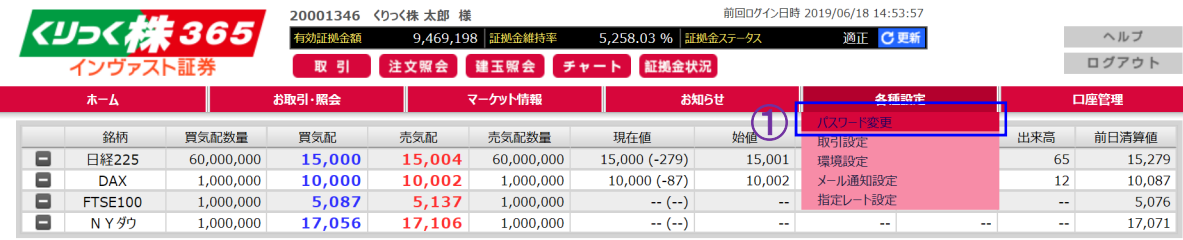

#### ■ パスワード変更

現在のログインパスワードと新しいログインパスワードをご入力のうえ、「内容を反映する」ボタンを押してください。

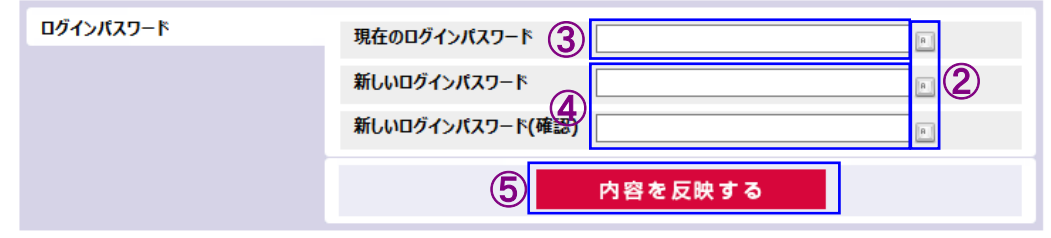

※新しいログインパスワードは半角英字(\*1)・半角数字・半角記号(\*2)のうち2種類以上を含めて、8〜16文字で入力してください。<br>(\*1)英字は大文字・小文字を区別します。<br>(\*2)記号は以下32種類が使用可能です。<br> !@#\$%^&\*()\_=`~[]{}<>¥|/";;,,?-+

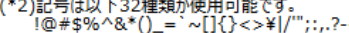

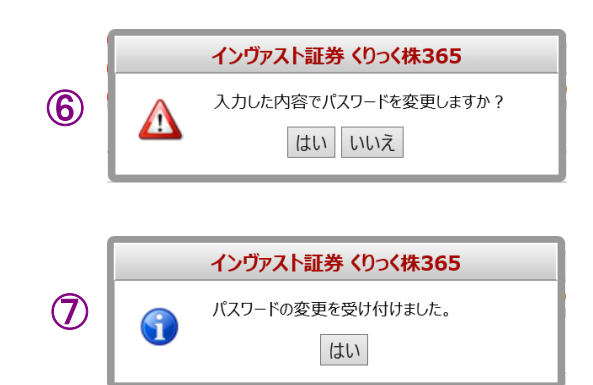

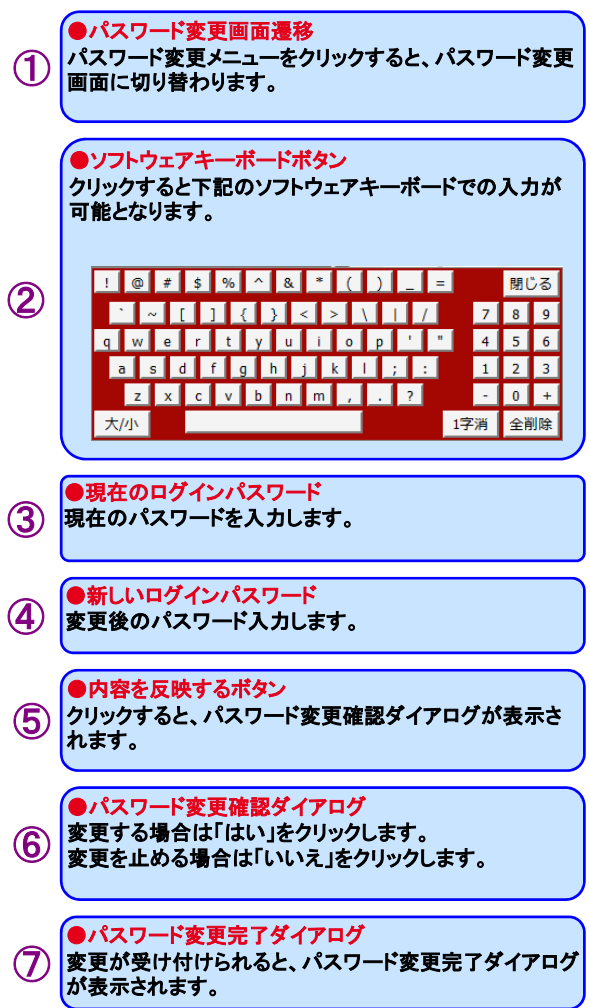

### <span id="page-56-0"></span>(2) 取引設定

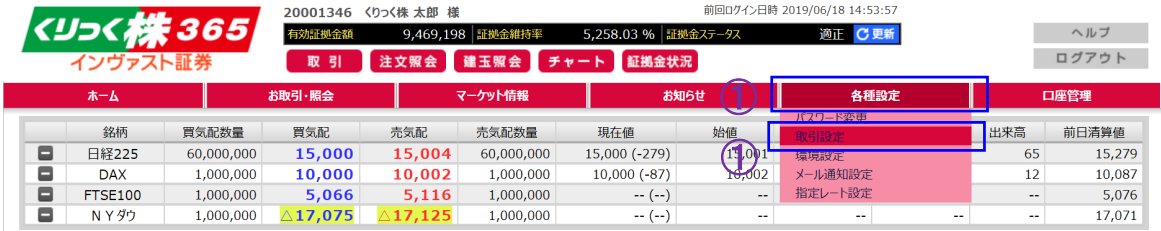

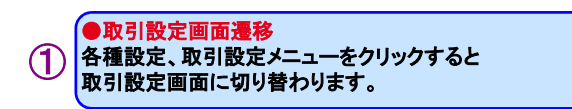

### | 取引設定

取引設定を確認し、「内容を反映する」ボタンをクリックしてください。 ※各項目で<u>下線</u>が引かれている値が初期設定となります。

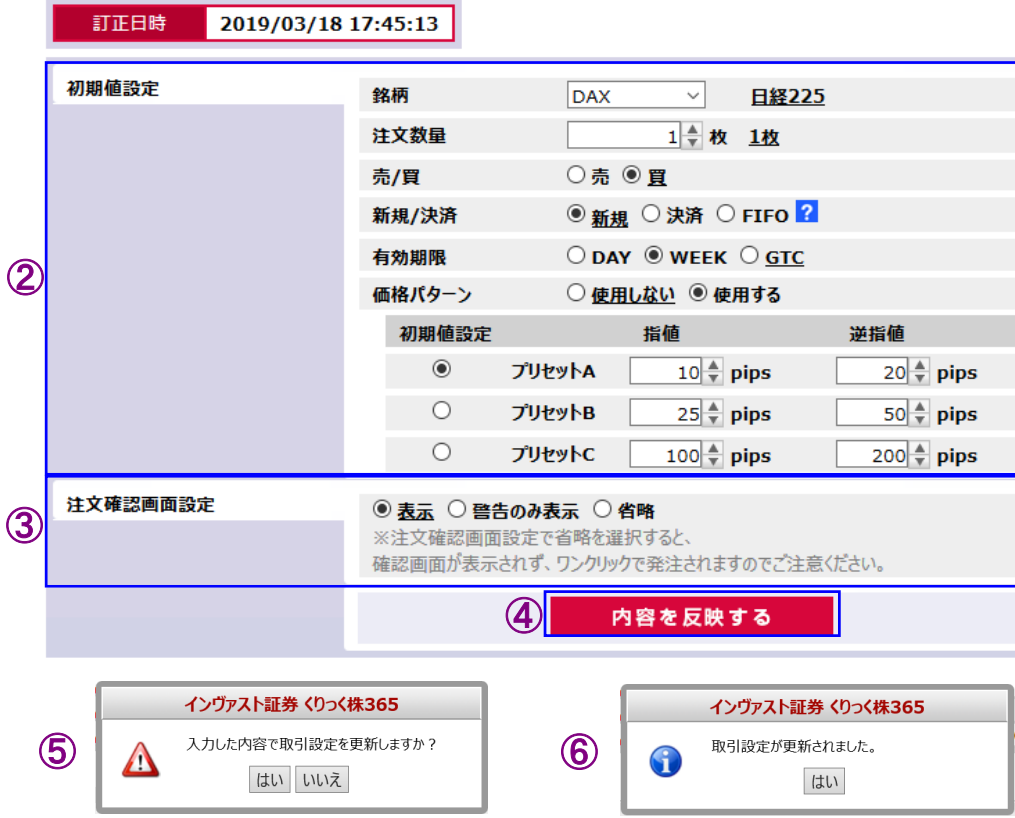

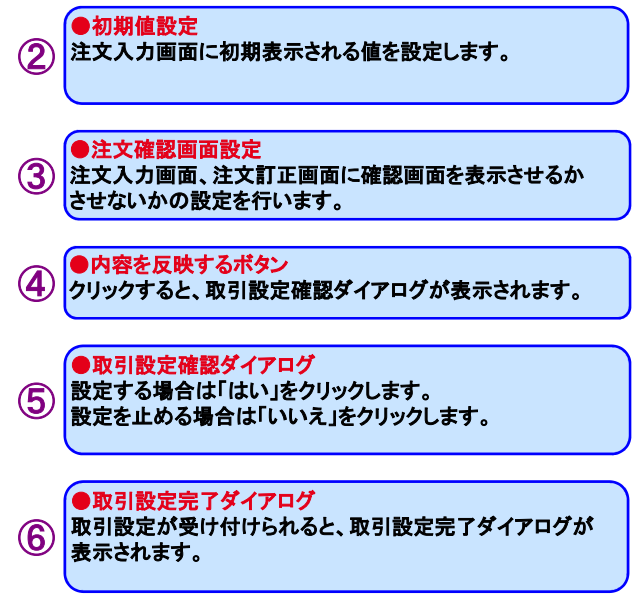

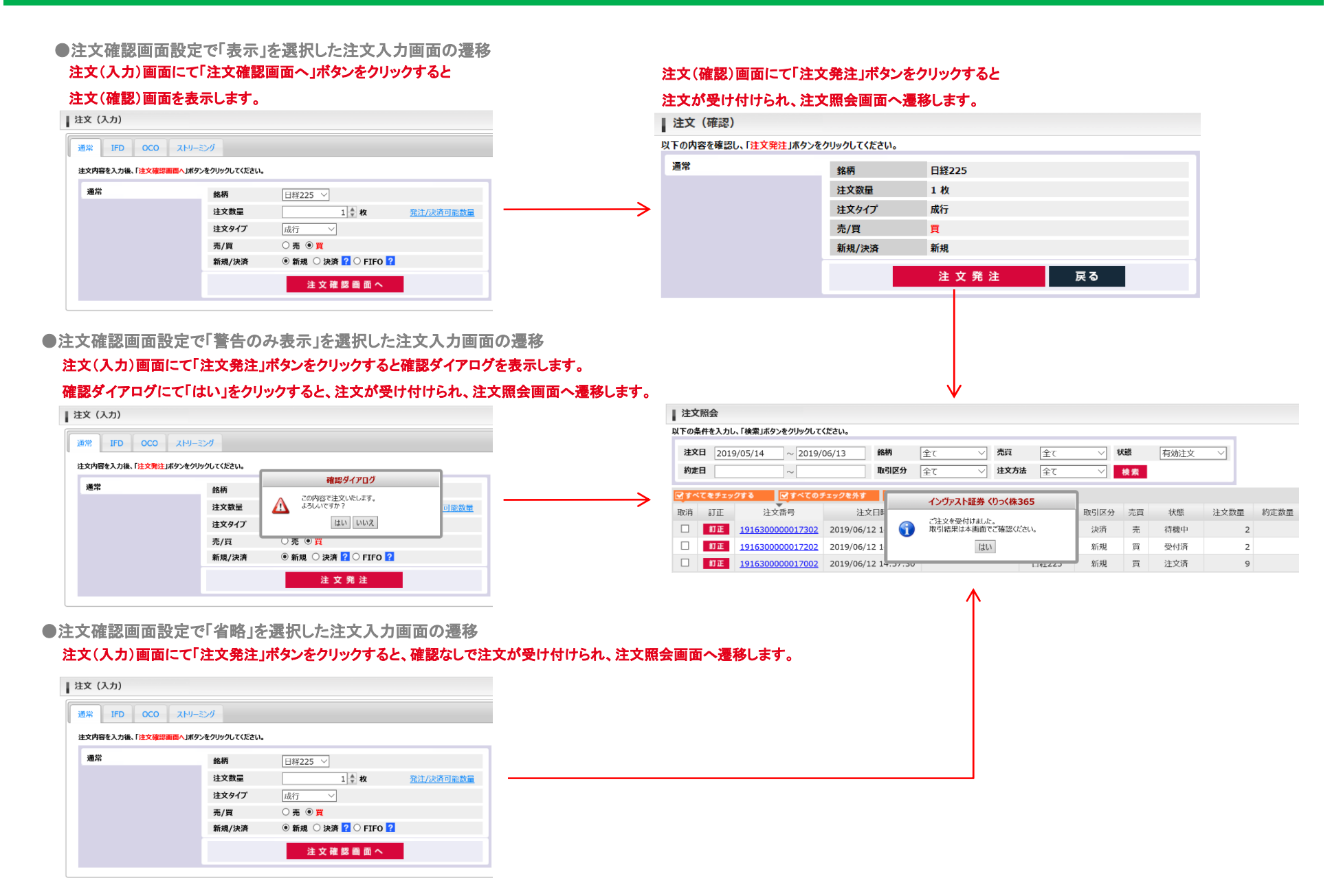

### <span id="page-58-0"></span>(3) 環境設定

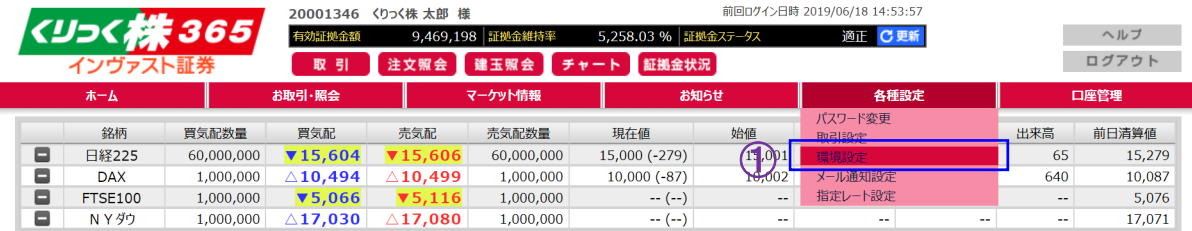

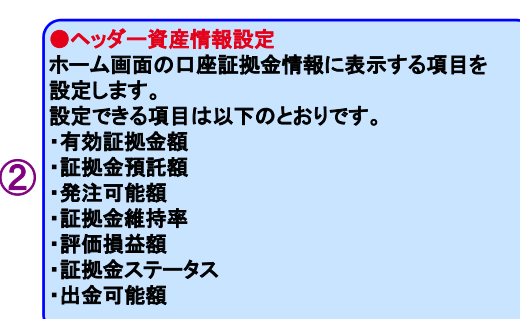

をクリックす<br>πり替わりま

●環境設定画面遷移環境設定メニューを

環境設定メニューをクリックすると<br>環境設定画面に切り替わります。

境設定メ ニュ<br>il

①

#### ■ 環境設定

G

環境設定を確認し、「内容を反映する」ボタンをクリックしてください。 ※※※※とで唯認し、・・・。<br>※ヘッダーに表示している資産情報に反映されます。

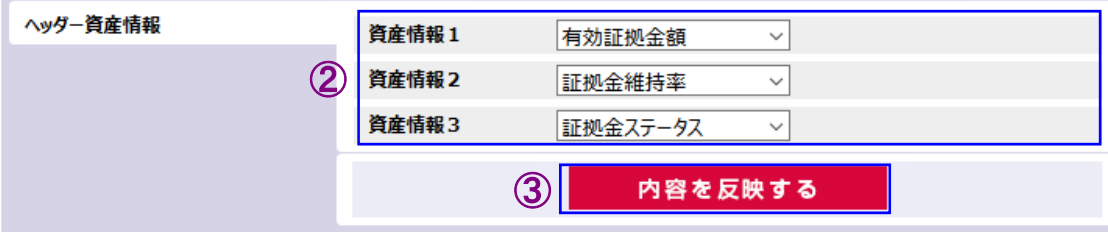

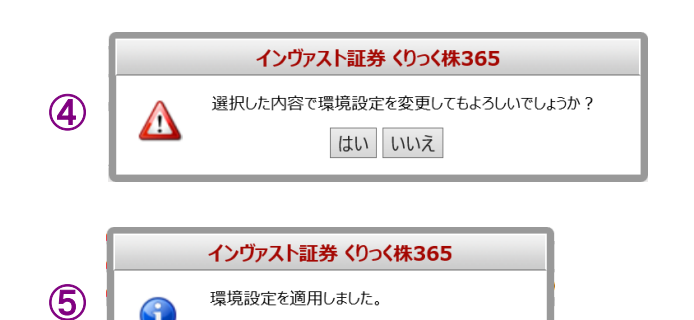

はい

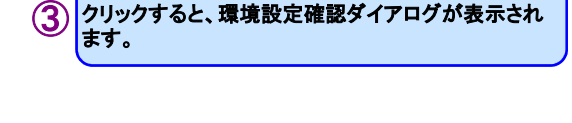

●内容を反映するボタン

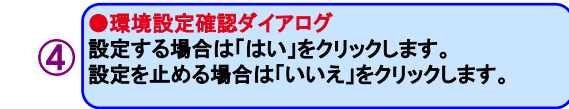

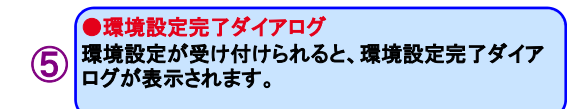

# <span id="page-59-0"></span>(4) メール通知設定

Г

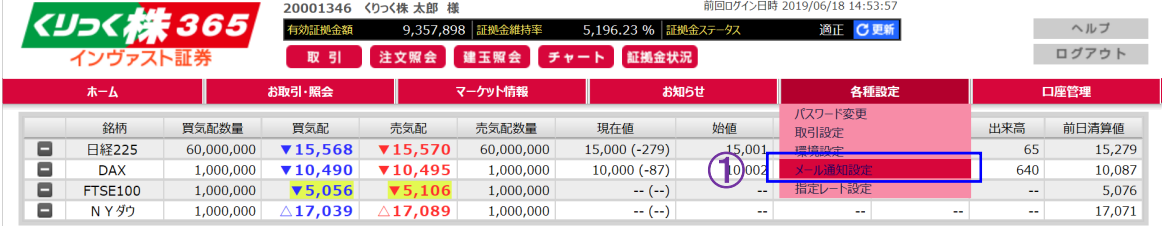

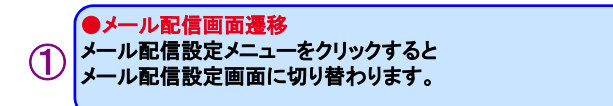

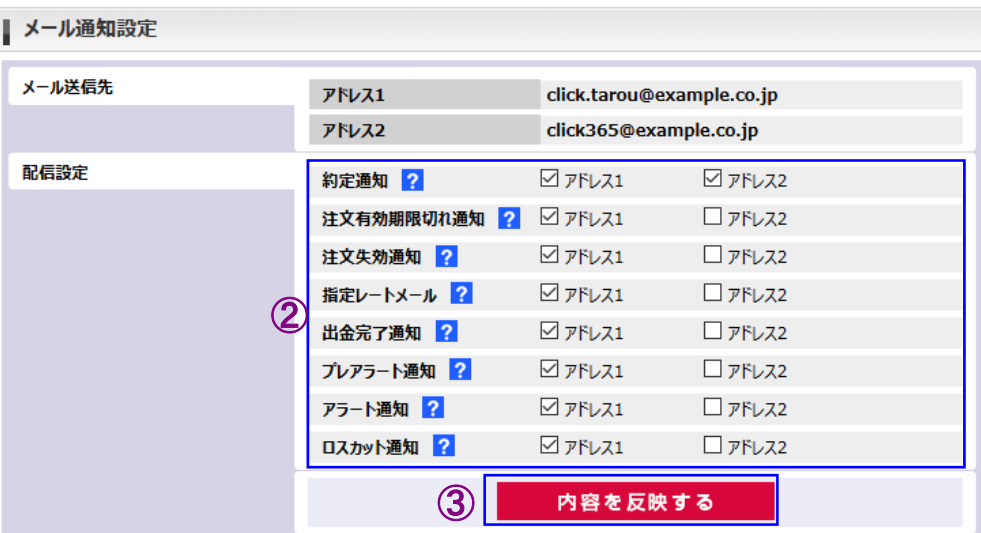

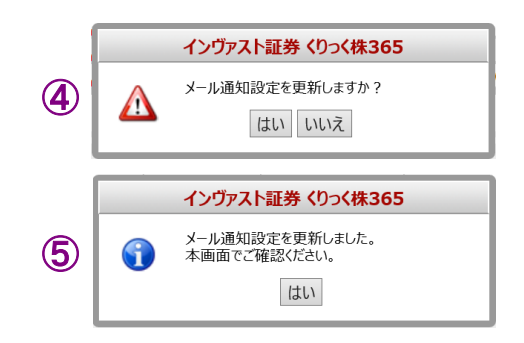

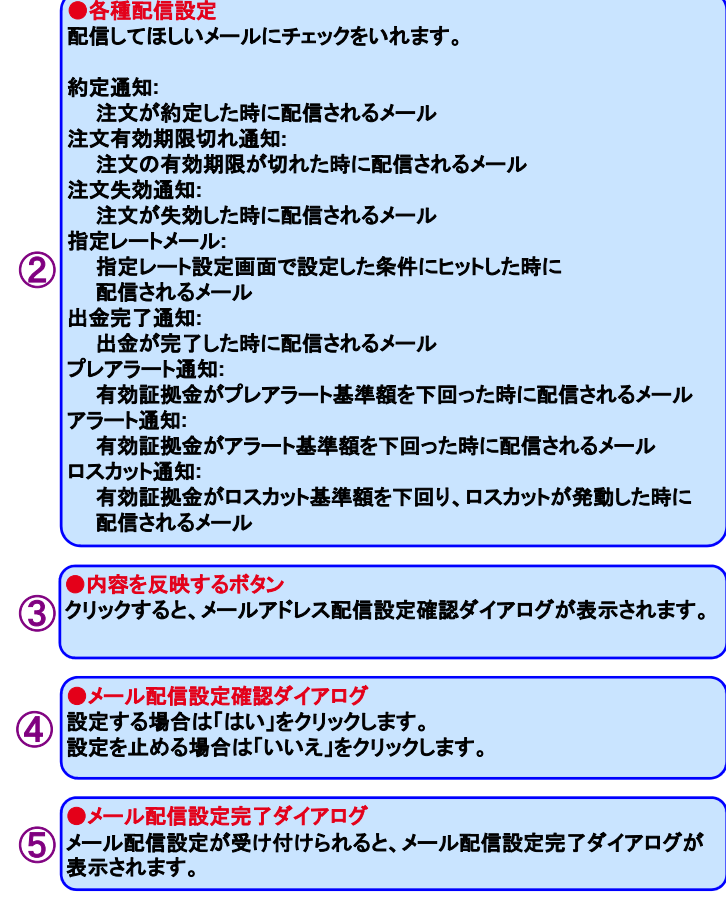

### <span id="page-60-0"></span>(5) 指定レート設定

### 1) 指定レート設定(一覧)画面

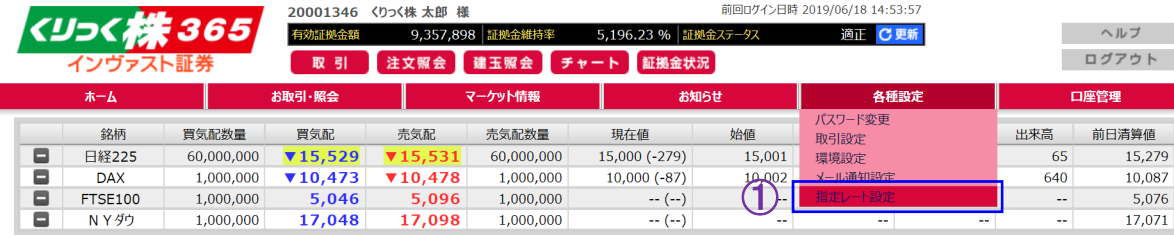

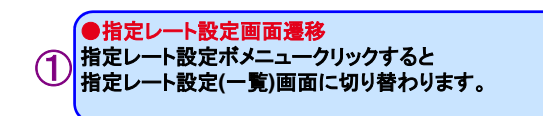

#### ■ 指定レート設定 (一覧)

指定レートの新規設定、再設定、訂正を行う場合は、「新規設定」「再設定」「訂正」のそれぞれのボタンをクリックしてください。 <u>取り消す場合は、チェックボックスにチェックをした後、「チェックした設定を取り消す」ボタンをクリックしてください。</u>

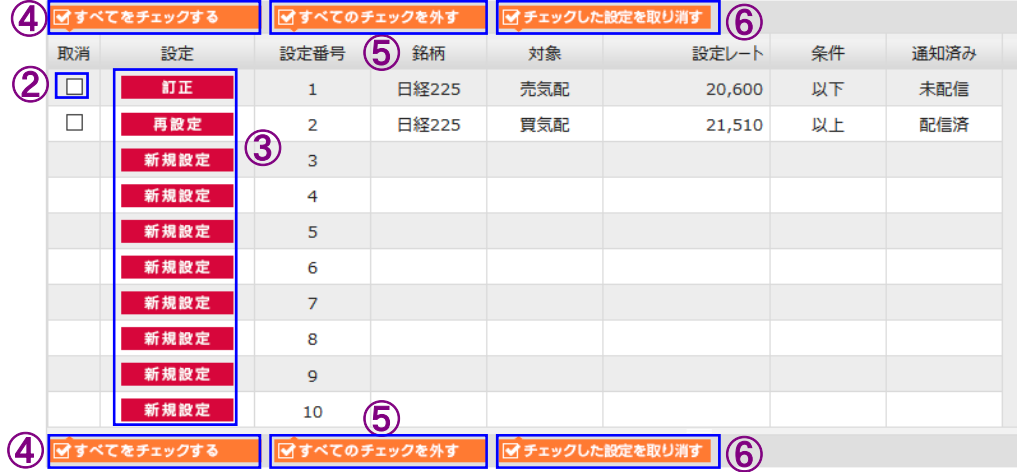

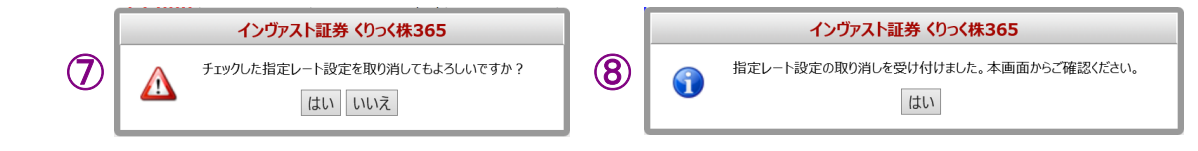

#### ●取消チェック

 チェックした設定を取り消すボタンをクリックした際に、取消チェック ボックスが**ON**になっている設定が取り消し対象になります。②

#### ●再設定、訂正、新規設定ボタン

 指定レート設定**(**入力**)**画面に切り替わります。 設定できる内容は再設定、訂正、新規設定共に同じ内容です。 指定レート設定**(**入力**)**画面の詳細は次ページを参照して下さい。③

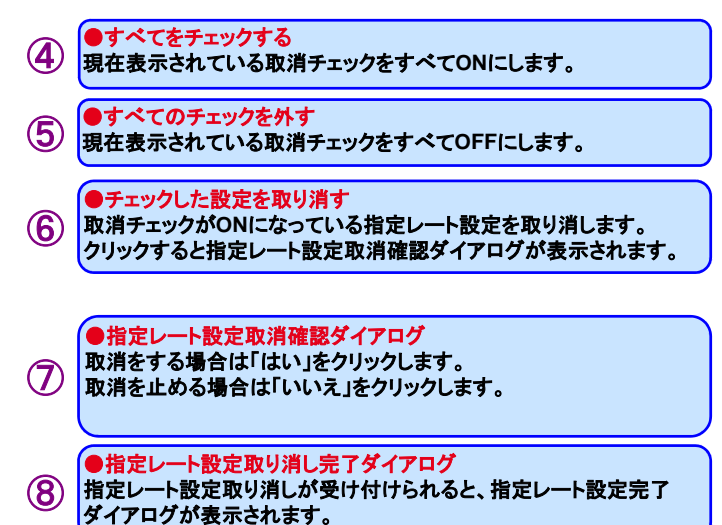

### 2) 指定レート設定(入力)画面

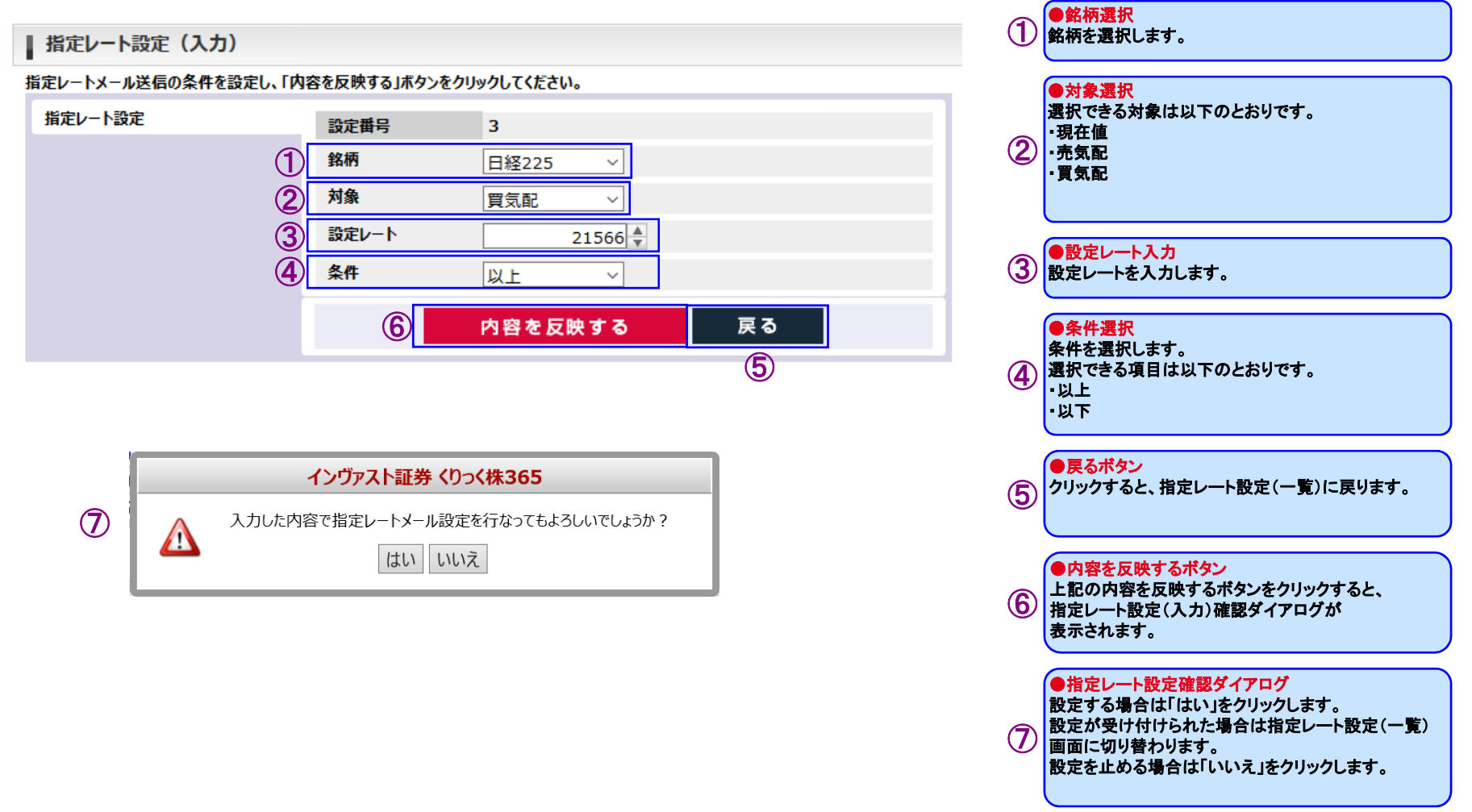

# <span id="page-62-0"></span>**Ⅶ 口座管理メニュー**<br>……………………

# (1) 証拠金状況照会

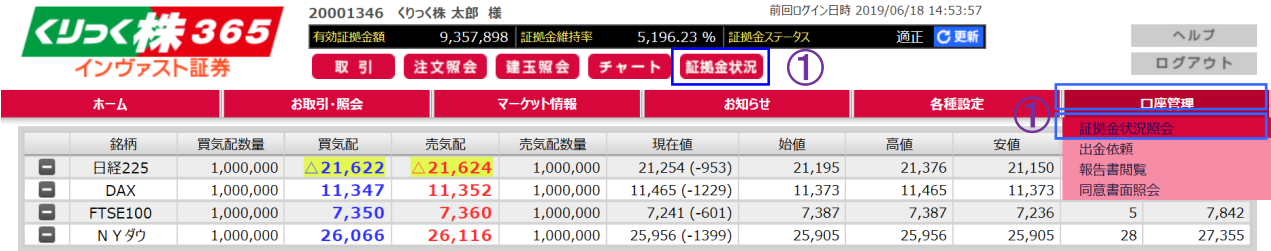

#### ▌ 証拠金状況照会

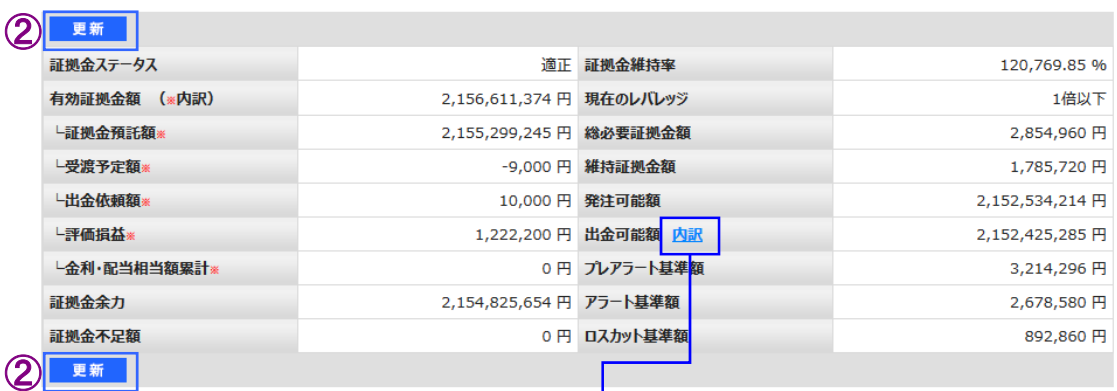

# ●証拠金状況照会画面遷移口座管理メニュー、証拠金状況照会メニュー、証拠金状況ボタンを クリックすると、証拠金状況照会画面に切り替わります。

#### ●更新ボタン<br>クリックすると、最新の証拠金状況が表示されます。 ②

 $\mathcal{L}$ 

### クリックすると出金可能額の内訳がポップアップで表示されます。

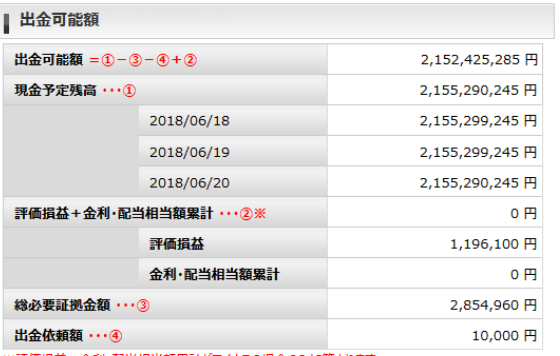

※評価損益+金利・配当相当額累計がマイナスの場合のみ加算されます。

# Ⅶ 口座管理メニュー

# \*表示項目の説明

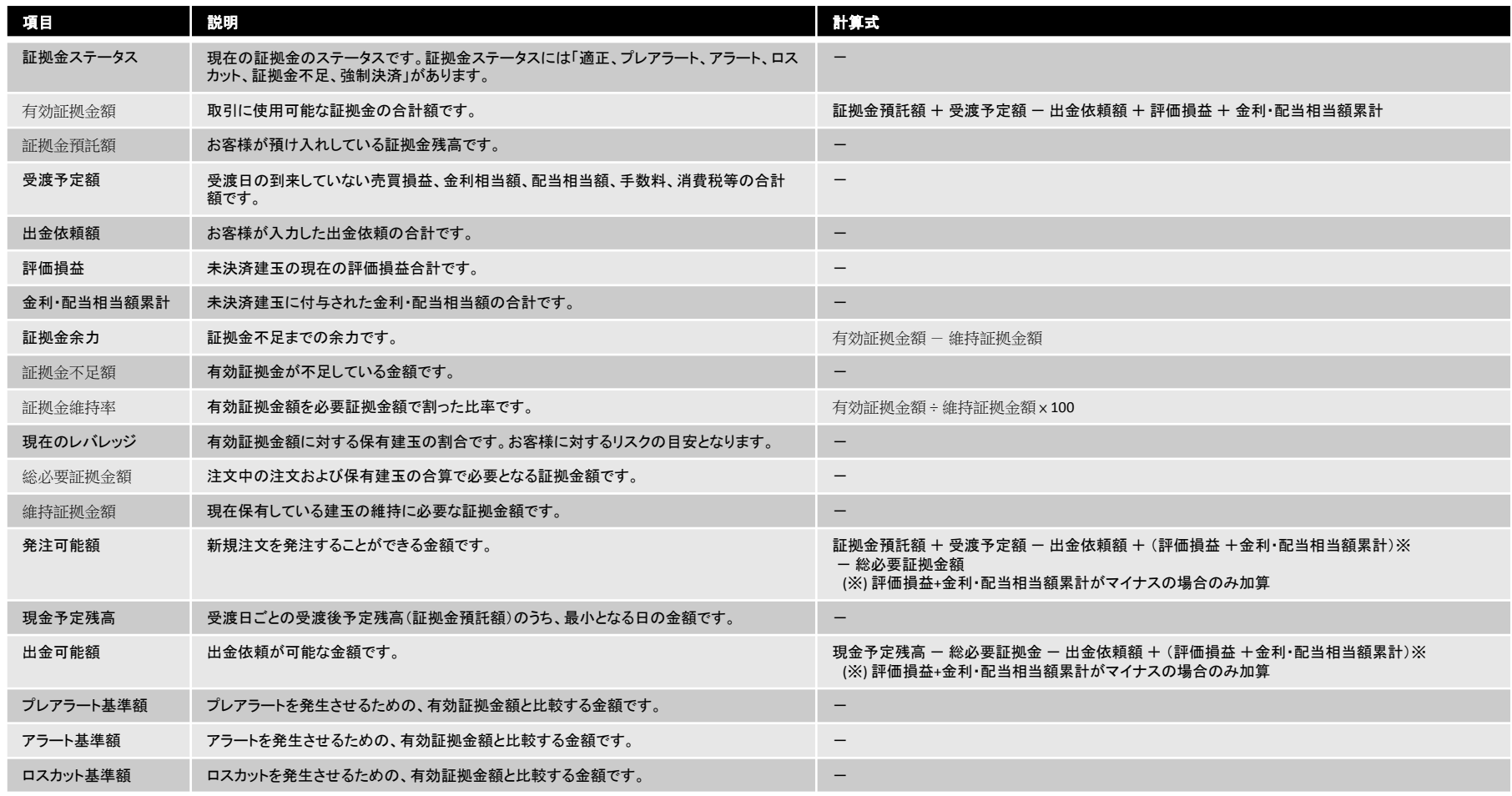

# <span id="page-64-0"></span>Ⅶ口座管理メニュー

### (2) 出金依頼

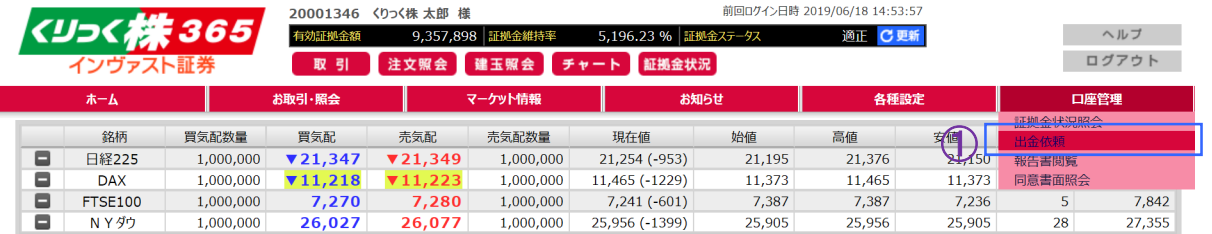

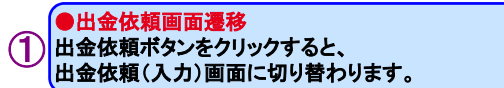

### 1) 出金依頼(入力)

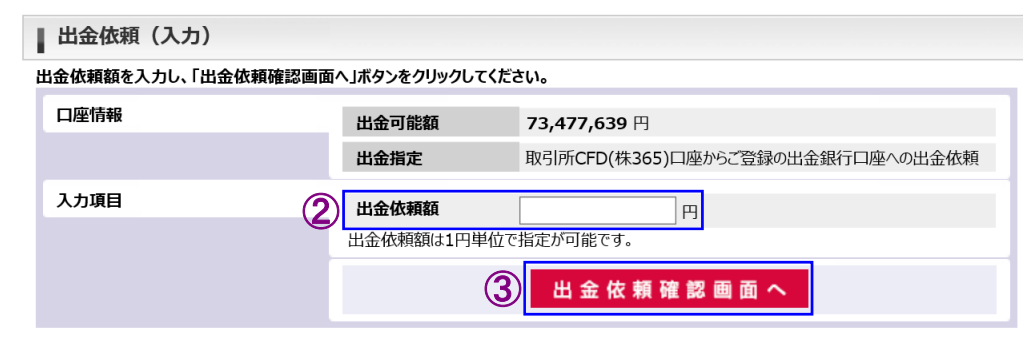

### 2) 出金依頼(確認)

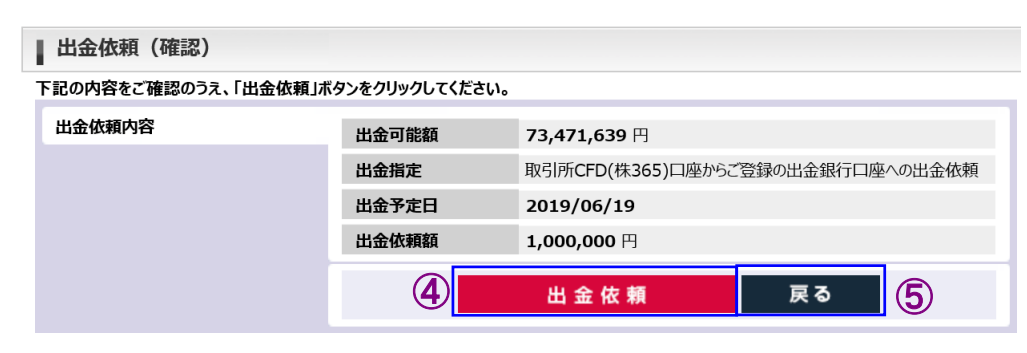

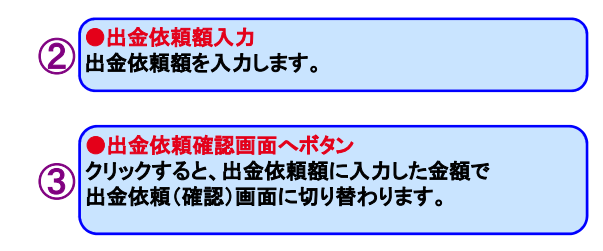

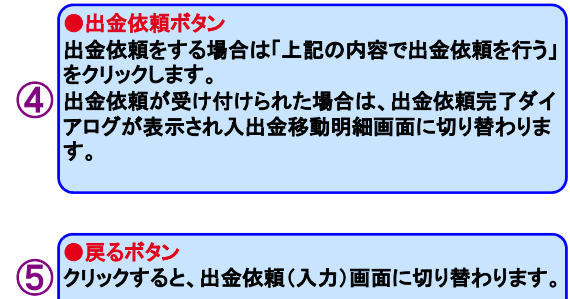

# <span id="page-65-0"></span>Ⅶ 口座管理メニュー

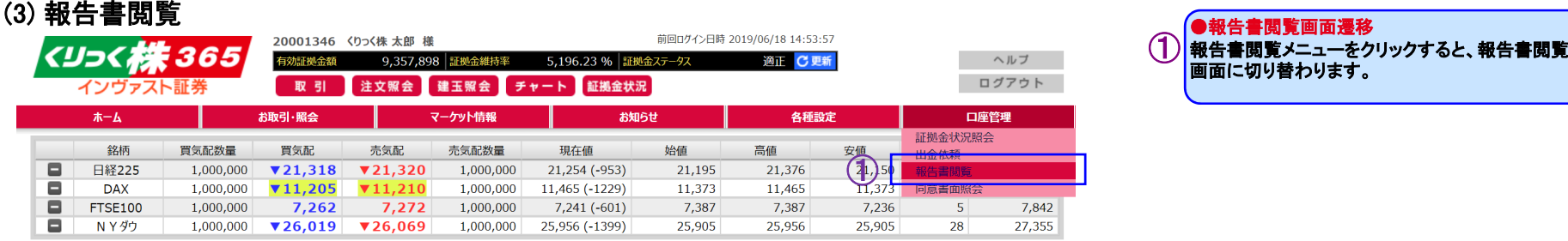

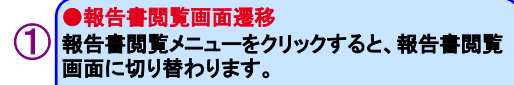

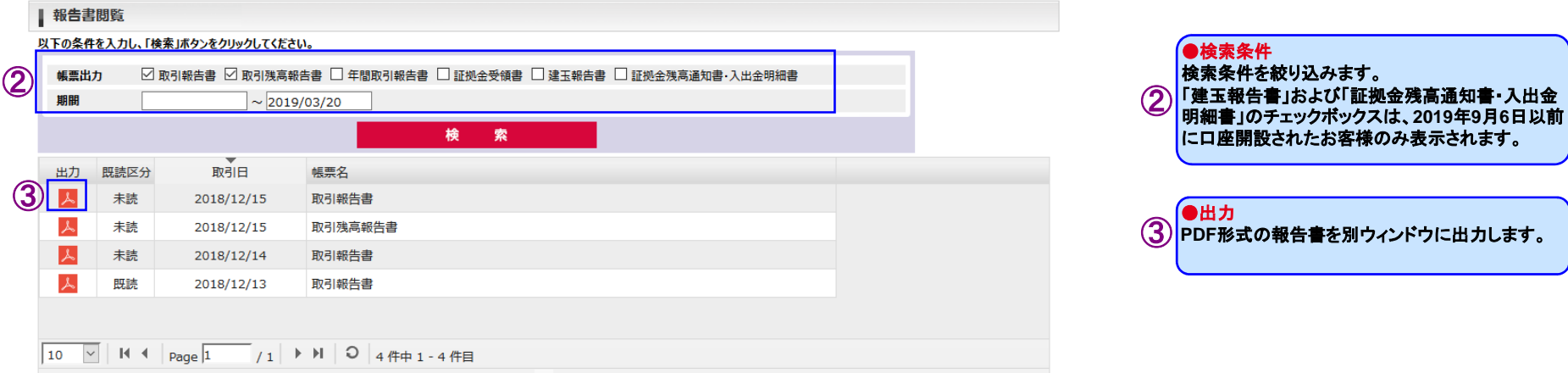

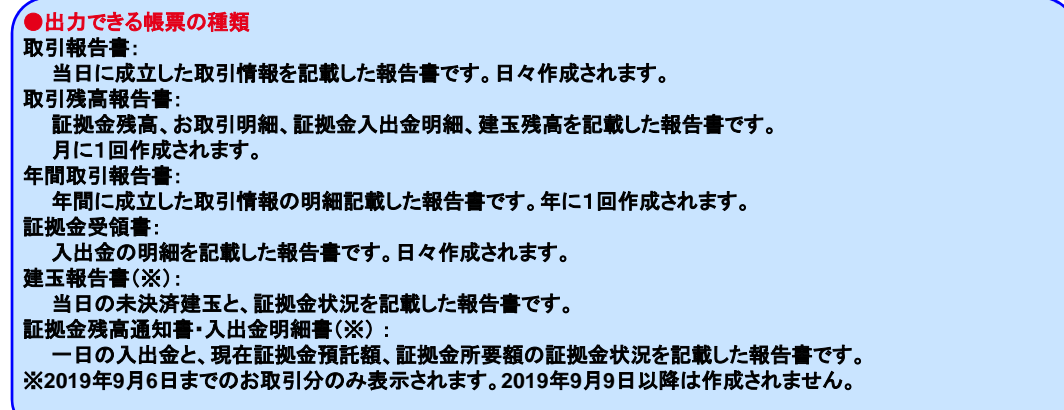

# <span id="page-66-0"></span>Ⅶ 口座管理メニュー

# (4) 同意書面照会

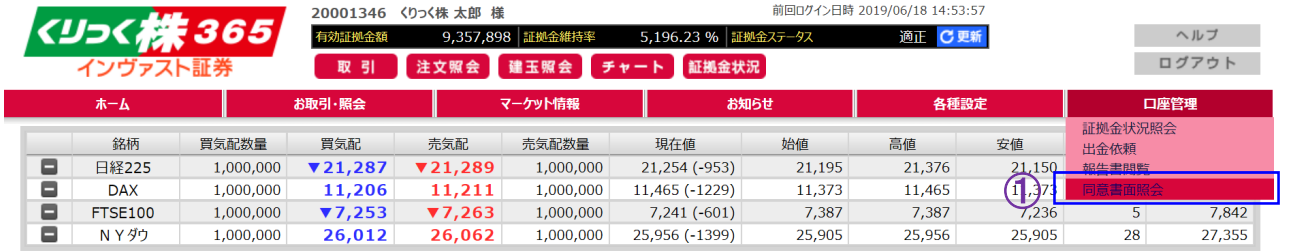

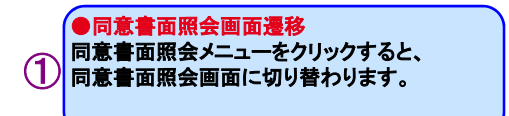

#### | 同意書面照会

#### ダウンロードする同意書面を以下の一覧から選択してください。  $\sim$

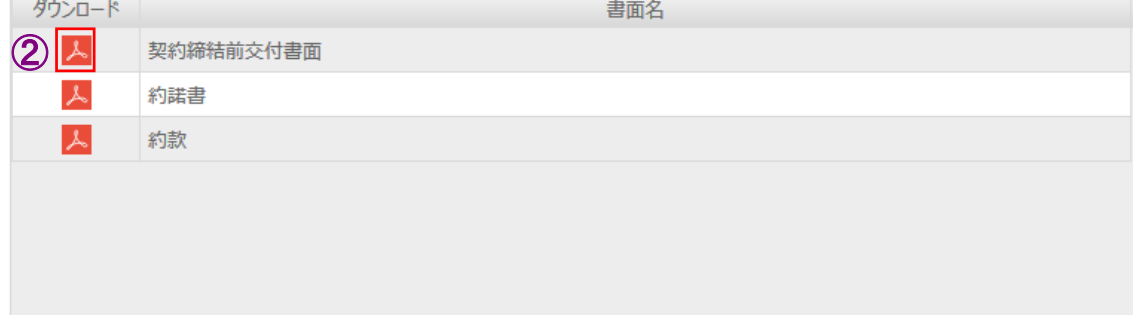

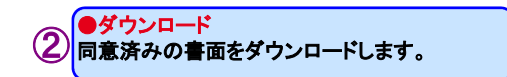

# インヴァスト証券

インヴァスト証券株式会社 〒105-0003 東京都港区西新橋1-6-21 金融商品取引業者 関東財務局長(金商)第26号 加入協会:日本証券業協会、 一般社団法人 金融先物取引業協会、 一般社団法人 日本投資顧問業協会 (2019.09)